# **ARGUS44 Handbuch**

## **by intec GmbH, D-58507 Lüdenscheid, Germany, 2001**

Alle Rechte, auch der Übersetzung, vorbehalten. Kein Teil des Werkes darf in irgendeiner Form (Druck, Fotokopie, Mikrofilm oder einem anderen Verfahren) ohne schriftliche Genehmigung reproduziert, vervielfältigt oder verbreitet werden.

All rights are reserved. No one is permitted to reproduce or duplicate, in any form, the whole or part of this document without intec´s permission.

Version: 2.0

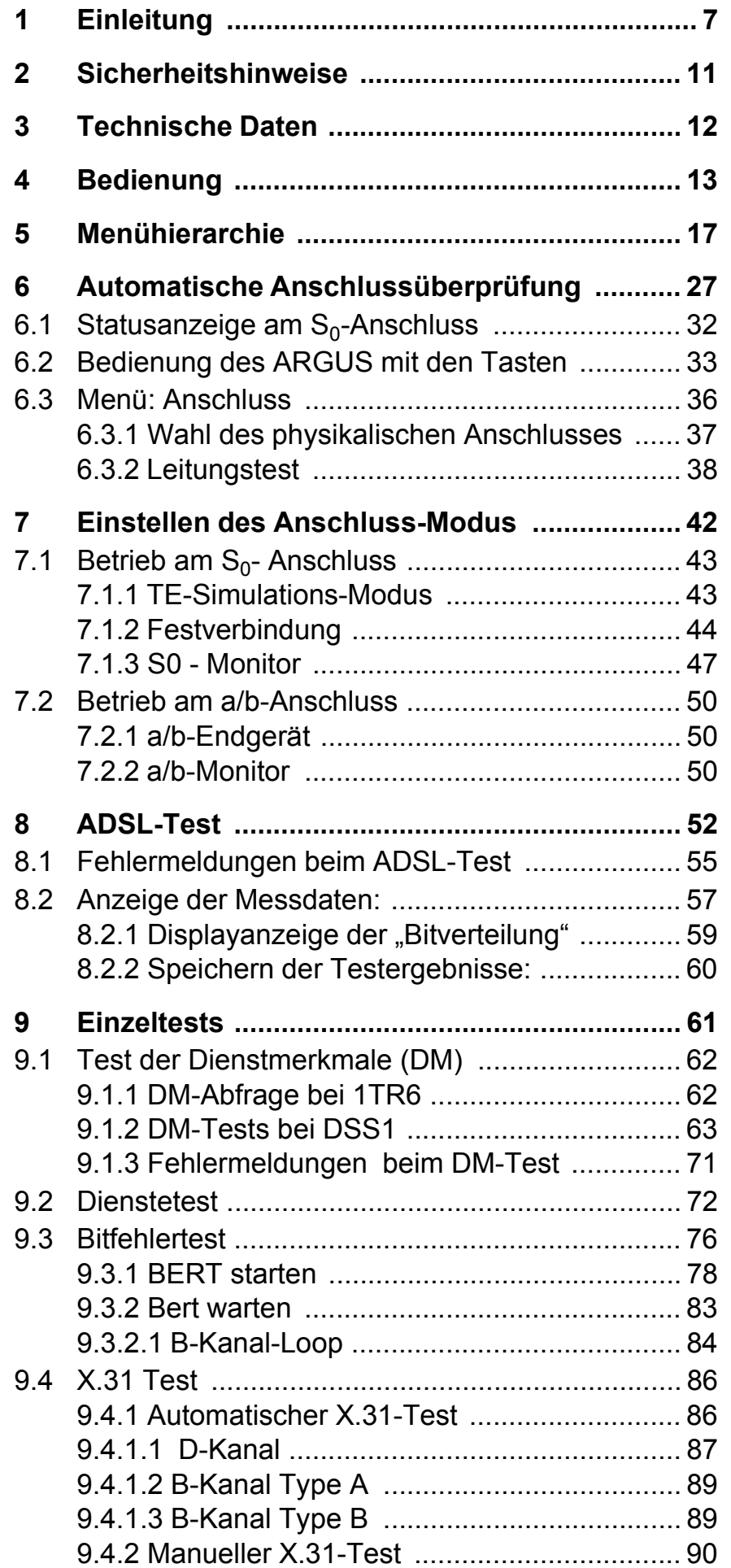

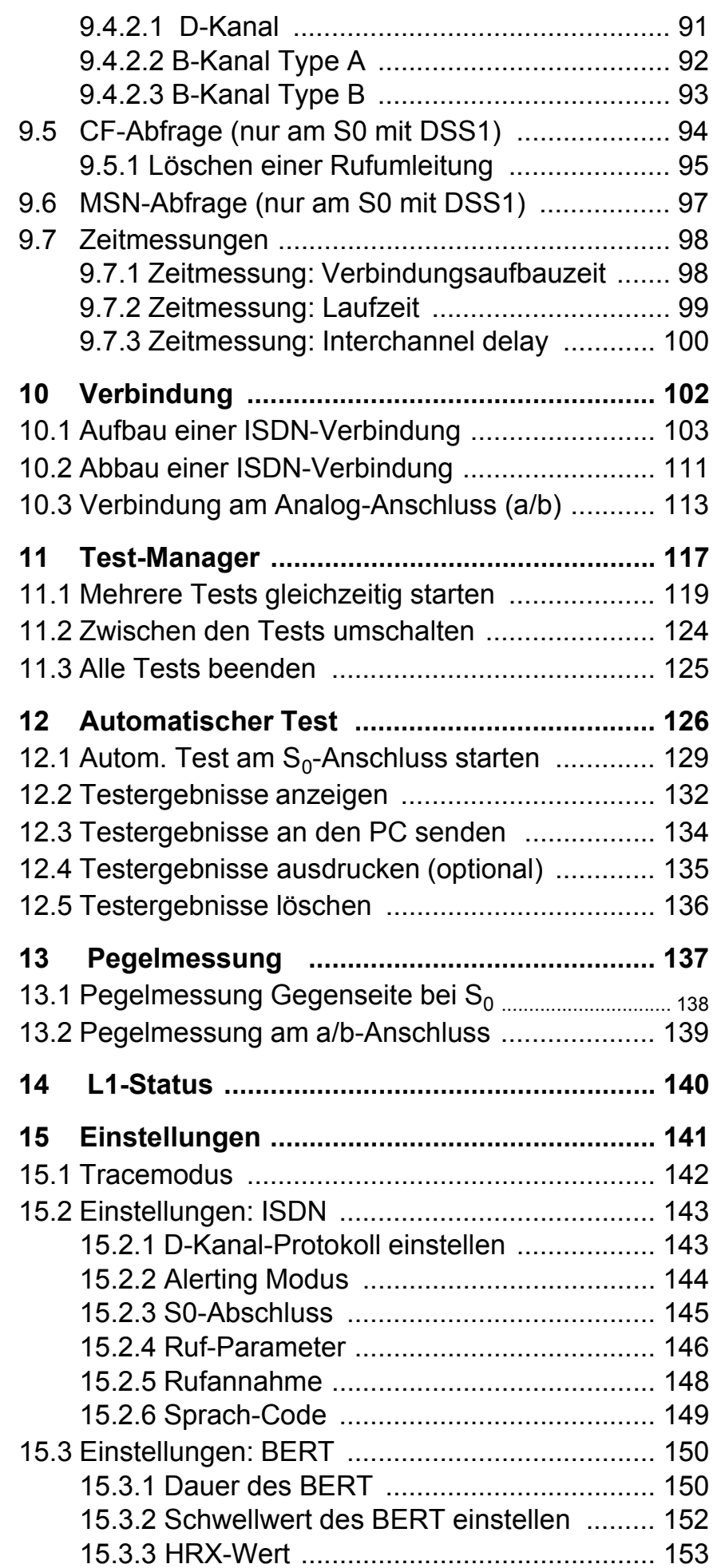

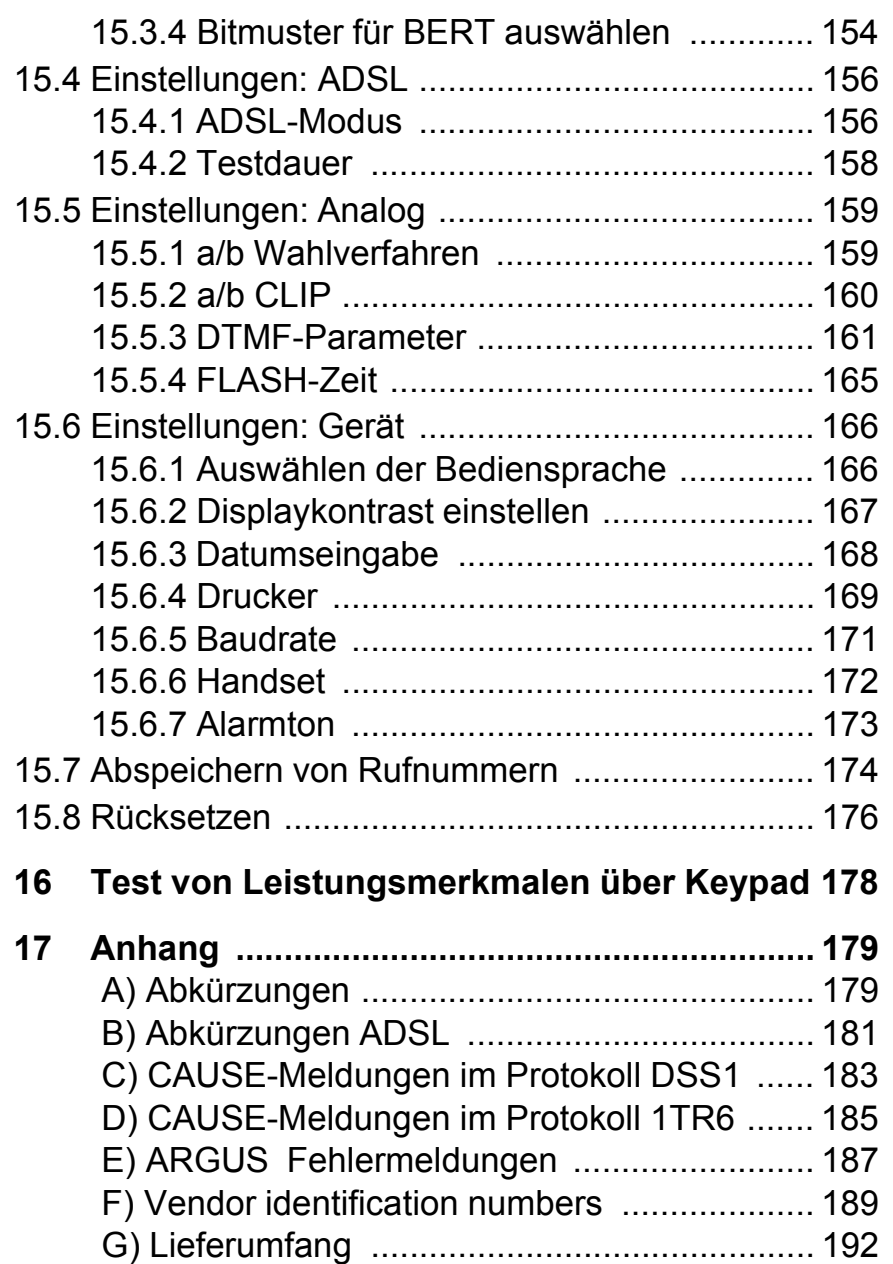

# **1 Einleitung**

**ARGUS44** wurde als kompakter All-In-One-Tester für ADSL, ISDN und a/b konzipiert.

Die im ARGUS verwendete Flash-ROM-Technologie ermöglicht es dem Anwender, Protokolländerungen oder neue Funktionen über den PC in den ARGUS zu laden (kostenlose Software-Updates unter **www.isdntester.com**).

Wird ARGUS innerhalb eines ISDN Systems mit S<sub>0</sub>-Schnittstellen betrieben, das von der Norm (DIN ETS 300 102) abweicht (z.B. bei vernetzten TK-Anlagen), sind die jeweiligen herstellerspezifischen Modifikationen zu beachten. Bei Fragen wenden Sie sich bitte an den Lieferanten Ihres ISDN-Systems.

Wichtige ARGUS Funktionen im Überblick :

## **• Protokollerkennung und B-Kanal-Test**

Nach Auswahl der Betriebsart erkennt ARGUS automatisch das vom Testanschluss verwendete Protokoll und testet die Verfügbarkeit der B-Kanäle.

## **• Telefoniefunktion**

Kann vom Testanschluss aus eine Sprechverbindung zu beliebigen Gegenstellen aufgebaut werden bzw. kann dieser Anschluss angerufen werden?

## **• Automatischer ISDN-Dienstetest**

Sind Verbindungen mit den wichtigsten Diensten, wie z.B. ISDN Fernsprechen, Fax Gruppe 4 oder Datenübertragung 64 kbit/s (etc.) am Testanschluss möglich?

# **• Bit Error Tests (BERT) mit Auswertung gemäß G.821/G.826**

Durchführung eines Bitfehlertests im erweiterten Selbstanruf, gegen eine Loopbox oder im end-to-end Betrieb. ARGUS übernimmt bedarfsweise selbst die Loopboxfunktion.

## **• Automatischer Test der Dienstmerkmale**

ARGUS überprüft automatisch die von der Vermittlung bereitgestellten Dienstmerkmale.

**• Test von Festverbindungen mit BERT und Sprache**

# **• Automatischer und manueller X.31 Test**

## **• D-Kanal-Monitoring an der S<sub>0</sub>-Schnittstelle**

Es werden sämtliche D-Kanal-Signale erfasst und an die serielle Schnittstelle ausgegeben.

ARGUS beeinflusst beim passiven Monitoring die Schicht 1 nicht.

## **• Leitungstest**

Überprüfung der Abschlusswiderstände einer 4 adrigen Busverkabelung.

Ermittlung von Fehlern (z.B. Unterbrechungen, Kurzschlüsse und Vertauschungen) in der Verkabelung.

## **• Test der Schicht 1 und der Busspeisung**

Messung und Bewertung der Phantomspannung und der ISDN-Signal-Sende- und Empfangspegel des NTBA bzw. der TK-Anlage.

## **• Test von Leistungsmerkmalen über Keypad**

Manuelle Testmöglichkeit im sogenannten Keypad-Mode. Bei Netzen, die dieses Leistungsmerkmal unterstützen, kann der Anwender eine Kommandofolge absetzen und im Dialog ein Leistungsmerkmal testen.

## **• a/b-Funktionalität**

CLIP und weitere Caller-ID-Services gemäß ETS 300 659/ 778

- **Monitoring am a/b-Anschluss (hochohmiges Mithören)**
- **a/b-Spannungs- und Polaritätsmessung**

## **• ADSL-Test**

Anzeige der wichtigsten Upstream/ Downstream Parameter der Verbindung.

Anzeige der ATM-Zellen und Bitfehlerstatistiken Upstream / Downstream

Anzeige des Herstellers des ATU-C.

## **• Anschluss-Abnahme Protokoll**

Die Kopplung von ARGUS an einen PC über die serielle Schnittstelle ermöglicht u.a. die Erstellung und den Ausdruck eines ausführlichen Messprotokolls auf dem PC .

Bei weiteren Fragen wenden Sie sich bitte an:

## **intec GmbH**

Rahmedestr. 90 D-58507 Lüdenscheid Tel.: +49 (0) 2351 / 9070-0 Fax: +49 (0) 2351 / 9070-70

## **2 Sicherheitshinweise**

ARGUS darf nur mit den im Lieferumfang enthaltenen Zubehörteilen betrieben werden. Der Einsatz anderer Zubehörteile kann zu Fehlmessungen bis hin zu Beschädigungen von ARGUS und den angeschlossenen Einrichtungen führen.

Setzen Sie ARGUS nur nach den Angaben in dieser Bedienungsanleitung ein. Ein anderer Einsatz kann zu Personenschäden und einer Zerstörung von ARGUS führen.

- Um Stromschläge oder Schäden am ARGUS zu vermeiden, dürfen keine Spannungen über 100V angelegt werden!
- Nehmen Sie niemals Messungen bei geöffnetem Gehäuse vor !
- ARGUS ist nicht wasserdicht. Schützen Sie deshalb ARGUS vor Wassereintritt !
- Bevor Sie die Batterien ersetzen (s. Seite 15 Batteriewechsel), entfernen Sie die Messleitungen und schalten Sie ARGUS aus.

Achten Sie auf die richtige Polung der Batterien beim Anschluss !

# **3 Technische Daten**

# *Abmessungen /*

 *Gewichte Höhe 229 mm Breite 72 mm Tiefe 35 mm Gewicht 350 gr (ohne Batterien und Schutzhülle) Bedienfeld 21 Tasten*

## *Ein- / Ausgänge*

*1 RJ-45 für S<sub>0</sub> , ADSL oder a/b*

*1 Anschlussbuchse für externes Netzgerät* 

*1 RJ-45 für Leitungstest und serielle Übertragung* 

*LCD Anzeige LCD-Display mit zuschaltbarer Hintergrundbeleuchtung 4 Zeilen mit 16 Zeichen* 

*Temperaturbereich* 

*Umgebungstemperatur: 0 °C bis +50 °C* 

*Grenzbetriebstemperatur:* 

*-5 °C bis +55 °C* 

## *Arbeitsspeicher*

*EEPROM-Festwertspeicher: 2048 Byte Flash-Programmspeicher : 1 MByte S-RAM: 128 KByte* 

*Spannungsversorgung 3 hochstromfähige Mignons (AA) (z.B. Duracell Ultra) oder NiMH Akkus (empfohlen) oder 9 V, Steckernetzteil oder*  $S<sub>o</sub>$ -*Speisung* 

#### **4 Bedienung** Hörkapsel LEDs **ARGUS44 2.1D** LC-Display **Einstellung OK? ADSL-Test** 4x16 Zeichen **NEIN JASoftkeys**  $\bullet$  $\bullet$  $\Omega$ **ARGUS'44**  $\downarrow$ Menüsteuerung Ziffernblock Bestätigungstaste 1  $\overline{2}$  $\bullet$  $\overline{\mathcal{A}}$ Schicht 1 Messung  $\sqrt{\pi}$ 9  $\mathcal{L}$ Telefonieren Abheben/Auflegen Power Mikrofon Befestigung für **Tragegurt**

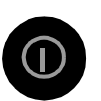

## **Power-Taste:**

- Einschalten von ARGUS
- Wiedereinschalten nach power down
- Einschalten der Displaybeleuchtung ( die Displaybeleuchtung erlischt bei Batteriebetrieb automatisch nach 5s um Strom zu sparen )
- Ausschalten von ARGUS ( längeres Drücken erforderlich )

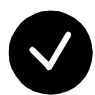

## **Bestätigungstaste:**

-Menü wählen bzw. weiter

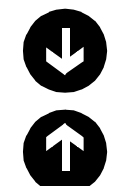

## **Menüsteuerung:**

- Öffnen der Menüliste
- Durchblättern von Listen
- Auswahl eines Menüs
- Auswahl einer Funktion in einem geöffneten Menü

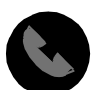

## **Telefonie**

- Abheben und Auflegen
- Vereinfachte Einzelwahl: zweimal die Telefontaste drücken.

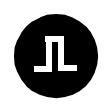

## **Schicht 1 Messung:**

**Ziffernblock:**

Start der Schicht 1-Messung (Pegel/Spannung)

# 000 466 789 \* 0 #

- Eingabe der Ziffern 0....9 und der Sonderzeichen \*,# (z.B die Rufnummer oder numerische Eingaben in einer Funktion )
- Direkter Funktionsaufruf (s. Kap.6.3 Tastenbelegung)

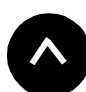

# **Softkeys:**

Die Bedeutung der 3 Softkeys ist abhängig von der jeweiligen Situation. Die aktuelle Bedeutung wird in der vierten invertierten Zeile des ARGUS-Displays angezeigt.

## **Anschlüsse auf der Rückseite :**

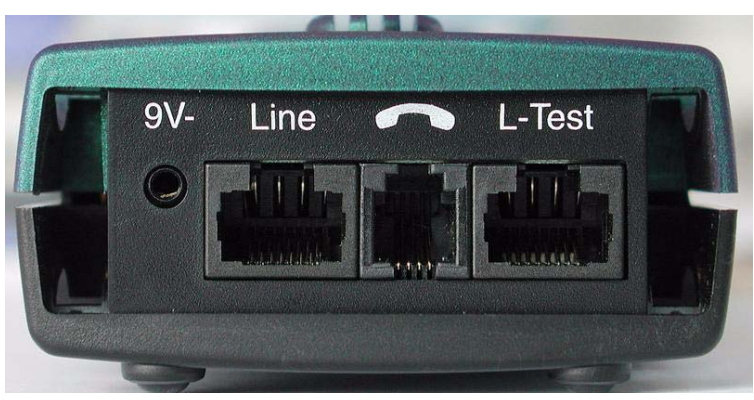

## **• 9 V-**

Anschluss für externes Steckernetzteil. Bei Anschluss des Steckernetzteils wird automatisch die Spannungsversorgung durch die Batterie abgeschaltet.

**• Line**

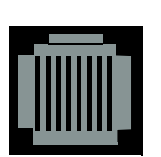

PIN Belegung 3/4/5/6 **S0** 7/8 **a/b, ADSL**

- Anschluss an das  $S_0$ -Netz
- Anschluss an das Analognetz
- Anschluss an das ADSL- Netz

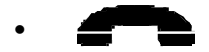

- Anschluss für ein Headset
- **L-Test**
- Anschluss des Prüfadapters für den Leitungstest
- Serielle Schnittstelle zum Anschluss eines PCs oder eines Parallelprinters über Seriell/Parallel-Wandler

## **Batteriewechsel**

Das Batteriefach für drei Mignons (AA) oder Akkus befindet sich auf der Gehäuserückseite. Entfernen Sie den Gehäusedeckel durch Lösen der Schraube und legen Sie die Batterien entsprechend der Polungssymbole ein.

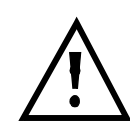

Es dürfen nur NiMH Akkus oder hochstromfähige Mignons (z.B. Duracell Ultra ) verwendet werden.

Im LC-Display blinkt ein Batteriesymbol, wenn noch eine Gangreserve von ca. 5 Minuten vorhanden ist. Während dieser Zeit sind Fehlfunktionen möglich.

#### **Stromsparmodus**

Im Batteriebetrieb geht ARGUS nach 15 Minuten ohne Aktivität automatisch in den Stromsparmodus (power-down) über. Dieser Modus kann nur durch Drücken der Power-Taste verlassen werden. Im power-down hält eine Batterie mehrere Jahre. Damit bietet dieser Modus einen wirksamen Schutz gegen Batterieentladung.

Bei aktivierter Loopbox-Funktion oder im Trace Mode geht ARGUS sinnvollerweise **nicht** in den Stromsparmodus.

Alternativ ist der Betrieb über das mitgelieferte Steckernetzteil möglich. Bei Anschluss des Steckernetzteiles wird automatisch die Spannungsversorgung durch die Batterie abgeschaltet.

 $ARGUS$  kann außerdem über das  $S<sub>0</sub>$  -Netz gespeist werden. Es werden dann weder Batterien, Akkus noch das Steckernetzteil benötigt.

Bei Betrieb des ARGUS über Steckernetzteil oder über das S<sub>0</sub>-Netz ist der Stromsparmodus gesperrt.

# **5 Menühierarchie**

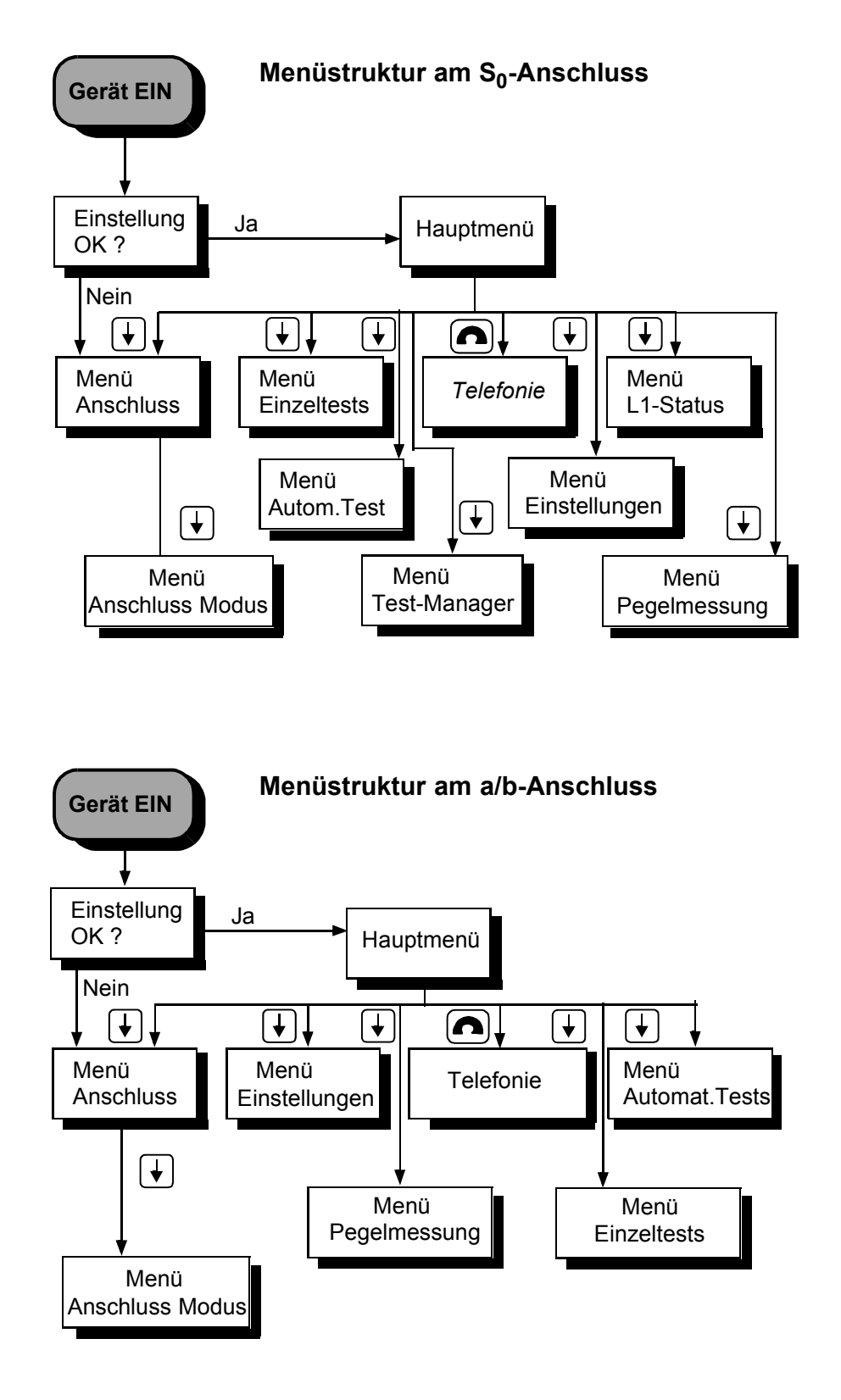

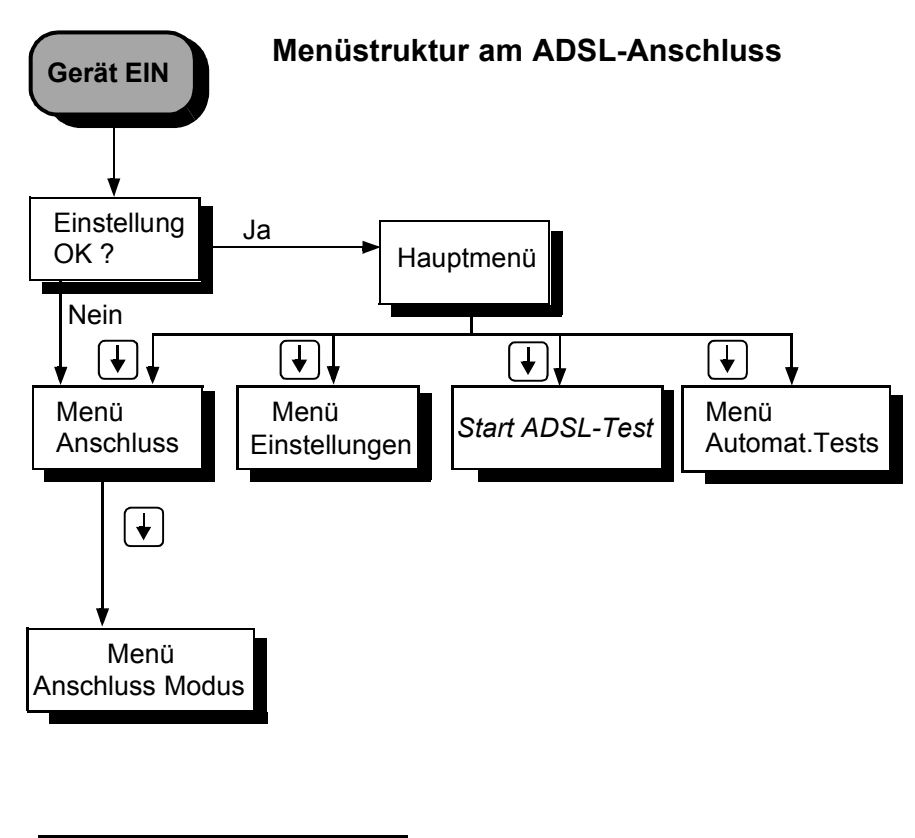

 **Menü** *Anschluss*

Wahl des physikalischen Anschlusses:

- **S<sub>0</sub>**-Interface
- **ADSL**

ARGUS baut eine ADSL-Verbindung auf und zeigt die relevanten Messdaten gemäß dem eingestellten ADSL-Modus an.

## **• a/b-Interface**

## **• Automatisch**

automatische Erkennung der verwendeten Schnittstelle ( gilt nicht für den ADSL-Anschluss )

## **• Leitungstest**

Es werden die Abschlusswiderstände einer 4 adrigen Busverkabelung überprüft. Zusätzlich werden Fehler in der Verkabelung wie z.B Unterbrechungen, Kurzschlüsse und Vertauschungen ermittelt.

## **Menü** *Anschluss-Modus*

Das Menü *Anschluss-Modus* öffnet sich abhängig von der Wahl des physikalischen Anschlusses (im Menü *Anschluss)* automatisch:

#### **Betrieb am S0-Anschluss**

- **TE Automatisch (TE-Simulation automatisch)**
- **TE P-P (TE-Simulation Punkt zu Punkt)**
- **TE P-MP (TE-Simulation Punkt zu Mehrpunkt)**
- **S0-Monitor**

ARGUS erfasst sämtliche D-Kanal-Signale und gibt sie an die serielle Schnittstelle bzw. an die Infrarot-Schnittstelle aus.Schicht 1 wird durch die Monitor-Funktion nicht aktiv beeinflusst.

**• Festverbindung**

für Telefonie, BERT, Loopbox

#### **Betrieb am a/b-Anschluss**

- **a/b-Endgerät**
- **a/b-Monitor**

hochohmige Mithörmöglichkeit ohne Beeinflussung der **Schnittstelle** 

#### **Menü** *Einzeltests*

#### **• Dienstmerkmale**

Automatische Abfrage der verfügbaren Dienstmerkmale im 1TR6 sowie explizit anwählbare - jedoch automatisch ablaufende - Tests der wichtigsten Dienstmerkmale im DSS1.

#### **• Dienstetest**

Testen aller wichtigen Dienste durch Verbindungsaufbau zu sich selbst. Voraussetzung für die vollständige Durchführung des Dienstetests ist die Verfügbarkeit zweier B-Kanäle .

## **• Bitfehlertest**

Einfacher Bitfehlertest, der entweder im erweiterten Selbstanruf , gegen eine Loopbox oder "end-to-end" durchgeführt werden kann.

Während des Tests zeigt ARGUS die Bitfehler und die verbleibende Messdauer in Sekunden an. Das Testergebnis, die Bitfehlerrate, wird in Exponentialform dargestellt. Zusätzlich erfolgt eine Bewertung des Ergebnisses gemäß ITU-T G.821 und G.826 .

Bei Festverbindungen und bei Wählverbindungen ist im end-to-end Betrieb auf dem zweiten B-Kanal gleichzeitig ein weiterer Bitfehlertest möglich.

## **• X.31 Test**

- Automatischer X.31 Test

ARGUS baut zunächst eine D-Kanal Verbindung auf und startet dann einen X.31-Verbindungsaufbau. ARGUS beendet anschließend automatisch die Verbindungen und zeigt das Ergebnis an.

Manueller X 31 Test

ARGUS baut zunächst eine D-Kanal Verbindung auf, deren Dauer der Anwender bzw. die Gegenseite bestimmt. Während der Verbindung sendet ARGUS vordefinierte Datenpakete. ARGUS zählt alle empfangenen und gesendeten Datenpakete und zeigt den Inhalt der empfangenen Datenpakete (soweit möglich) an.

# **CF-Abfrage (nur am S<sub>0</sub> mit DSS1)**

ARGUS prüft, ob für die Dienstmerkmale CFU, CFNR und CFB Anrufweiterschaltungen in der Vermittlungsstelle eingerichtet sind. Alle eingerichteten Anrufweiterschaltungen werden von ARGUS angezeigt ( maximal jedoch 10 ) und können nach Bedarf deaktiviert werden.

# • MSN-Abfrage (nur am S<sub>0</sub> mit DSS1)

ARGUS ermittelt am P-MP-Anschluss mit DSS1 Protokoll die MSNs (maximal 10) des Testanschlusses. Für die MSN-Abfage muss am Testanschluss das Dienstmerkmal CF (Rufumleitung) freigeschaltet sein.

## **• Verbindung**

Verbindungsaufbau zu der gewählten Rufnummer. ARGUS zeigt dieRufnummer, weitere Informationen (z.B. SUB, T.o.n usw.) sowie den belegten B-Kanal an.

Beim Dienst *Telefonie* wird der Sprechkanal entweder auf den integrierten Sprechweg oder auf ein optional anschließbares Headset geschaltet.

#### **• Zeitmessungen**

ARGUS misst die Verbindungsaufbauzeit, die Laufzeit der Daten und die Laufzeitdifferenz (Interchannel delay).

## **Menü** *Test-Manager*

Es können mehrere Tests (bzw. Verbindungen) gleichzeitig und unabhängig voneinander ablaufen. Alle gestarteten Tests werden vom Test-Manager verwaltet.

## **Menü** *Autom.Tests*

## **• Starten**

ARGUS führt einen automatischen Testlauf am  $S_0$ -Anschluss durch und speichert die Ergebnisse ab. Es können bis zu 20 Testläufe bzw. Messdaten von ADSL-Tests gleichzeitig gespeichert werden.

## **• Ansehen**

ARGUS zeigt die Ergebnisse eines gespeicherten Testlaufs bzw. die Messdaten eines ADSL-Tests im Display an.

#### **• An PC senden**

Die gespeicherten Messdaten eines Testlaufs bzw. die Messdaten eines ADSL-Tests werden zum angeschlossenen PC (bei gestarteten WINplus) überspielt. WINplus stellt die Messdaten in einem übersichtlichen Messprotokoll dar.

## **• Ausdrucken**

Mit einem Spezialkabel (Option) wird ein vereinfachtes Messprotokoll auf einem Centronics-Drucker ausgedruckt.

## **• Löschen**

Die im ARGUS gespeicherten Messdaten eines Testlaufs bzw. eines ADSL-Tests werden gelöscht.

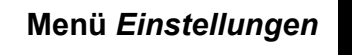

## **• Tracemodus**

ARGUS gibt die aufgenommenen D-Kanal-Daten online zum angeschlossenen PC aus.

## **• Rufnummern**

Eingabe von bis zu 10 max. 24stelligen Rufnummern in den Kurzwahlspeicher als Zielrufnummern. Die erste Nummer im Kurzwahlspeicher muss die eigene Rufnummer des Testanschlusses sein. Diese Rufnummer wird später für den Selbstanruf beim Dienstetest benötigt und wird bei gehenden Rufen als eigene Rufnummer (CGPN bzw. OAD) übertragen.

## **• ISDN**

Einstellungen im ISDN

## **- Protokoll**

Manuelle Umschaltung zwischen den Protokollen 1TR6 , DSS1, CorNetN ,CorNetT ,QSIG oder der automatischen Protokollerkennung.

## **- Alerting-Modus**

Einstellung der Rufnummernanzeige für nachgewählte Ziffern bei kommenden Rufen im Display.

## **- S0-Abschluss**

Zuschaltmöglichkeit von Abschlusswiderständen für den  $S_0$ -Anschluss.

## **- Ruf-Parameter**

Für einen erzeugten Ruf (im ISDN) können zwei verschiedene Parameter (Netz- und Userseitig) eingestellt werden:

- **T**ype **o**f **N**umber (TON) für das Element CGN oder CDN eines SETUP-Signals
- Rufnummernplan (NP) für das Element CGN oder CDN eines SETUP-Signals

#### **- Rufannahme**

Einstellung, welche Rufe ARGUS am P-MP-Anschluss signalisieren soll: eigene MSN bzw. alle

#### **- Sprach-Code**

Einstellung der Kodierung der Sprachdaten im B-Kanal.

#### **• BERT**

Einstellungen für den BERT

#### **- Dauer des BERT**

Einstellung der Messzeit des Bitfehlertests in Minuten

#### **- HRX-Wert**

Einstellung des HRX-Wertes (Hypothetische Referenzverbindung s. ITU-T G.821)

#### **- Fehlerschwelle**

Eingabe des Schwellwertes zur automatischen Gut/ Schlecht-Bewertung des Bitfehlertests

**- Bitmuster**

Auswahl des beim Bitfehlertests verwendeten Bitmusters

#### **• ADSL**

Einstellungen für den ADSL-Anschluss

#### **- ADSL-Modus**

Einstellen des ADSL-Modus

#### **- Testdauer**

Einstellen der Dauer der ADSL-Verbindung, während der ARGUS die ADSL-Messwerte ermittelt

#### **• Analog**

Einstellungen für den a/b-Anschluss

#### **- a/b Wahlverf.**

Einstellen des analogen Wahlverfahrens: Tonwahl (DTMF) oder Impulswahl

#### **- a/b CLIP**

Einstellung des Übermittlungsverfahrens der Rufnummer: FSK oder DTMF

#### **- DTMF-Parameter**

Einstellung der Parameter *Pegel*, *Dauer* und *Zeichenabstand* der im a/b-Betrieb generierten DTMF-Signale

## **- FLASH-Zeit**

Einstellung der Dauer der FLASH-Zeit ( 40ms bis 1s )

## **• Gerät**

Einstellungen für den ARGUS

- **Bediensprache** Einstellung der in den Menüs verwendeten Sprache
- **Datumseingabe** Eingabe des Datums und der Uhrzeit

#### **- LCD-Kontrast**

Kontrasteinstellung des Displays

**- Handset** 

Wahl zwischen internem Handset oder externem Headset

**- Drucker** 

Anpassung des verwendeten Druckers für die Printeroption

#### **- Alarmton**

Aktivieren bzw. Deaktivieren des von ARGUS erzeugten Alarmtons (z.B.in Fehlersituationen)

**- Baudrate** 

Einstellung der maximalen Baudrate (Verwendung bei Kopplung ARGUS -PC)

## **• Rücksetzen**

Zurücksetzen aller Einstellungen in den Auslieferungszustand (Default)

 **Menü** *Pegelmessung*

- Pegelmessung der Gegenseite am S<sub>0</sub>- Anschluss
- **Pegelmessung beim a/b-Anschluss**

## **Menü** *L1-Status*

ARGUS zeigt den aktuellen Zustand der Schicht 1 am  $S_0$ -Anschluss an.

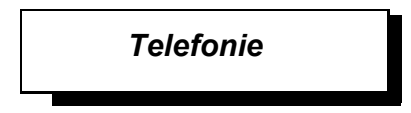

Vereinfachtes Telefonieren über die Telefontaste (nur am  $a/b$ - oder S<sub>0</sub>-Anschluss).

Zweimaliges Drücken der Telefontaste belegt die Amtsleitung. Nach Eingabe der Rufnummer wird die Verbindung aufgebaut.

## **6 Automatische Anschlussüberprüfung**

Schließen Sie ARGUS mit der beiliegenden Anschlussleitung an Ihren Testanschluss an.

Nach dem Einschalten öffnet sich ein Startfenster, in dem die zuletzt gewählten Anschluss- und Modusparameter angezeigt werden:

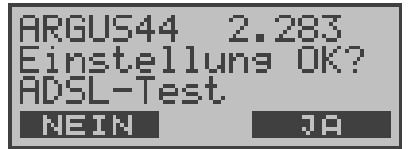

#### **Anzeige in der ersten Zeile:**

Versionsnummer der Software : 2.282

#### **Anzeige in der dritten Zeile:**

Anschlussart : ADSL, S0, oder a/b

Betriebsart: TE = TE Simulation Festverbind. **Monitor** Endgerät (nur am a/b-Anschluss) Leitungstest

#### **Anzeige in der vierten Zeile:**

Es wird die aktuelle Belegung der drei darunterliegenden Softkeys angezeigt.

Drücken Sie "**Ja**" (=Softkey rechts) damit ARGUS die angezeigten Parameter übernimmt und ARGUS initialisiert wird.

Der mittlere Softkey hat in diesem Zustand keine Funktion.

Bei Drücken von "**Nein**" (=Softkey links) werden die angezeigten Parameter nicht übernommen, es öffnet sich das Menü Anschluss:

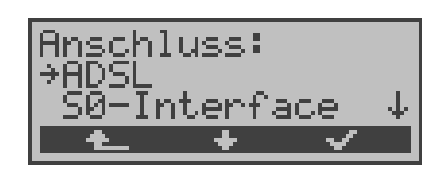

Wählen Sie mit den ↓ ↑-Tasten den zu Ihrem Testanschluss passenden physikalischen Anschluss.

Wird an dieser Stelle *"Automatisch"* ausgewählt, findet ARGUS den physikalischen Anschluss (S0 oder a/b) automatisch. ARGUS stellt in diesem Fall am S0- Anschluss den TE-Mode **fest** ein (s.Kap. 6.3.1 Seite 37).

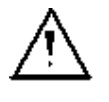

Das Menü Anschluss-Modus öffnet sich in diesem Fall nicht, demzufolge sind Funktionen wie S0- Monitor oder Festverbindung nicht wählbar.

Die ausgewählte Anschlussart wird auf dem Display durch einen Pfeil → am linken Rand gekennzeichnet. Drücken Sie die Bestätigungs-Taste oder den rechten Softkey < > zur Übernahme der gewählten Anschlussart (s.Kap. 6.2 Bedienung des ARGUS mit den Tasten Seite 33).

Alternativ kann an dieser Stelle auch der Leitungstest gewählt und durch Drücken des rechten Softkeys  $\langle \rangle$ direkt gestartet werden (s.Kap. 6.3.2 Seite 38).

Es öffnet sich nun automatisch das Menü *Anschluss-Modus* (s.Kap. 7 Seite 42)**.** 

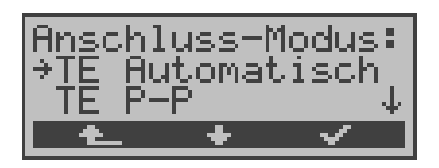

Wählen Sie mit Hilfe der ↓ ↑-Tasten oder mit dem mittleren Softkey <  $\downarrow$  > den gewünschten Anschluss-Modus aus.

Der ausgewählte Anschluss-Modus wird durch einen Pfeil → am linken Displayrand gekennzeichnet (im Beispiel: TE-Automatisch).

Drücken Sie die Bestätigungs-Taste oder den rechten Softkey < > zur Übernahme des gewählten Anschluss-Modus.

## **Initialisierung von ARGUS :**

## - Betrieb von ARGUS am S<sub>0</sub>-Anschluss :

Nach Eingabe oder Übernahme der Anschluss- und Anschlussmodus -Parameter erfolgt der Aufbau der Schicht 1. Während der Aufbauphase der Schicht 1 blinkt die über dem Display befindliche LED *Sync*. Tritt ein Fehler auf, wird im Display *kein Netz* angezeigt.

Sobald Schicht 1 erfolgreich aufgebaut ist, leuchtet LED Sync kontinuierlich auf.

Erfolgreicher Aufbau der Schicht 2 zeigt ARGUS durch kontinuierliches Leuchten der LED L2 an.

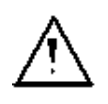

Wurden bei der Schicht-2 Erkennung beide Modi (P-P / P-MP) gefunden, wird ein Auswahlmenü eingeblendet, mit dem der Anwender den Modus manuell auswählen kann.

Tritt kein Fehler auf, zeigt ARGUS den gefundenen Anschluss und den Anschluss-Modus in der dritten Displayzeile an. Zusätzlich wird eine qualitative Beurteilung des Pegels eingeblendet.

ARGUS ermittelt automatisch das Protokoll bzw. stellt das gespeicherte Protokoll ein (siehe auf Seite 143 "D-Kanal-Protokoll einstellen") und versucht die Schicht 3 aufzubauen (LED L3 leuchtet). Gleichzeitig wird der B-Kanal-Test gestartet und das Ergebnis ebenfalls angezeigt.

ARGUS befindet sich anschließend stabil in der Statusanzeige des Hauptmenüs.

## **Beispiel Statusanzeige:**

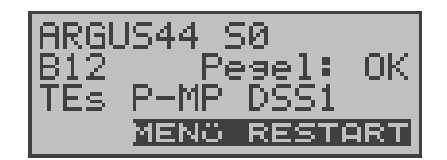

Es handelt sich um einen  $S_0$ -Mehrgeräte-Anschluss mit dem Protokoll DSS1.

Anzeige der Buskonfiguration (D-Kanal Schicht 2 Modus) in der dritten Zeile:

 $P-P = Punkt-zu-Punkt$ 

P-MP = Punkt-zu-Mehrpunkt

Im Beispiel sind beide B-Kanäle verfügbar:

- B12 Beide Kanäle verfügbar
- B1- Nur B-Kanal 1 verfügbar
- B-2 Nur B-Kanal 2 verfügbar
- B-- Kein B-Kanal verfügbar

# 6 Automatische Anschlussüberprüfung

Ist nur ein B-Kanal verfügbar, kann dies Auswirkungen auf den Dienstetest und den Test der Dienstmerkmale haben.

Im Beispiel ist der Pegel in Ordnung (Pegelbeurteilung nur am  $S_0$ -Anschluss):

- OK Der Pegel ist in Ordung
- << Der Pegel ist zu klein
- >> Der Pegel ist zu groß
- -- Kein Pegel

ARGUS befindet sich im TE-Mode.

Bei einem bilingualen Anschluss stellt sich ARGUS auf das Protokoll DSS1 ein, d.h. ARGUS ist dann ein "DSS1 Endgerät".

Im Menü *Einstellungen/ISDN* kann mit der Funktion *Protokoll* manuell auf das Protokoll 1TR6 umgeschaltet werden (Siehe "D-Kanal-Protokoll einstellen" auf Seite 143.).

## **- Betrieb von ARGUS am a/b- Anschluss**

Es wird folgendes Display angezeigt:

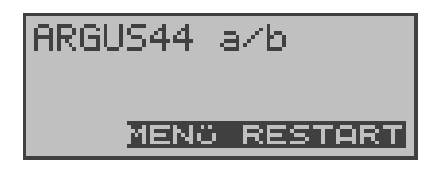

## **- Betrieb von ARGUS am ADSL-Anschluss**

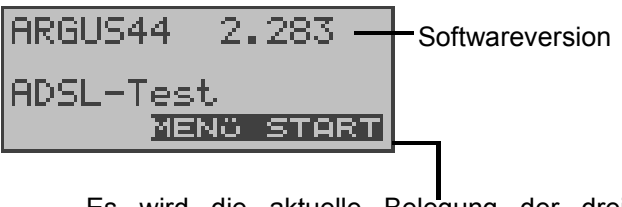

Es wird die aktuelle Belegung der drei darunterliegenden Softkeys angezeigt.

Drücken des rechten Softkeys <**START**> startet direkt den ADSL-Test (Siehe "ADSL-Test" auf Seite 52.). Falls der Test nicht fehlerfrei ausgeführt werden kann , zeigt ARGUS abhängig von der Fehlerklasse (Siehe "Fehlermeldungen beim ADSL-Test" auf Seite 55.) eine Fehlermeldung an.

Drücken des mittleren Softkeys <**MENU**> führt ins Hauptmenü:

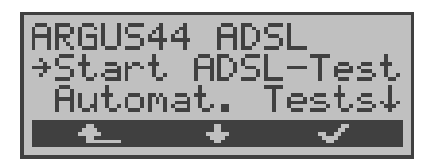

# **6.1 Statusanzeige am S<sub>0</sub>-Anschluss**

ARGUS erkennt die Buskonfiguration und das verwendete Protokoll automatisch und übernimmt beide Parameter für weitere Tests. Die Konfiguration per Hand kann entfallen. Es ist jedoch möglich, das Protokoll im Menü *Einstellungen* (s.Kap. 15.2.1 D-Kanal-Protokoll einstellen Seite 143) manuell umzuschalten.

Der Status des Testanschlusses wird in der ersten Zeile angezeigt.

Es sei noch einmal darauf hingewiesen, dass ARGUS den allgemeinen Busstatus nur einmalig automatisch beim Einschalten oder beim erstmaligen Anschließen ermittelt.

Der Zustand der ISDN-Protokollstacks Layer 1,2 und 3 wird dagegen ständig neu ermittelt und aktuell angezeigt.

Drücken des rechten Softkeys <**RESTART**> wiederholt den B-Kanal-Test.

Falls der Test nicht fehlerfrei ausgeführt werden kann (z.B. Anschluss wurde umgesteckt), führt ARGUS abhängig von der Fehlerklasse (Siehe "Fehlermeldungen beim DM-Test" auf Seite 71.) eine erneute Initialisierung durch oder zeigt eine Fehlermeldung an.

Drücken des mittleren Softkeys < **MENU** > führt ins Hauptmenü.

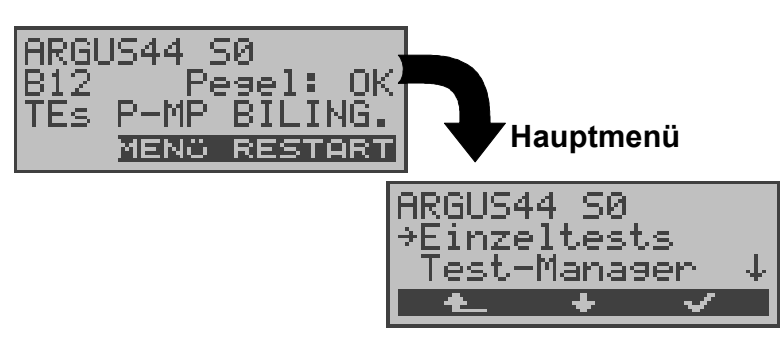

**Statusanzeige**

## **6.2 Bedienung des ARGUS mit den Tasten**

ARGUS wird im wesentlichen mit den beiden ↓ ↑ -Tasten, der Bestätigungstaste √ und den drei Softkeys bedient.

In der Statusanzeige führt der Softkey <**MENü**> zum Hauptmenü, das eine Liste mit allen verfügbaren Menüs enthält . Im weiteren Handbuch steht für die Softkeys nur ihre jeweilige Bedeutung in Klammern **< >** , also stände im obigen Beispiel nur < **MENü** >.

Der Softkey <  $\checkmark$  > erfüllt die gleiche Funktion wie die Bestätigungstaste  $\checkmark$ , der Softkey <  $\checkmark$  > hat die gleiche Auswirkung wie die entsprechende Pfeiltaste der ARGUS Tastatur.

Nach Aufklappen der Liste kann man mit <  $\downarrow$  > durch die verfügbaren Menüs blättern:

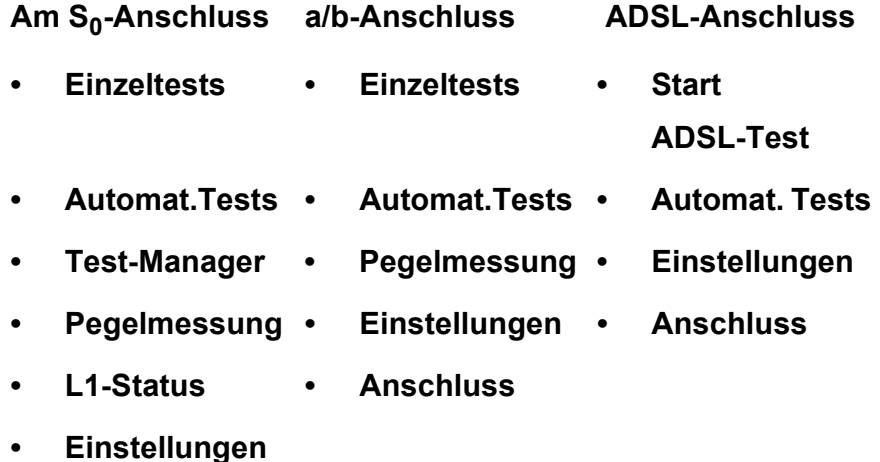

**• Anschluss**

Ein ↓ im Display hinter einem Menü zeigt an, dass mit < ↓ > ein Blättern durch weitere Menüs möglich ist.

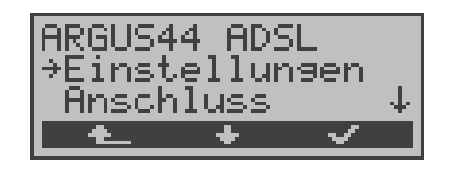

Mit <√ > öffnen Sie das mit → gekennzeichnete Menü (im Beispiel *Einstellungen)*.

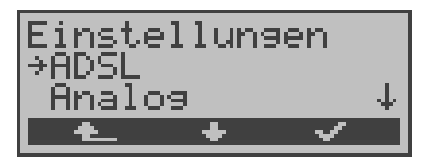

In der ersten Displayzeile wird das aktuell geöffnete Menü angezeigt. Darunter stehen die verfügbaren Funktionen. Ein ↓ am rechten Displayrand zeigt an, dass Sie mit < ↓ > durch weitere Funktionen blättern können.

Mit < $\checkmark$  > öffnen Sie die mit  $\rightarrow$  gekennzeichnete Funktion ( im Beispiel *ADSL*).

Mit <  $\triangle$  > springen Sie vom gerade angezeigten Display zurück zum zuvor angezeigten Display.

## **Funktionstasten:**

Über die Zifferntasten können wichtige ARGUS-Funktionen direkt aufgerufen werden, unabhängig von der gerade aktiven Menüebene.

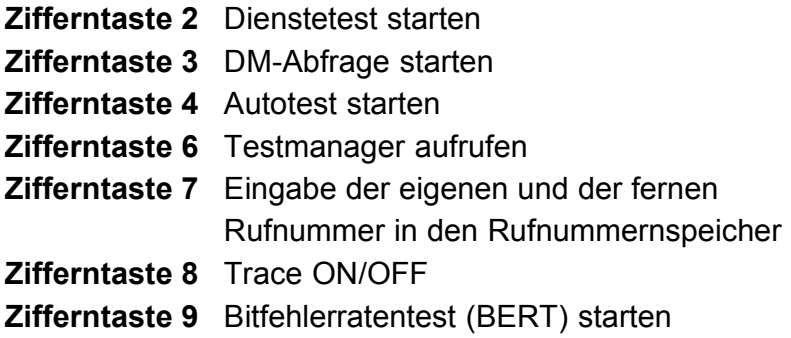

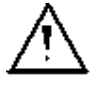

Innerhalb einer Funktion , bei der ARGUS eine Zifferneingabe erwartet, wird das Drücken der Zifferntasten automatisch als Zifferneingabe bewertet.

## **Bedienungstabelle:**

Auf den folgenden Seiten des Handbuchs steht unter jeder Display-Anzeige eine Tabelle, die die Bedienung des ARGUS in der aktuellen Situation beschreibt.

Auf der linken Seite der Bedienungstabelle stehen alle ARGUS-Tasten (z.B. ↓ für die ↓-Taste oder < ↓ > für den entsprechenden Softkey ) , die Sie im aktuellen ARGUS-

Zustand sinnvollerweise drücken können.

Auf der rechten Seite der Tabelle steht eine Erklärung, was der jeweilige Tastendruck bewirkt.

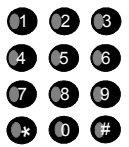

bedeutet, dass ARGUS an dieser Stelle vom

Anwender eine Eingabe über die Zifferntasten

erwartet

# **6.3 Menü: Anschluss**

Öffnen des Menüs Anschluss:

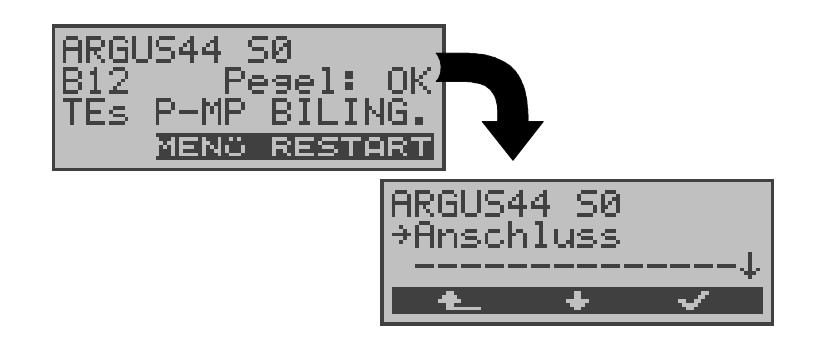

## **Bedienung**

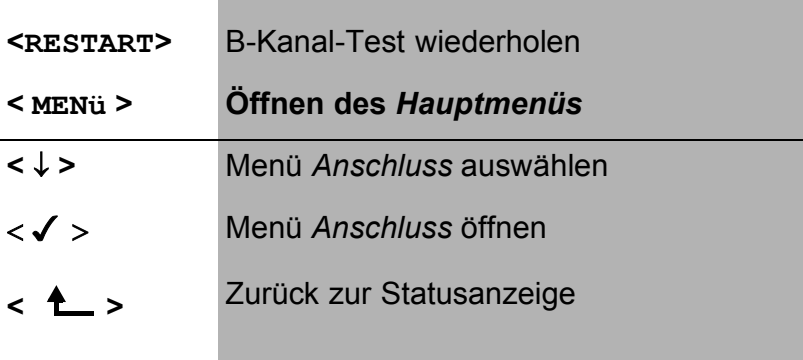
### **6.3.1 Wahl des physikalischen Anschlusses**

Im Menü Anschluss muss der korrekte physikalische Anschluss, an den Sie ARGUS anschließen, ausgewählt werden. Beim Neustart schlägt ARGUS die zuletzt verwendete Einstellung als Default vor.

Bei Wahl von **Automatisch** wird ein vollautomatischer Anlauf gestartet: ARGUS erkennt automatisch die Schnittstelle  $S_0$  oder a/b. Beim  $S_0$ - Anschluss wird der TE-Mode eingestellt und der Anschluss-Modus (PP- oder P-MP) automatisch ermittelt. ARGUS erkennt das am  $S_0$ -Anschluss verwendete D-Kanal-Protokoll und führt den B-Kanal-Test durch. Nach der Pegelermittlung (nur am  $S_0$ -Anschluss) springt ARGUS zum Hauptmenü.

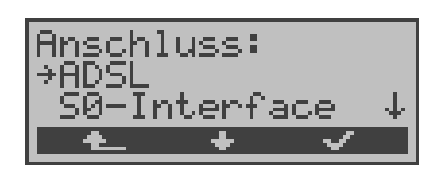

### **Bedienung**

- **<** ↓ **>** Gewünschten Anschluss auswählen
- **< >** Bestätigen

Bei Wahl von S0-Interface bzw. a/b-Interf. öffnet sich automatisch das Menü Anschluss-Modus.

- 
- **< >** Zurück zum Hauptmenü

# **6.3.2 Leitungstest**

ARGUS überprüft die Abschlusswiderstände einer 4 adrigen Busverkabelung. Darüberhinaus werden Fehler in der Verkabelung wie beliebige Unterbrechungen, Kurzschlüsse und Vertauschungen ermittelt.

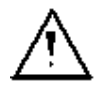

NT und alle Endgeräte beim Leitungstest unbedingt vom Bus trennen!

Erkennt ARGUS eine Fehlbedienung ( Leitungstest am gespeisten Bus ), ertönt ein akustisches Dauersignal. Der Leitungstest wird in diesem Fall **nicht** gestartet, um Zerstörungen des ARGUS zu vermeiden.

### **Testablauf:**

Für den ausführlichen Test der Leitungen sind 2 Testschritte erforderlich.

## **1.Schritt:**

Verbinden Sie ARGUS über den Prüfadapter mit der zu prüfenden Leitung. In diesem Testschritt soll festgestellt werden, ob ein Kurzschluss oder Abschlusswiderstände vorliegen und ob zwischen den eventuell vorhandenen Abschlusswiderständen und dem Prüfadapter ein Fehler vorliegt.

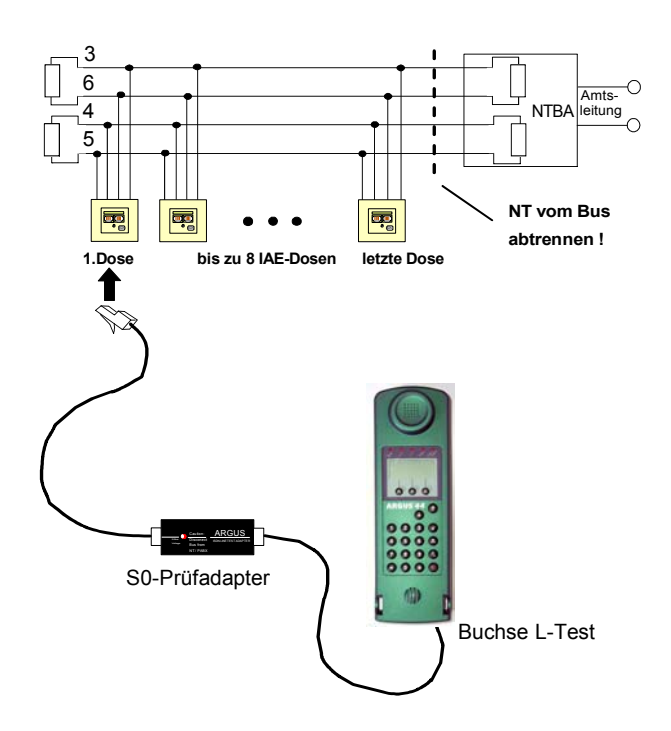

Mögliche Testergebnisse:

- ARGUS erkennt Kurzschluss: Fehler beseitigen und Test wiederholen
- ARGUS meldet falschen Widerstand: Test an einer anderen Dose wiederholen, ggf. Wiederstände entfernen
- ARGUS zeigt Leitung OK an: Test mit Schritt 2 fortsetzen

### **2.Schritt:**

Schließen Sie den Prüfadapter an die Anschlussdose, die im ersten Testschritt mit OK getestet wurde. Verbinden Sie ARGUS über seine Buchse *L-Test* an die nächste Anschlussdose des Busses.

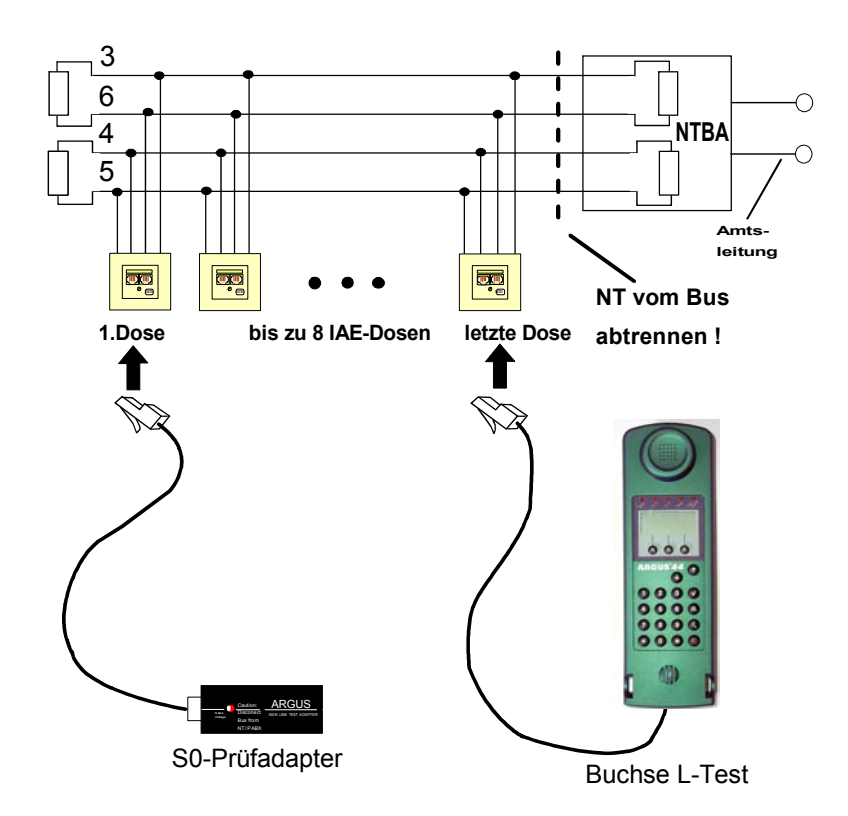

Mögliche Testergebnisse:

- ARGUS meldet Unterbrechung oder Vertauschung: Fehler beseitigen und Test mit Schritt 1 fortsetzen.
- ARGUS zeigt Leitung OK an: ARGUS der Reihe nach an alle Dosen des Busses anschließen.

## **Testschritte am ARGUS:**

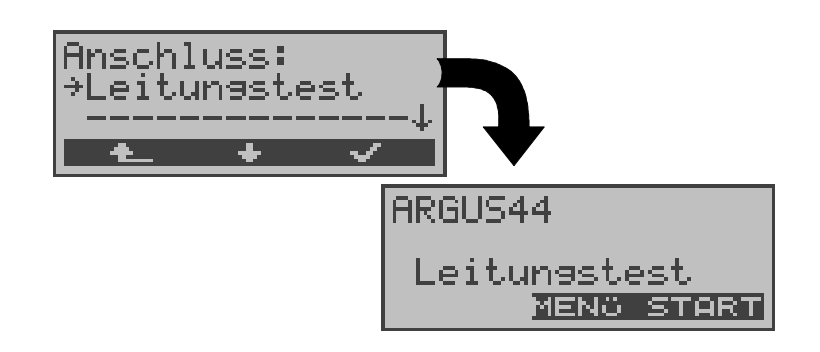

- **< MENü >** Öffnen einer Liste mit folgenden Menüs: Anschluss, Autom. Tests, Einstellungen, Start L-Test und Pegelmessung. Im Menü *Autom.Test* ist nur die Übertragung von Messdaten zum PC und die Anzeige von Messdaten vorgesehen. Der Start eines automatischen Testlaufs (s.Kap. 12.1 Autom. Test am  $S_0$ -Anschluss starten Seite 129) ist an dieser Stelle gesperrt.
- **< START > Leitungstest starten**

### **Beispiel Testergebnisse Leitungstest:**

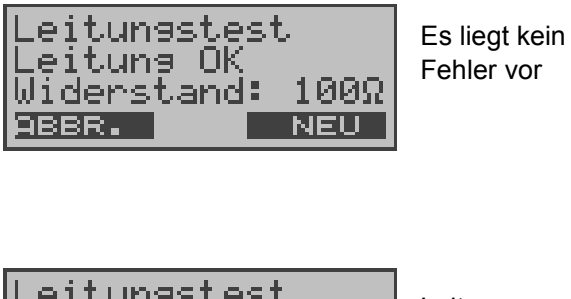

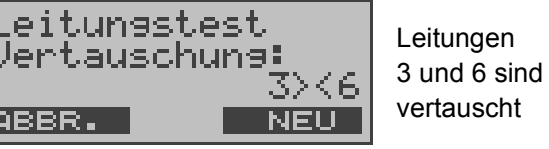

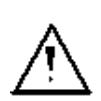

Erscheint die Meldung "Vertauschung: Widerstand falsch", sind die Messbedingungen im Verhältnis zum Fehlerort oder zur Komplexität des Fehlers ungünstig.

In diesem Fall sollten Sie die Messbedingungen folgendermaßen ändern:

Abschlusswiderstände des Busses entfernen und Test wiederholen.

Oft reicht schon eine Vertauschung von Prüfadapter und ARGUS

### **Anmerkung zum Testergebnis:**

- Der Bus ist erst dann fehlerfrei zu bewerten, wenn alle Dosen mit OK getestet wurden.
- Kurzschlüsse werden bei einem Widerstandswert  $<$  10  $\Omega$  gemeldet.
- Verdrahtungsfehler und Unterbrechungen zwischen Prüfadapter und Abschlusswiderstand können nicht gefunden werden.
- Das angezeigte Messergebnis bezieht sich entweder auf die Busleitung zwischen ARGUS und Prüfadapter bei Vertauschung und Unterbrechung oder auf den gesamten Bus bei Kurzschluss und Widerstand.

# **7 Einstellen des Anschluss-Modus**

Das Menü Anschluss-Modus ist **nicht** aus dem Hauptmenü heraus wählbar. Es öffnet sich automatisch nach Auswahl des physikalischen Anschlusses  $S_0$ -Interface oder a/b-Interface im Menü Anschluss.

# 7.1 Betrieb am S<sub>0</sub>- Anschluss

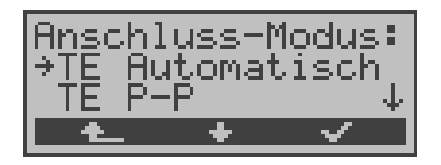

#### **Bedienung**

- **<** ↓ **>** Gewünschten *Modus* auswählen
- **< >** Bestätigen
- **<sup>&</sup>lt; <sup>&</sup>gt;** Zurück zum Menü *Anschluss*

## **7.1.1 TE-Simulations-Modus**

### **TE Automatisch**

Beim  $S_0$ -Anschluss führt ARGUS eine automatische Erkennung des D-Kanal-Schicht 2 Modus (PP oder P-MP) durch. Erkennt ARGUS einen Anschluss, an dem beide Modi verfügbar sind, öffnet sich folgendes Einstellungsmenü:

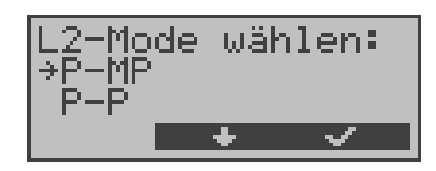

## **Bedienung**

- **<** ↓ **>** Gewünschten *L2-Mode* auswählen
- **< >** *L2-Mode* bestätigen, ARGUS springt zum Hauptmenü

### **TE P-P oder TE P-MP**

Zunächst werden Anschluss und Protokollstack entsprechend der gewählten Einstellung initialisiert. ARGUS springt anschließend zum Hauptmenü.

## **7.1.2 Festverbindung**

Neben den Wählverbindungen zu einem beliebigen Teilnehmer bietet ISDN die Möglichkeit, feste, permanente Verbindungen zu einer bestimmten Gegenstelle zu schalten.

Diese Festverbindungen sind nach Aufbau der Schicht 1, d.h. nach Synchronisation der beiden angeschlossenen Endgeräte mit Austausch der HDLC-Rahmen, verfügbar.

Zum einfachen Testen der Festverbindung kann man zunächst auf einem ausgewählten B-Kanal mit der Gegenstelle telefonieren. Für einen genaueren Test der Festverbindung sollte jedoch der Bitfehlertest durchgeführt werden.

Für beide Seiten der Festverbindung muss der gleiche Kanal eingestellt werden.

# **Telefonie bei Festverbindungen**

Die Funktion wird mit der **D**- Taste oder über das Menü *Einzeltests* Auswahl *Verbindung* gestartet (s.Kap. 10 Seite 102).

Nach Wahl des B-Kanals für die Festverbindung wird automatisch die Telefonverbindung aufgebaut.

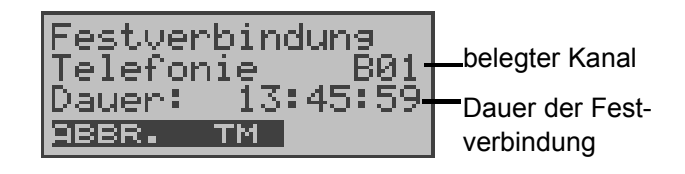

### **Bedienung**

- **< ABBR.>** Festverbindung beenden
- **< TM >** Aufruf des Testmanagers (Siehe "Test-Manager" auf Seite 117. )

# **BERT bei Festverbindungen**

Beim Test der Festverbindungen mit dem Bitfehlertest sind verschiedene Varianten möglich.

Im einfachsten Fall wird auf der fernen Seite eine B-Kanal-Loop eingerichtet.

Nach Auswahl von *Start BERT (*Menü *Einzeltests /* Untermenü *Bitfehlertest /* Funktion *BERT starten : Siehe "BERT starten" auf Seite 78. )* und Selektion des zu testenden Kanals (B-Kanal oder D-Kanal) sendet ARGUS das Prüfmuster, empfängt es wieder und wertet es entsprechend aus.

Anzeige während und nach dem Bitfehlertest sowie die Bedienung erfolgt weitgehend analog zum BERT bei Wählverbindungen (s.Kap. 9.3 Bitfehlertest Seite 76). Der einzige Unterschied besteht darin, dass keine Rufnummern und Dienste selektiert werden müssen.

Bei S<sub>0</sub>- Verbindungen im end-to-end Modus (Siehe "Bitfehlertest" auf Seite 76 und auf Seite 83 "Bert warten") ist auch ein BERT im D-Kanal möglich.

In diesem Fall öffnet sich wiederum das *Kanal-Auswahl* Fenster:

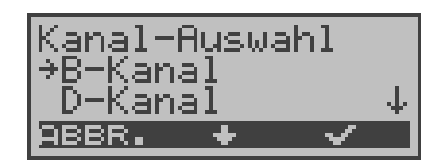

- **<** ↓ **>** *Kanal* auswählen
- **< >** Ausgewählten Kanal übernehmen und Test starten. Bei Wahl von *B-Kanal* öffnet sich das Fenster *B-Kanal Auswah*l, hier kann der gewünschte B-Kanal ausgewählt werden..
- **< ABBR. >** Fenster schließen ohne Übernahme des ausgewählten Kanals

ARGUS zeigt während des Tests Folgendes an:

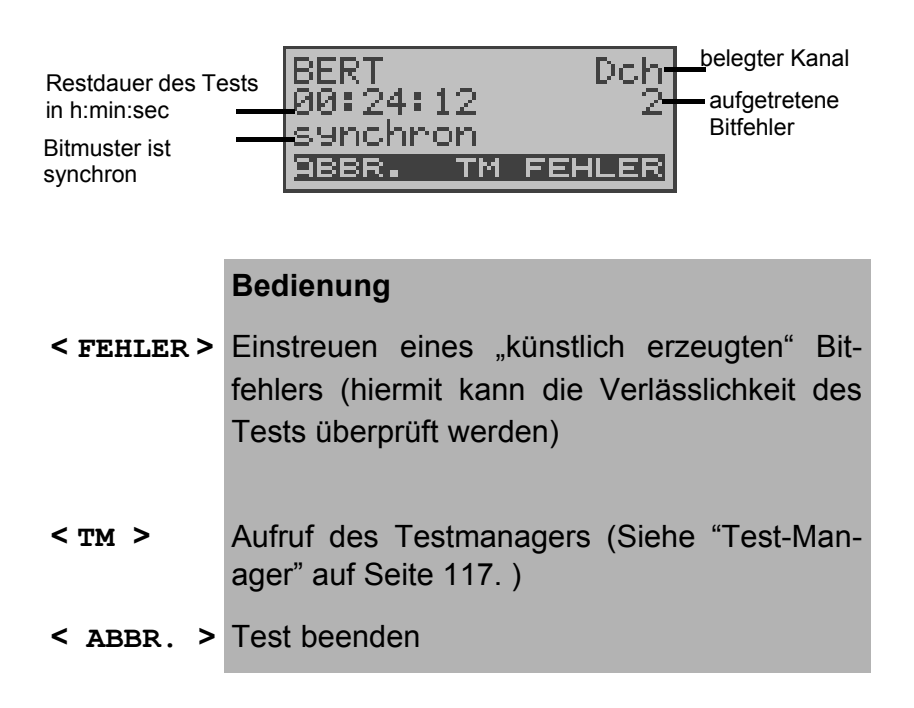

### **Loopbox bei Festverbindung**

Es besteht die Möglichkeit eine Loopbox zu aktivieren (Siehe "B-Kanal-Loop" auf Seite 84.).

Am  $S_0$ -Anschluss ist die Loopbox für beide B-Kanäle, jedoch **nicht** für den D-Kanal, fest eingerichtet.

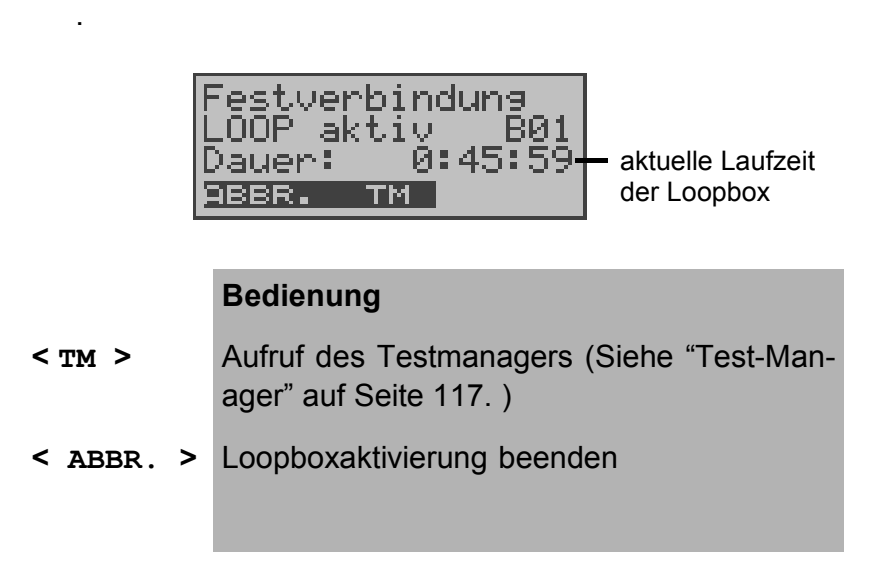

### **7.1.3 S0 - Monitor**

ARGUS nimmt alle D-Kanal-Signale des  $S_0$ - Anschlusses auf und sendet die aufgenommenen D-Kanal-Signale über die serielle Schnittstelle an einen angeschlossenen PC auf dem die Software ARGUS WINplus oder ARGUS WINAnalyse laufen muss. Der Bus und sogar Schicht 1 werden vom Monitoring nicht beeinflusst.

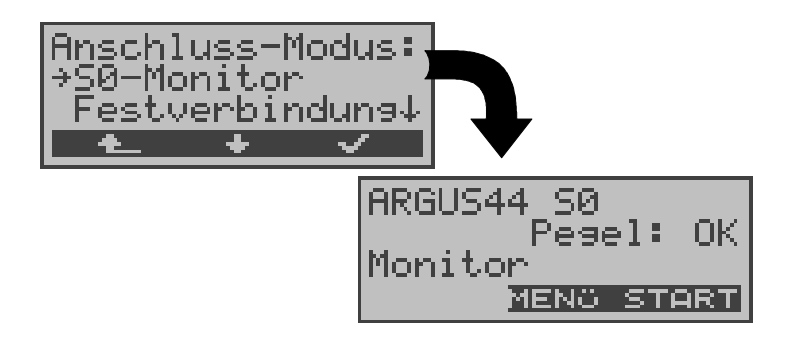

Nach Aufruf der Funktion *Monitor* befindet man sich zunächst im Monitormode (das Monitoring ist noch nicht aktiv): in der zweiten Zeile erscheint eine Beurteilung des Pegels NT-seitig ( OK bzw. << (zu klein), >> (zu groß), (kein Pegel)) .

### **Bedienung**

**< MENü >** Öffnen einer Liste mit folgenden Menüs: *Start Monitor*, *Anschluss*, *Autom. Tests*, *Einstellungen* ,*Pegelmessung* und *L1-Status.*

> Im Menü *Autom. Test* ist nur eine Übertragung von Messdaten zum PC und die Anzeige von Messdaten vorgesehen. Der Start eines automatischen Testlaufs (s.Kap. 12.1 Seite 129) ist in der Betriebsart Monitor gesperrt.

**< START > Monitoring starten**, es öffnet sich automatisch das zugehörige Anzeigefenster

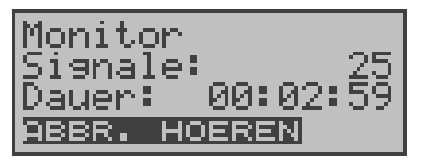

- **< HOEREN >** Der Srechweg wird auf einen B-Kanal geschaltet: Es öffnet sich zunächst das *B-Kanal Auswahl* Fenster. Anschließend ist das Mithören von Sprachdaten (Richtung Netz --> User) möglich.
- **< ABBR.>** Funktion deaktivieren, zurück zum Display "Monitormode" (nicht aktiv)

Bei aktiver Monitorfunktion zählt ARGUS die Anzahl der aufgenommenen Signale mit und zeigt sie in der zweiten Displayzeile an. Die Zeit seit Start der Monitorfunktion läuft in der dritten Displayzeile mit. Die LED Trace brennt.

Die aufgenommenen D-Kanal-Signale werden über die serielle Schnittstelle an den angeschlossenen PC gesendet, auf dem die Software ARGUS WINplus oder ARGUS WINAnalyse laufen muss.

## **Parallele Rufanzeige in der Betriebsart S0-Monitor**

ARGUS durchsucht im aktiven Monitormode die gesendeten D-Kanal-Signale nach einem SETUP. Sobald ein SETUP erkannt wird, erscheint im Monitorfenster der Softkey *RUF*.

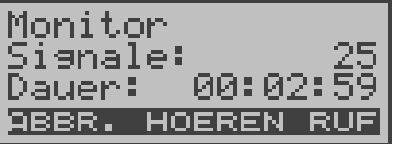

### **Bedienung**

**<HOEREN >** Der Sprechweg wird auf einen B-Kanal geschaltet: Es öffnet sich zunächst das *B-Kanal Auswahl* Fenster. Anschließend ist das Mithören von Sprachdaten (Richtung Netz --> User) möglich.

**< RUF >** ARGUS zeigt die Daten des kommenden bzw. gehenden Rufes an. ARGUS bearbeitet automatisch den zuletzt empfangenen SETUP.

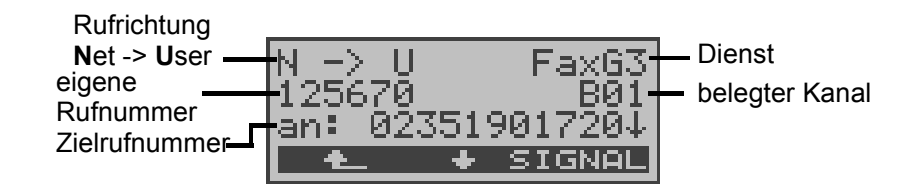

- **<** ↓ **>** Es werden der Reihe nach die Subadresse, User-User-Info, DSP-Nachrichten (soweit vorhanden), Type of number (T.o.n) und Numbering plan (NP) angezeigt.
- **< ABBR. >** Verlassen der Funktion *Parallele Rufanzeige*, ARGUS befindet sich nun in der Betriebsart Monitoring (**nicht aktiv**).
- **<SIGNAL>** ARGUS wechselt zum **aktiven** Monitor-Fenster . Von dort gelangt man mit **<RUF>** zurück zur Anzeige der Rufparameter.

# **7.2 Betrieb am a/b-Anschluss**

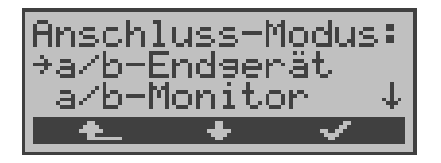

## **7.2.1 a/b-Endgerät**

Argus verhält sich wie ein a/b-Endgerät. ARGUS springt anschließend zum Hauptmenü.

# **7.2.2 a/b-Monitor**

Die Funktion a/b-Monitor bietet im wesentlichen eine hochohmige Mithörmöglichkeit ohne Beeinflussung der Schnittstelle. Die Akustik ist über den integrierten Handset hörbar, ohne dass ARGUS auf die Schnittstelle sendet oder diese beeinflusst.

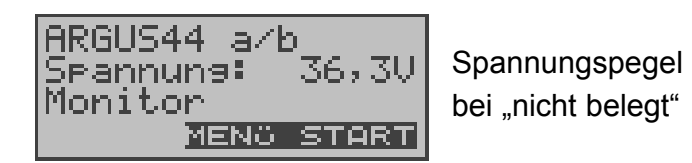

- **< MENü >** Öffnen der Menüliste: Anschluss, Autom. Tests, Einstellungen ,Pegel und Start Monitor. Im Menü *Autom. Test* ist nur eine Übertragung von Messdaten zum PC und die Anzeige der Messdaten vorgesehen. Der Start eines automatischen Testlaufs (s.Kap. 12.1 Seite 129) ist an dieser Stelle gesperrt. **< START > Monitoring starten**, es öffnet sich automa
	- tisch ein Anzeigefenster.

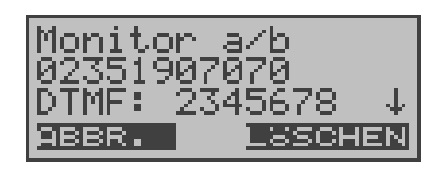

## **Bedienung**

- ↓ -Taste Anzeige weiterer Informationen
- **< LöSCHEN >** Die Displayanzeige wird geleert
- **< ABBR.>** Beenden der Funktion *a/b-Monitor*

Verfügt der Anschluss über CLIP, zeigt ARGUS die Nummer des Anrufers in der zweiten Displayzeile an. Die per Tastendruck gewählten DTMF-Zeichen beider Telefonteilnehmer werden in der dritten Zeile angezeigt. Die DTMF-Zeichen werden jeweils angehängt und laufen durch, sobald die Zeile voll ist.

Ein kommender Ruf wird akustisch signalisiert.

# **8 ADSL-Test**

ARGUS baut eine ADSL-Verbindung auf und ermittelt bei bestehender Verbindung ADSL relevante Messdaten und zeigt die Ergebnisse im Display an.

Die Messdaten können zusammen mit dem Datum und der Uhrzeit im internen FLASH abgespeichert werden und sind somit zu jedem beliebigen Zeitpunkt über das Menü "Automat. Tests" abrufbar ( Siehe "Testergebnisse anzeigen" auf Seite 132.).

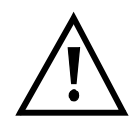

ARGUS kann die Messdaten mehrerer Testläufe (Datensatz 1,2,3,....20) speichern.

Sind alle Datensätze belegt, löscht ARGUS das am längsten gespeicherte Messergebnis und verwendet die freigewordene Nummer.

Der eingestellte ADSL-Modus (Siehe "ADSL-Modus" auf Seite 156.) muss zum ATU-C (Netzseite) kompatibel sein.

## **ARGUS unterstützt folgende ADSL-Modi (abhängig von der Ländervariante)**

- T-DSL (UR2)
- ANSI T1.413.2
- ITU-T G.992.1 (G.DMT) Annex A/B
- ITU-T G.992.2 (G.Lite)
- ITU-T G.994.1 (G.hs)
- **ETSI DTS**
- Annex A Auto

### **Auswahl der ADSL-Betriebsart**

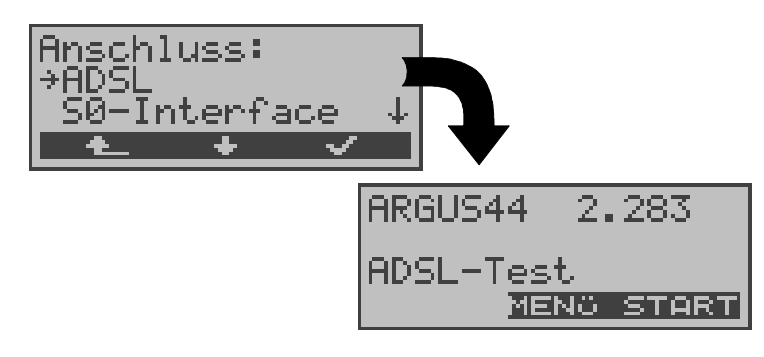

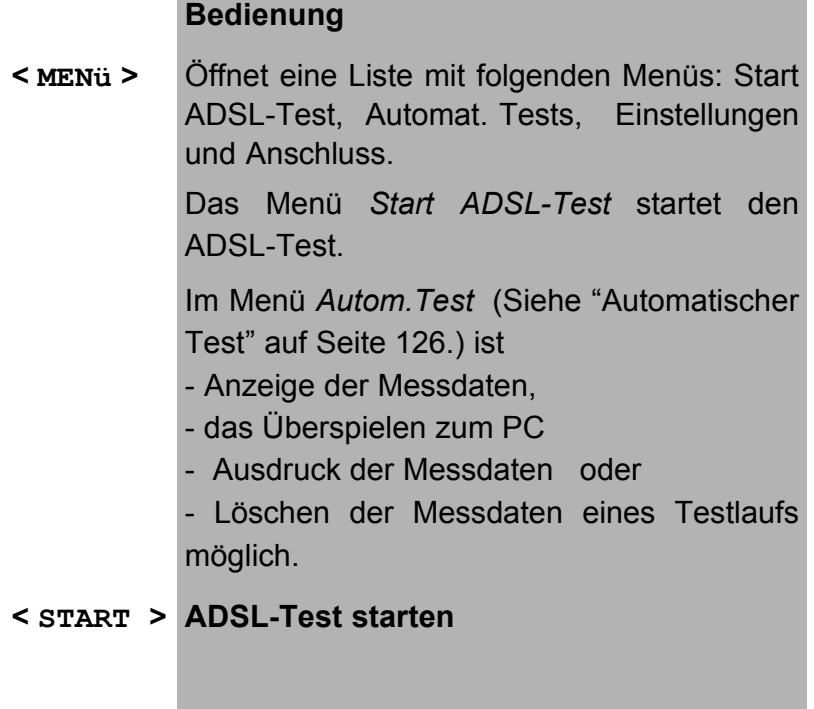

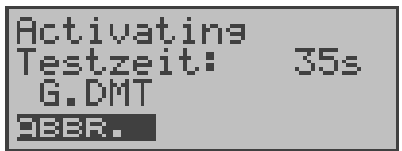

ARGUS versucht zunächst die Verbindung aufzubauen. Während dieser Zeit blinkt die Sync-LED und im Display wird die Verbindungsaufbauzeit in Sekunden angezeigt (im Beispiel : Testzeit: 35).

Gelingt ein Verbindungsaufbau nicht innerhalb einer bestimmten Zeit ("Time out") oder kommt es zu einem Fehler beim Verbindungsaufbau, zeigt ARGUS eine entsprechende Fehlermeldung an:

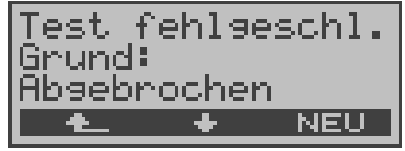

- **<** ↓ **>** ARGUS zeigt die Testzeit und weitere zusätzliche Informationen (Fehlermeldungen) an
- **< NEU >** Neuen ADSL-Test starten
- **< >** ADSL-Test beenden. Die Testergebnisse können falls gewünscht gespeichert werden (Automatische Abfrage)

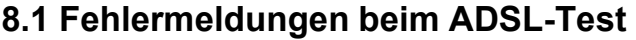

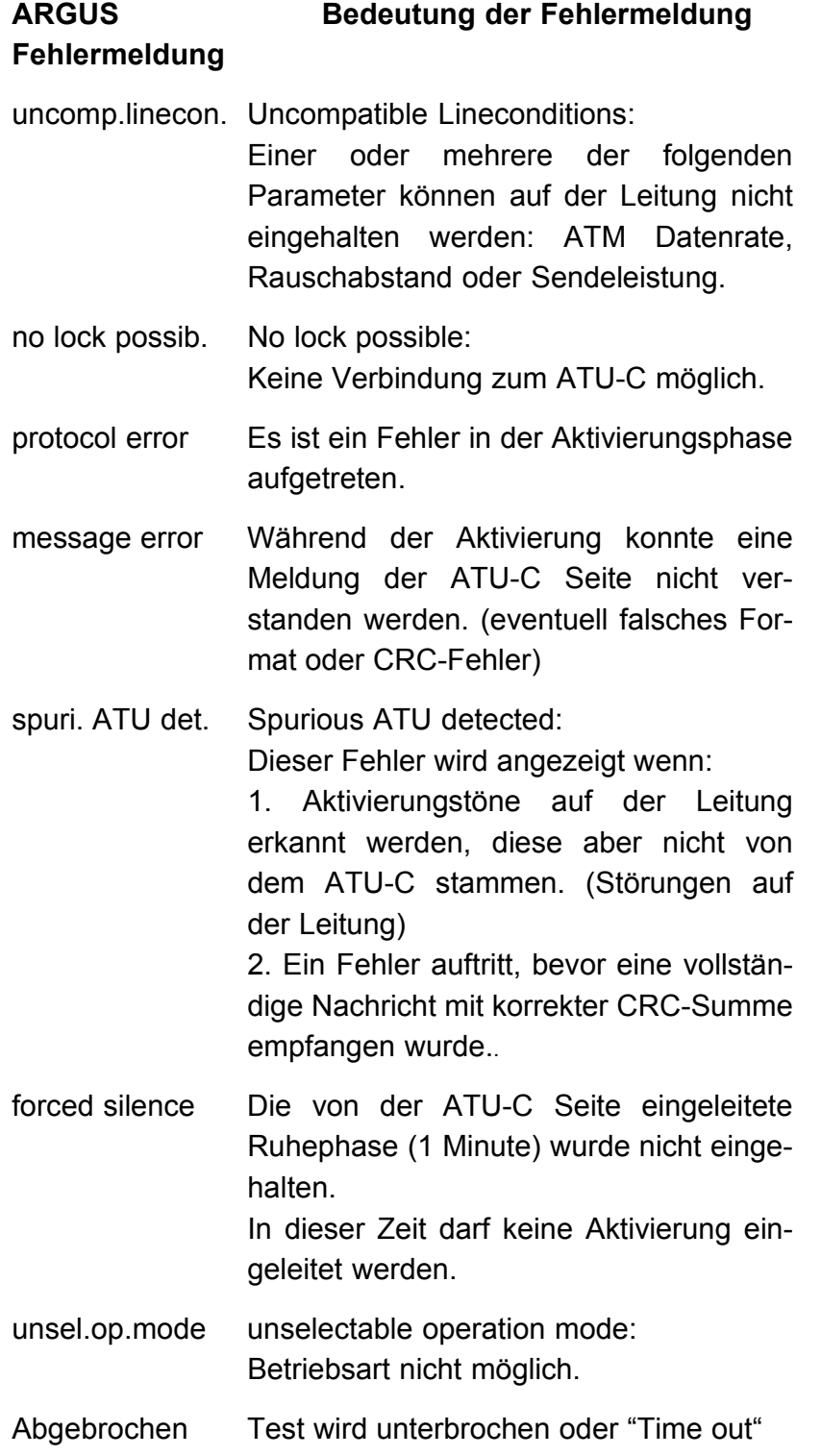

Sobald die Verbindung aufgebaut ist (Dauerleuchten Sync-LED), ermittelt ARGUS die Messdaten innerhalb der eingestellten Testdauer (s. Seite 158 Testdauer). Danach wird die Verbindung automatisch wieder abgebaut, sofern die Testdauer nicht auf "kontinuierlich" gestellt wurde.

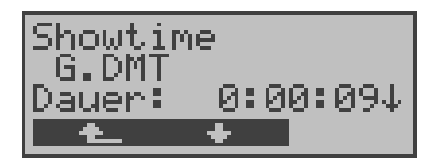

- < ↓ > Durchblättern der bereits ermittelten Messwerte
- <  $\triangle$  > ADSL-Test abbrechen, z.B. bei "kontinuierlicher" Testdauer (s. Seite 158 Testdauer)

# **8.2 Anzeige der Messdaten:**

ARGUS ermittelt folgende Messdaten und zeigt sie der Reihe nach an:

### **• ATM Fast / ATM Int. ATM-Datenraten Modus**

Dieser Wert zeigt die tatsächlich nutzbare ATM Datenrate in kBit/s für Down- und Upstream an. Je nachdem ob im DSLAM Inerleaved oder Fast Mode konfiguriert ist, wird der Zusatz (int. für interleaved) bzw. (fast) angezeigt.

## **• Rel. capacity Relative Capacity Occupation**

Auslastung der Leitung in Prozent für Downstream und Upstream

### **• Max Attain. Maximum Attainable bit rate**

"Maximum Attainable" ist der maximale Wert von "Current Attainable", der während der Showtime-Phase (Messdauer) ermittelt wurde.

### **• Current Attain. Actual Attainable bit rate**

"Current Attainable" ist die maximale Line Rate (Bruttodatenrate), die auf der Leitung im Moment möglich wäre.

### **• Ave Attain. Average Attainable bit rate**

"Average Attainable" ist der Durchschnitt aller "Current Attainable" Werte, die während der Showtime-Phase (Messdauer) ermittelt wurden.

### **• Line rate**

Die "Line rate" ist die aktuelle Bruttodatenrate, die aus dem Bits/Ton-Spektrum errechnet wurde. Im Gegensatz zur ATM Datenrate wird hier der Overhead für ATM-Header, zusätzliche Rahmenbits und Checksummen berücksichtigt.

Dieser Wert ist stets höher als die ATM Datenrate!

### **SNR margin Moise margin**

Signalrauschabstand in dB für Downstream und Upstream

### **Out. power Cutput power**

Ausgangsleistung in dBm für Downstream und Upstream

### **• Attenuation**

Dämpfung der Leitung über die gesamte Leitungslänge in dB für Downstream und Upstream

# **• FEC Forward Error Correction**

Anzahl der über die Checkbytes eines Codewortes korrigierten Übertragungsfehler

# **• CRC Cyclic Redundancy Check**

Die von der Gegenstelle übertragene Checksumme des Superframes stimmt nicht mit der lokal errechneten überein. Mögliche Ursachen: Störungen auf der Leitung.

## **• HEC Header Error Checksum**

Anzahl der ATM-Zellen mit falschen Header Checksummen

# **• Vendor far**

Hersteller der ATU-C Seite kodiert in Hexadezimaldarstellung (Siehe "Vendor identification numbers" auf Seite 189.) (Wird nur im ANSI-Mode bereitgestellt)

## **• Version**

SW-Version der ATU-C Seite ( wird nur im ANSI-Mode bereitgestellt )

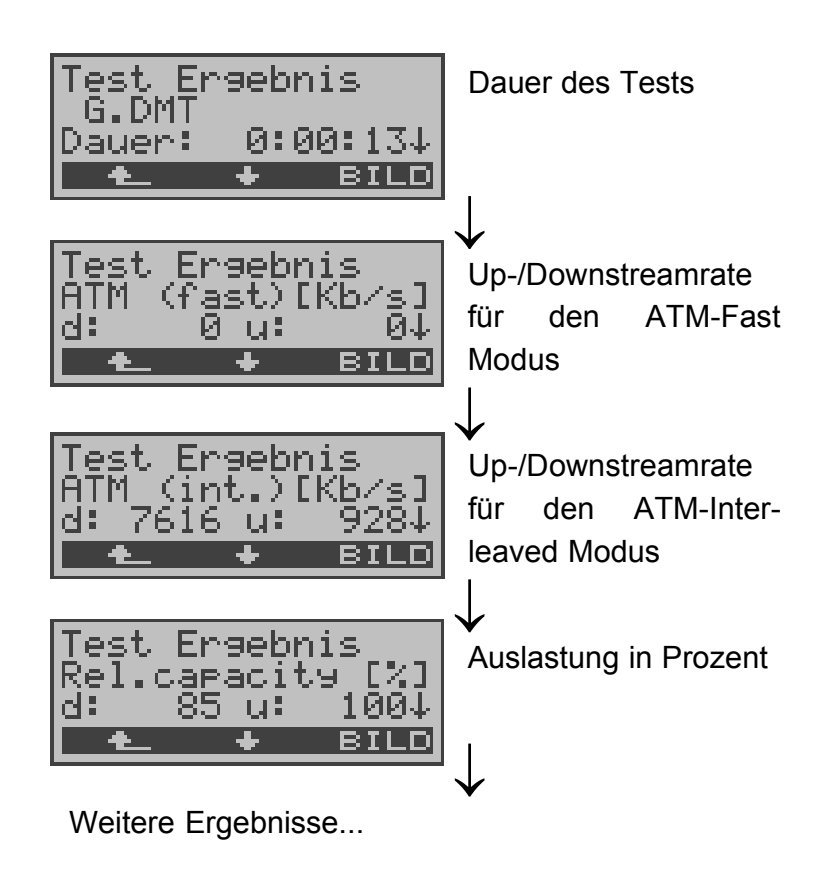

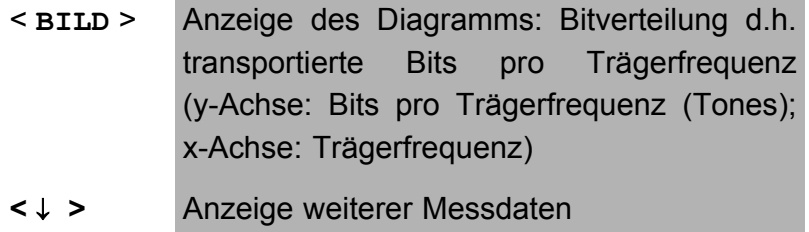

**<sup>&</sup>lt; <sup>&</sup>gt;** Zurück zum Menü ADSL-Test

# 8.2.1 Displayanzeige der "Bitverteilung"

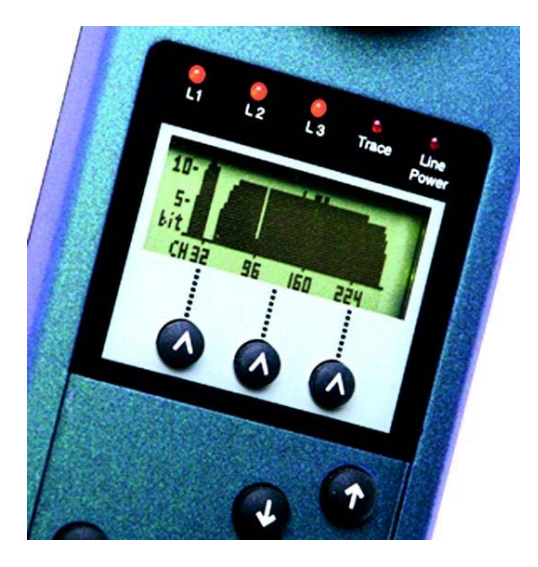

# **8.2.2 Speichern der Testergebnisse:**

ARGUS fragt beim Verlassen der Messergebnisanzeige , ob die Testergebnisse gespeichert werden sollen:

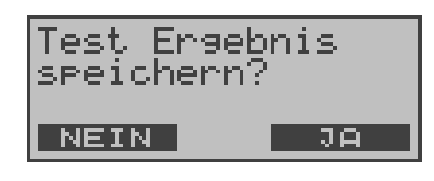

## **Bedienung**

< **Ja** > ARGUS speichert die Ergebnisse zusammen mit dem Datum und der Uhrzeit im internen FLASH. ARGUS kann die Ergebnisse mehrerer Testläufe (Datensatz 1,2,3...) speichern. Das Ergebnis wird an der ersten freien Datensatznummer gespeichert (z.B. Nr.3 bei schon zwei gespeicherten Testergebnissen).

> Sind schon alle Datensätze belegt, löscht ARGUS das am längsten gespeicherte Testergebnis und verwendet die freigewordene Nummer.

> Die Testergebnisse bleiben auch nach Ausschalten und erneutem Einschalten des ARGUS erhalten.

<**Nein>** Es wird ein neuer ADSL-Test gestartet, ohne dass die ADSL-Testsoftware erneut initialisiert werden muss.

# **9 Einzeltests**

Öffnen des Menüs Einzeltests:

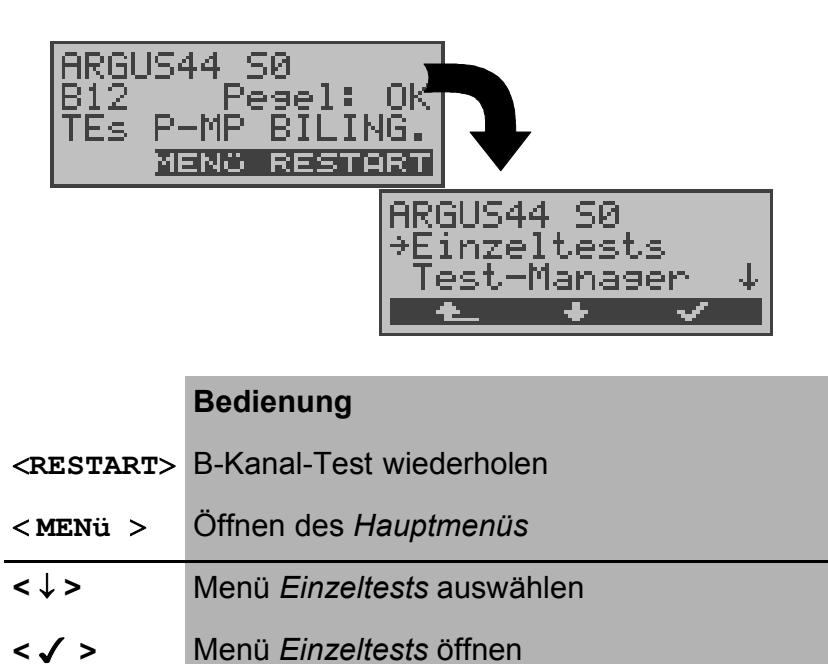

**<sup>&</sup>lt; <sup>&</sup>gt;** Zurück zur Statusanzeige

Öffnen der Funktionen im Menü Einzeltests:

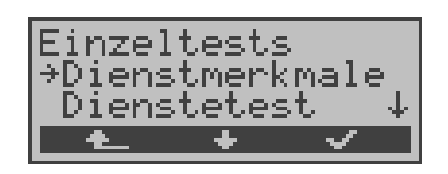

- **<sup>&</sup>lt; <sup>&</sup>gt;** Zurück zum Hauptmenü
- **<** ↓ **>** Gewünschte Funktion markieren
- **< >** Die mit → markierte Funktion wird aufgerufen

# **9.1 Test der Dienstmerkmale (DM)**

ARGUS prüft, welche Dienstmerkmale (DM) am  $S_{0}$ -Anschluss zur Verfügung stehen.

# **9.1.1 DM-Abfrage bei 1TR6**

# **Beschreibung**

ARGUS prüft, welche der untenstehenden Dienstmerkmale von der Vermittlung am  $S_0$ Testanschluss im 1TR6-Protokoll zur Verfügung gestellt werden:

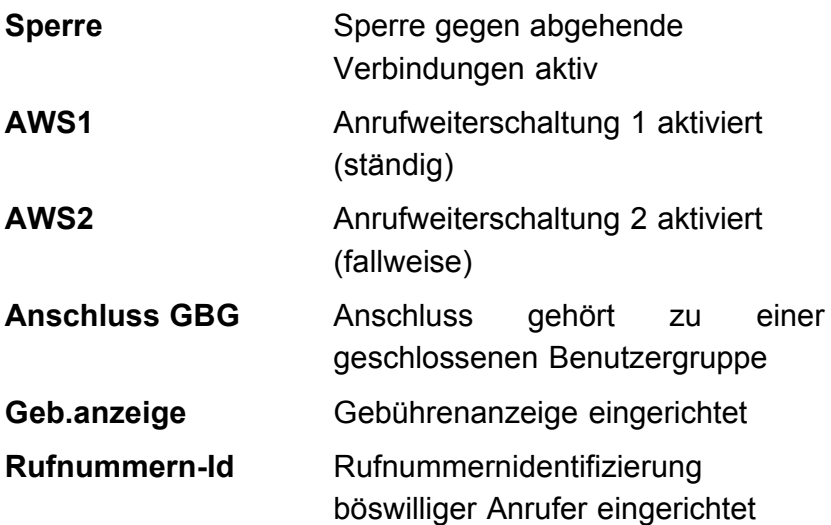

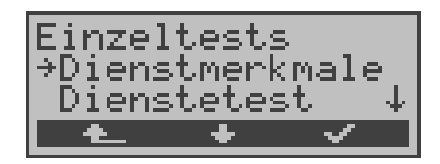

- **<sup>&</sup>lt; <sup>&</sup>gt;** Zurück zur Statusanzeige
- **<** ↓ **>** *Dienstmerkmale* auswählen
- **< >** Test der *Dienstmerkmale* starten

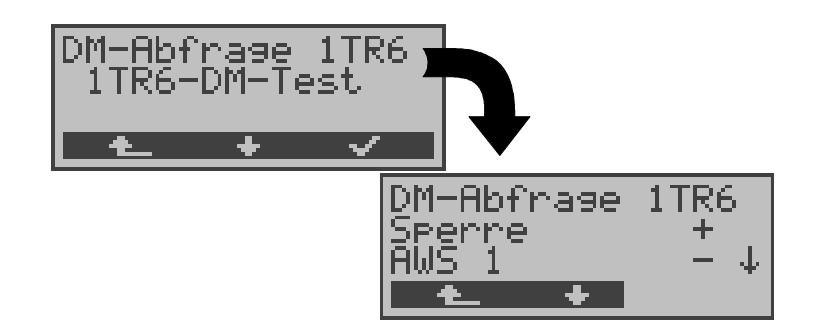

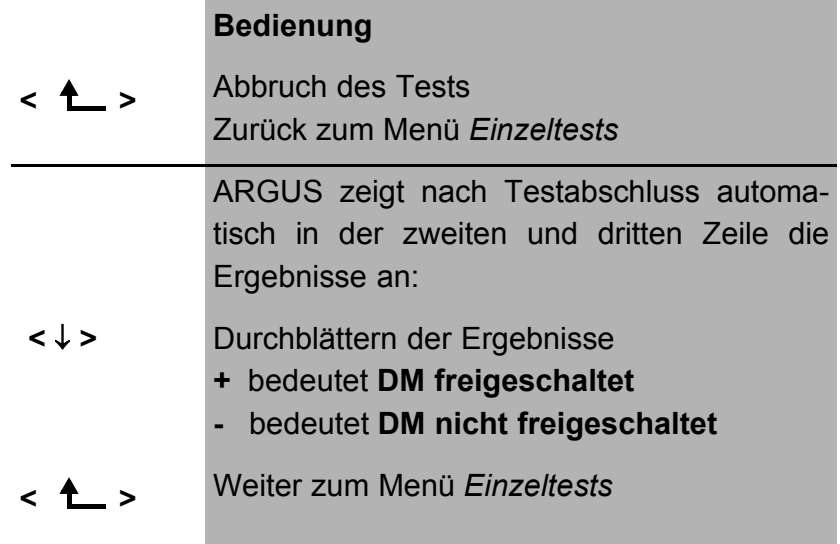

## **9.1.2 DM-Tests bei DSS1**

Derzeit können mit ARGUS folgende Dienstmerkmale (supplementary services) des Protokolls DSS1 getestet werden:

# Am S<sub>0</sub>-Anschluss:

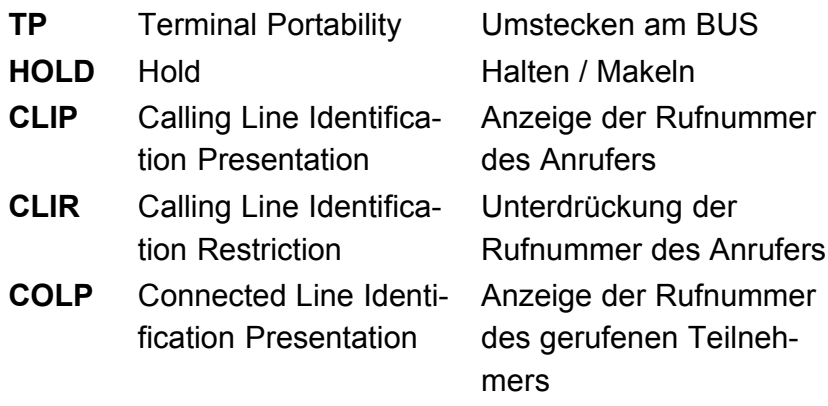

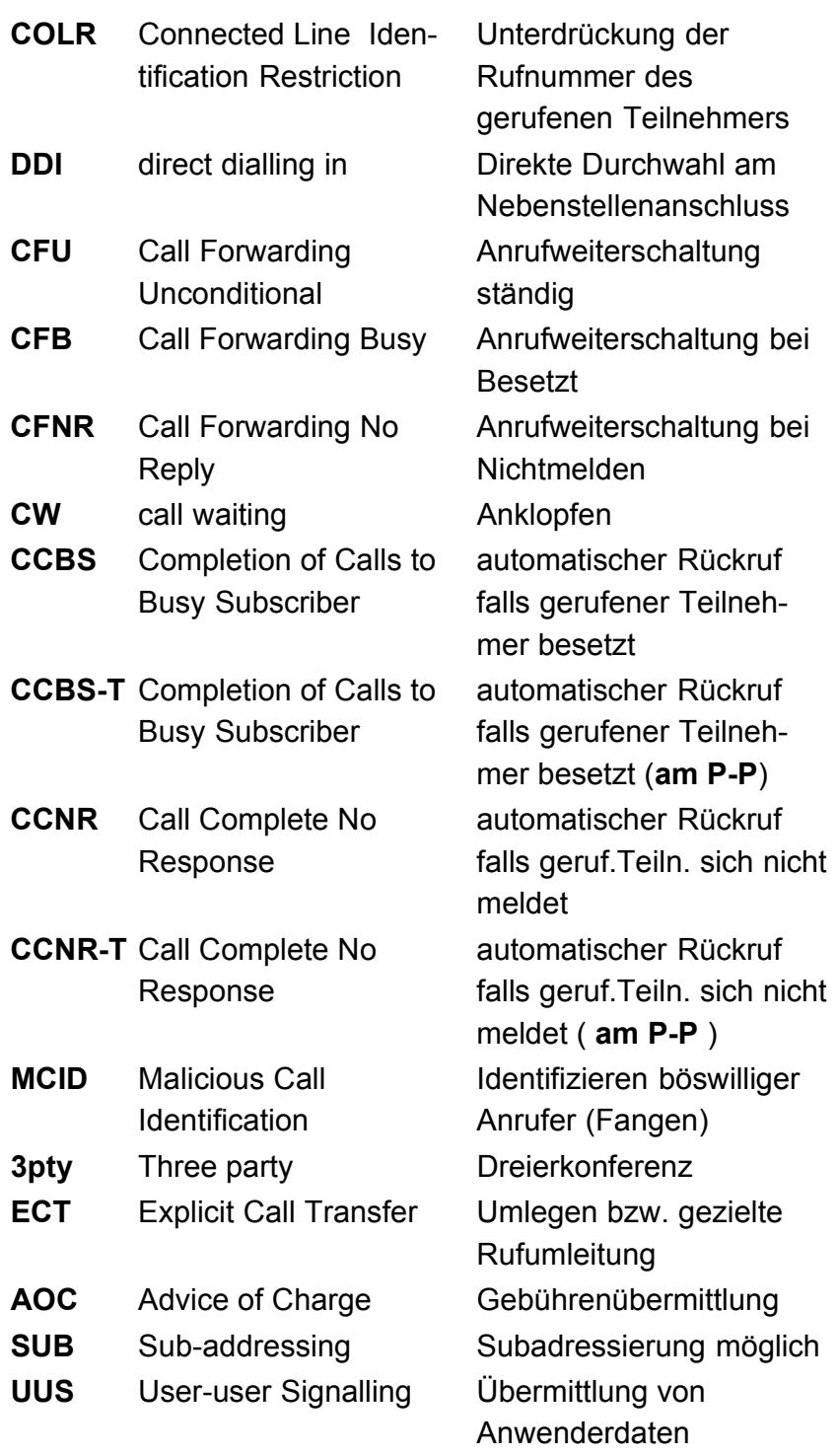

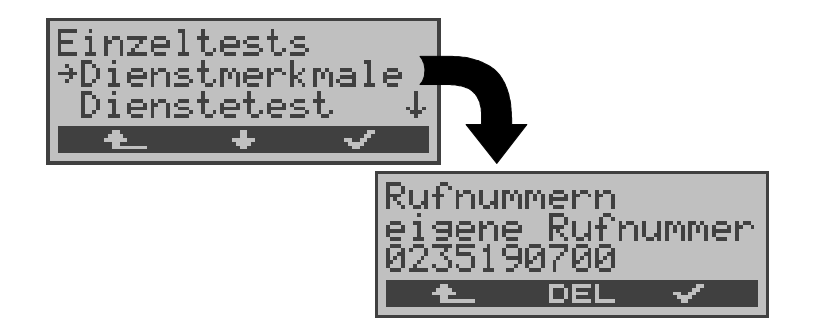

### **Bedienung**

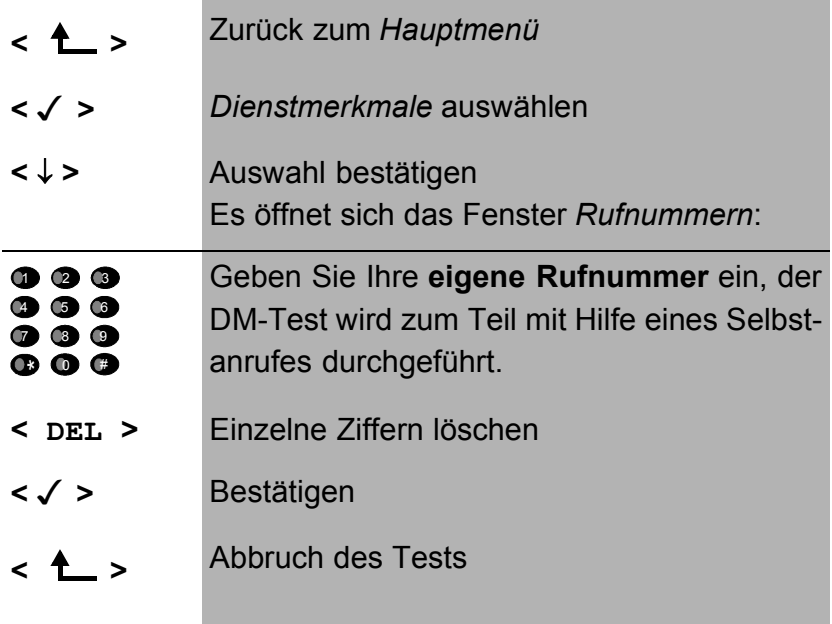

## **Dienst auswählen:**

Dienst auswählen, der im gesamten DM-Test benutzt werden soll:

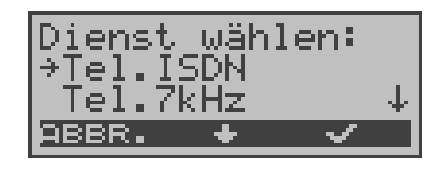

- **<** ↓ **>** *Dienst* auswählen
- **< >** *Dienst* bestätigen, Eingabefenster *B-Kanal-Auswahl* öffnet sich
- **< ABBR. >** Abbruch des Tests

# **Testfall auswählen:**

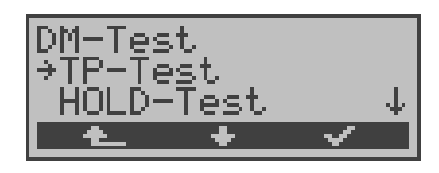

### **Bedienung**

- **<** ↓ **>** Testfall (z.B. *TP-Test)* auswählen
- **< >** Testfall starten
- **<sup>&</sup>lt; <sup>&</sup>gt;** Zurück zum Menü *Einzeltests*

# ■ **Testfall TP**

ARGUS testet das DM TP durch einen Verbindungsaufbau zu sich selber.

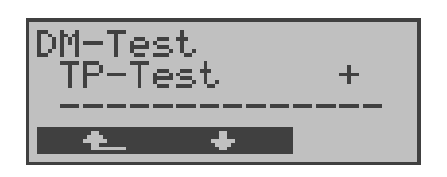

# **Bedienung**

Testergebnis in der zweiten Zeile:

- + = TP am Anschluss möglich
- = TP am Anschluss nicht möglich
- **< >** Zurück zum Menü *DM-Test* , hier kann der nächste Testfall ausgewählt werden

# ■ Testfall **HOLD**

ARGUS baut für diesen Testfall eine Verbindung zu sich selber auf.

Ergebnis: + = HOLD am Anschluss möglich - = HOLD am Anschluss nicht möglich

# **Testfall CLIP (CLIP / CLIR / COLP / COLR)**

ARGUS baut für diesen Testfall nacheinander bis zu drei Verbindungen zu sich selber auf. ARGUS prüft daraufhin, ob die 4 Dienstmerkmale CLIP, CLIR, COLP und COLR am

Testanschluss zur Verfügung stehen.

Der Test wird automatisch für alle vier DM durchgeführt.

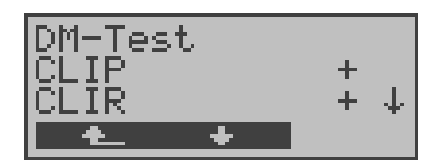

### **Bedienung**

- **<** ↓ **>** Testergebnisse durchblättern
- **<sup>&</sup>lt; <sup>&</sup>gt;** Weiter zum Menü *DM-Test*

### **Testergebnis:**

### **CLIP**

Wird die Rufnummer des rufenden Teilnehmers beim gerufenen Teilnehmer angezeigt ?  $-$  = nein  $+$  = ja

### **CLIR**

Wird die Rufnummernanzeige des rufenden Teilnehmers beim gerufenen Teilnehmer unterdrückt bzw. ist die fallweise Unterdrückung der Rufnummer möglich ?

 $-$  = nein  $+$  = ja  $+$  = keine Aussage, da kein CLIP eingerichtet

## **COLP**

Wird die Rufnummer des Teilnehmers, der die Verbindung angenommen hat, beim rufenden Teilnehmer angezeigt ?  $-$  = nein  $+$  = ja

## **COLR**

Wird die Rufnummernanzeige des Teilnehmers, der die Verbindung angenommen hat, unterdrückt bzw. ist die fallweise Unterdrückung der Rufnummer möglich?

 $-$  = nein  $+$  = ja  $+$  = keine Aussage, da kein COLP eingerichtet

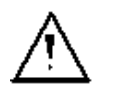

Die DM CLIP und CLIR sowie COLP und COLR werden paarweise getestet. Bei ständig eingerichtetem CLIR oder COLR ist **keine** eindeutige Aussage möglich

# **Testfall DDI**

# **Testergebnis:**

Ist eine direkte Durchwahl am getesteten Nebenstellenanschluss möglich?

 $-$  = nein  $+$  = ja

# **Testfall CF ( CFU / CFB / CFNR )**

Dieser Testfall prüft, ob die drei Dienstmerkmale CFU, CFB und CFNR am Testanschluss zur Verfügung stehen. Der Test wird automatisch für alle drei DM durchgeführt.

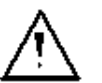

Der CF-Test versucht eine Anrufweiterschaltung zur Rufnummer einzurichten, die im Rufnummernspeicherplatz "ferne Rufnummer 1" eingetragen ist. Steht an dieser Stelle keine oder eine Rufnummer, zu der nicht umgeleitet werden kann, ist der CF-

Test nicht durchführbar.

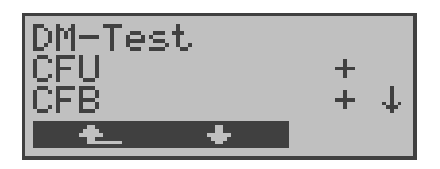

# **Bedienung**

- **<** ↓ **>** Testergebnisse durchblättern
- 

**< >** Weiter zum Menü *DM-Test* 

## **Testergebnisse:**

## **CFU**

Kann ein kommender Ruf direkt weitergeleitet werden?  $-$  = nein  $+$  = ja

# **CFB**

Kann ein kommender Ruf bei Besetzt weitergeleitet werden?

 $-$  = nein  $+$  = ja

# **CFNR**

Kann ein kommender Ruf bei Nichtmelden weitergeleitet werden?  $-$  = nein  $+$  = ja

## **Testfall CW**

## **Testergebnis:**

Ist Anklopfen am Testanschluss möglich?  $-$  = nein  $+$  = ja

## **Testfall CCBS bzw. CCBS-T am P-P-Anschluss**

### **Testergebnis:**

Wird der Testanschluss bei Besetzt eines fernen Teilnehmers automatisch zurückgerufen?

 $-$  = nein  $+$  = ia

## **Testfall CCNR bzw. CCNR-T am P-P-Anschluss**

### **Testergebnis:**

Erfolgt ein automatischer Rückruf bei Nichtmelden eines fernen Teilnehmers am Testanschluss?

 $-$  = nein  $+$  = ja

# **Testfall MCID**

## **Testergebnis:**

Ist eine Identifizierung böswilliger Anrufer (Fangen) am Testanschluss möglich?

 $-$  = nein  $+$  = ja

# **Testfall 3pty**

### **Testergebnis:**

Ist eine Dreierkonferenz am Testanschluss möglich?

Bei diesem Testfall wird mit einem fernen Teilnehmer zusammengearbeitet, dessen Rufnummer eingegeben werden muss.

 $-$  = nein  $+$  = ja

# ■ **Testfall ECT**

### **Testergebnis:**

Ist eine explizite Rufweiterleitung am Testanschluss möglich?

Bei diesem Testfall wird mit einem fernen Teilnehmer

zusammengearbeitet, dessen Rufnummer eingegeben werden muss.

 $-$  = nein  $+$  = ja

# **Testfall AOC**

ARGUS prüft, ob Gebühren am Testanschluss übermittelt werden können. Dabei wird durch Selbstanruf mit Rufannahme sowohl auf AOC-D (AOC während einer Verbindung) als auch auf AOC-E (AOC am Ende einer Verbindung) geprüft.

 $-$  = nein  $+$  = ja

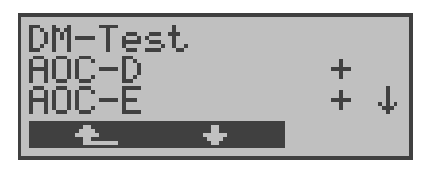

#### **Bedienung**

**< >** Weiter zum Menü *DM-Test* 

# **Testfall SUB**

Es erfolgt ein Selbstanruf mit Rufannahme, um eine Übermittlung der Subadresse in beide Richtungen zu prüfen.

### **Testergebnis:**

Ist eine Subadressierung am Testanschluss möglich?  $-$  = nein  $+$  = ja

# **Testfall UUS**

### **Testergebnis:**

Ist eine Übermittlung von Anwenderdaten am Testanschluss möglich?

 $-$  = nein  $+$  = ja

### **9.1.3 Fehlermeldungen beim DM-Test**

Tritt während des DM-Tests ein Fehler auf oder ist kein Verbindungsaufbau möglich, zeigt ARGUS den Fehler als Code (zweite Displayzeile) sowie die Fehlerklasse im Klartext (dritte Displayzeile) an.

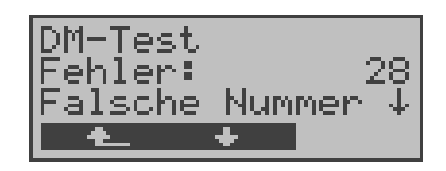

Im Beispiel ist ein Fehler mit dem Code 28 aufgetreten. Der Fehler gehört zur Fehlerklasse "falsche oder ungültige Nummer".

Aus der untenstehenden Tabelle ist zu entnehmen, dass es sich um einen Fehler vom Netz handelt, nämlich um eine unvollständige Rufnummer bzw. um ein falsches Rufnummernformat (Siehe "CAUSE-Meldungen im Protokoll DSS1" auf Seite 183.).

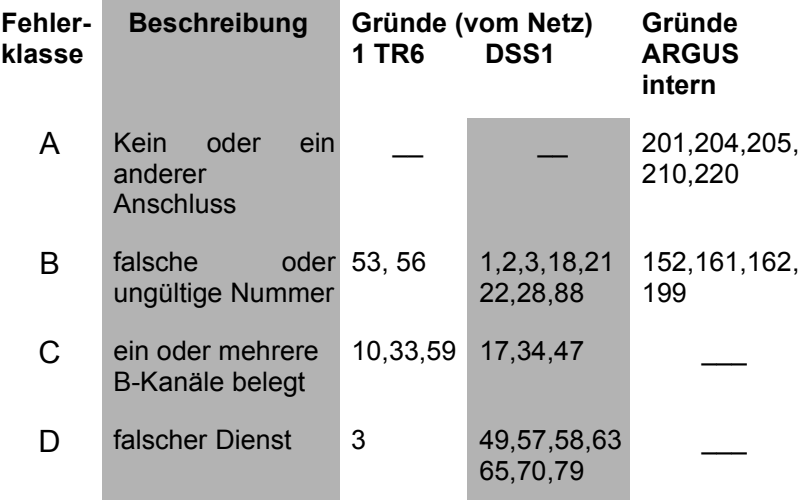

Einteilung der Fehlercodes in Fehlerklassen:

Weitere Informationen zu den Fehlercodes :"ARGUS Fehlermeldungen" auf Seite 187, "CAUSE-Meldungen im Protokoll DSS1" auf Seite 183 und "CAUSE-Meldungen im Protokoll 1TR6" auf Seite 185.

# **9.2 Dienstetest**

ARGUS prüft, welche der folgenden Dienste am  $S_0$ -Testanschluss zur Verfügung stehen:

- Tel. analog **•** Fax G3
- Tel. ISDN (3,1 kHz) Fax G4
- Tel. 7kHz DFÜ 64kBit/s
- 
- 
- 
- Der Test läuft automatisch ab.

ARGUS fordert für jeden Dienst einen Verbindungsaufbau zum eigenen Anschluss (Selbstanruf) an. Es kommt jedoch nicht zur Verbindung, so dass keine Gebühren anfallen.

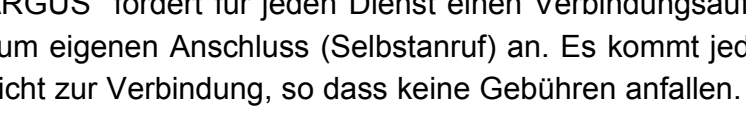

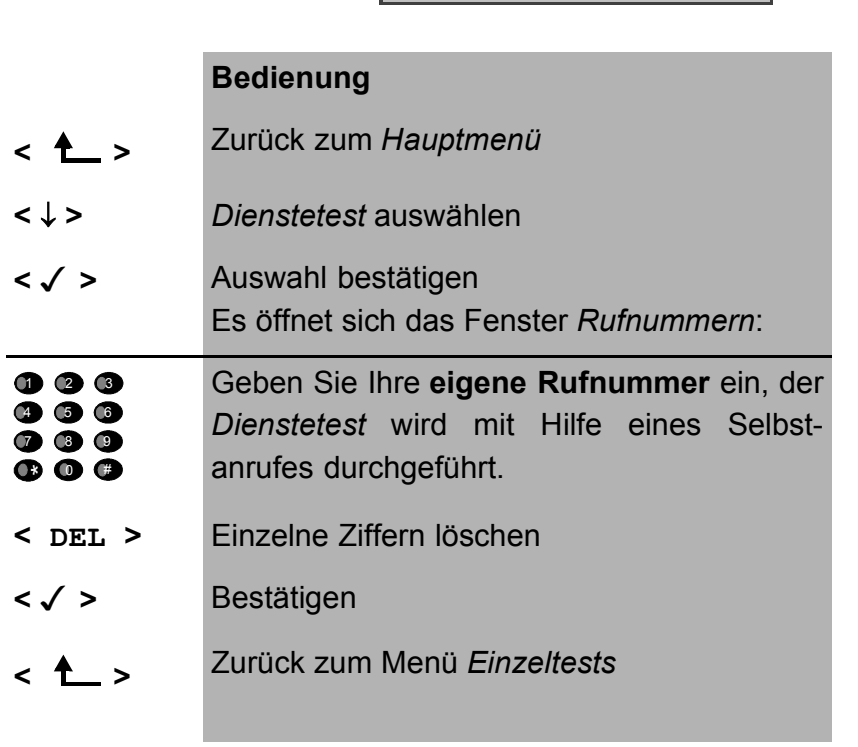

inzeltests →Die ertest Rufnummern Rufnummer 90700

- 
- 
- Speech Teletext
- 7kHz Audio Videokonferenz 1
- Videotext Videokonferenz 2
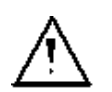

Es gibt TK-Anlagen, die für gehende und kommende Rufe getrennte Rufnummern verwenden.

In diesem Fall kann man für den Dienstetest eine **"ferne"** Rufnummer angeben, die nicht der im ARGUS gespeicherten "eigenen" Rufnummer entspricht.

Soll der Dienstetest über die lokale Vermittlungsstelle hinaus ausgeweitet werden, so besteht zusätzlich die Möglichkeit, den Dienstetest im **end-to-end Betrieb** durchzuführen.

In diesem Fall **muss** die ferne Rufnummer eines zweiten Endgerätes angegeben werden.

ARGUS prüft dann automatisch, ob das ferne Endgerät die Rufe unter den verschiedenen Diensten annehmen kann, d.h. ob die ferne Seite zu diesen Diensten "kompatibel" ist.

Beim Testresultat bezieht sich dann der jeweils zweite Teil der Ergebnisanzeige (zweites +,- oder \*) auf die Anwort von der **fernen** Vermittlungsstelle.

ARGUS zeigt nach Testablauf das Ergebnis an:

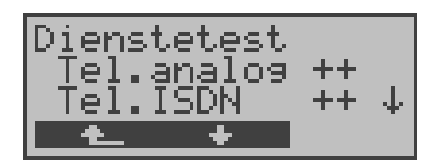

## **Bedienung**

**<** ↓ **>** Testergebnisse durchblättern

**<sup>&</sup>lt; <sup>&</sup>gt;** Zurück zum Menü *Einzeltests* 

## **Interpretation der Testergebnisse:**

ARGUS unterscheidet zwischen gehendem Ruf (Erstes +, oder \*) und kommendem Ruf (Zweites +,- oder \*) .

- **+** Dienst freigeschaltet
- **-** Dienst nicht freigeschaltet
- **\*** keine eindeutige Aussage möglich Der Grund, warum keine Aussage möglich ist, kann der darauffolgenden Fehlernummer entnommen werden.

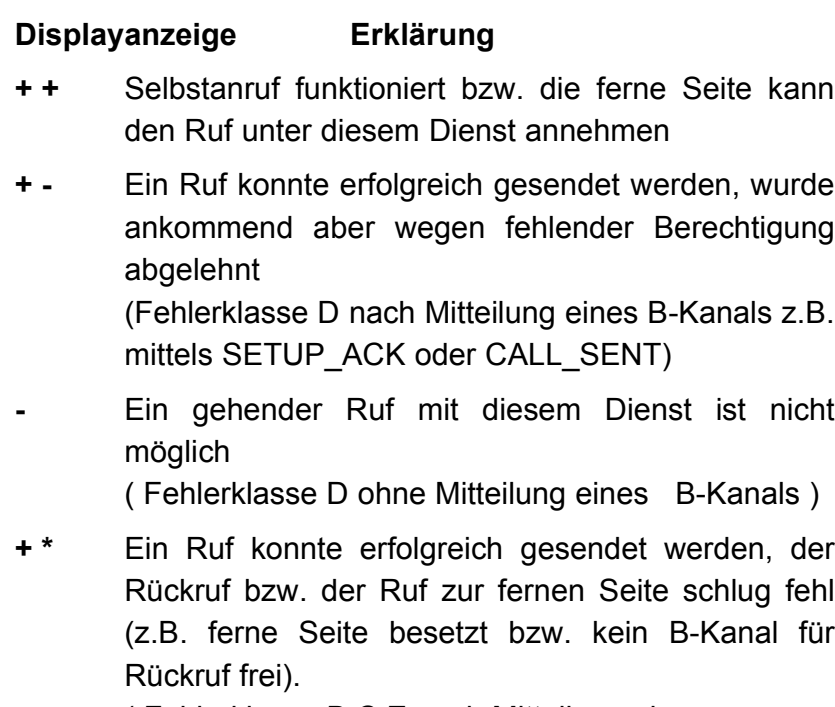

( Fehlerklasse B,C,E nach Mitteilung eines B-Kanals )

**\*** Falsche Nummer, kein B-Kanal verfügbar oder sonstiger Fehler

( Fehlerklasse B,C,E ohne Mitteilung eines B-Kanals )

Gelingt der gehende Ruf nicht, ist **keine** Aussage über einen kommenden Ruf möglich. Die Anzeige - + oder - \* erscheint somit nie.

Beispiel:

• Der Dienst Fax G4 ist gehend ok, kommend ist keine Aussage möglich.

Die Fehlernummer 63 gibt den codierten Grund für den aufgetretenen Fehler an (s. Tabellen im Anhang).

In diesem Fall wird zur Kontrolle ein Anruf unter diesem Dienst an den Testanschluss empfohlen.

• Der Dienst DFÜ-64kBit ist gehend und kommend möglich.

Beim Auftreten eines Fehlers der Fehlerklasse A (Siehe "Fehlermeldungen beim DM-Test" auf Seite 71.) wird der Dienstetest abgebrochen.

Ein Fehler einer anderen Fehlerklasse wird dezimal codiert (im obigen Beispiel 63), dem jeweiligen Dienst zugeordnet, angezeigt.

# **9.3 Bitfehlertest**

Der Bitfehlertest (BERT = Bit Error Rate Test) dient zur Überprüfung der Übertragungsqualität der Anschlussleitung.

Der Netzbetreiber gewährleistet in der Regel eine mittlere Fehlerrate von 1 x 10-7, d.h. 1 Bit unter 10 Millionen gesendeten Bits wird im langfristigen Mittel bei der Übertragung verfälscht. Erhöhte Bitfehlerraten machen sich besonders bei der Datenübertragung negativ bemerkbar.

Die Anwendungsprogramme erkennen mit ihren Fehlersicherungsfunktionen fehlerhafte Datenblöcke und fordern deren Übertragung von der Gegenseite nochmals an, womit der effektive Datendurchsatz über die ISDN-Verbindung sinkt.

Beim Bitfehlertest baut das Testgerät eine ISDN-Verbindung zu einem entfernten Tester oder zu sich selbst im Eigenanruf auf, sendet eine standardisierte Quasizufallszahlenfolge und vergleicht die wieder empfangenen Daten mit den bekannten Sendedaten. Die einzelnen Bitfehler werden aufaddiert und je nach Testverfahren und Testgerät entsprechend der ITU-Richtlinie G.821 und G.826 bewertet.

ARGUS zählt während des Tests die Bitfehler und berechnet nach Abschluss des Tests die Bitfehlerrate sowie weitere Parameter gemäß G.821.

Für diesen Bitfehlertest, der zwei B-Kanäle in beiden Richtungen gleichzeitig testet, werden also zwei B-Kanäle benötigt.

Die Dauer des Bitfehlertests kann im Menü *Einstellungen/ BERT* (Siehe "Dauer des BERT" auf Seite 150) eingegeben werden (Grundeinstellung 1 Minute).

In der Regel ist die Qualität der Anschlussleitungen im Bereich des Netzbetreibers sehr gut. Es treten daher im Normalfall in dem 1 Minuten-Test keine Bitfehler auf.

Tritt dennoch ein Fehler auf, sollte der Test mit einer Messzeit von 15 Minuten wiederholt werden, um eine größere statistische Genauigkeit zu erhalten. Werden in diesem erweiterten Selbstanruf in 15 Minuten mehr als 10 Bitfehler gefunden, dann ist die Leitung stark gestört.

Wenden Sie sich zur Überprüfung Ihrer Anschlussleitung an den Netzbetreiber oder an den Lieferanten der TK-Anlage.

Der BERT kann auf drei unterschiedliche Arten durchgeführt werden:

#### **1. BERT im erweiterten Selbstanruf**

Es wird keine Gegenstelle benötigt, da eine ISDN-Verbindung zu sich selbst aufgebaut wird. ARGUS benötigt für den Test zwei B-Kanäle .

## **2. BERT gegen eine Loopbox**

Es wird eine Loopbox (z.B. ein weiteres Testgerät der ARGUS-Familie auf der fernen Seite) benötigt. Der Test belegt einen B-Kanal.

## **3. BERT end-to-end**

Es wird ein fernes Testgerät in Wartebereitschaft benötigt , z.B. ein zweites ARGUS-Testgerät in der Betriebsart *BERT Warten* (s.Kap. 9.3.2 Seite 83)*.* Zu diesem Testgerät wird ein Bitmuster gesendet.

Das ferne Testgerät generiert unabhängig vom empfangenen Bitmuster ein nach dem gleichen Verfahren erzeugtes Bitmuster und schickt dieses zurück.

Es werden also beide Richtungen unabhängig voneinander getestet.

# **9.3.1 BERT starten**

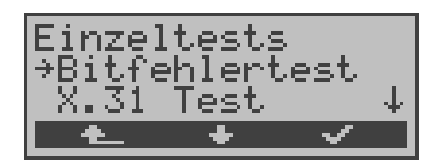

# **Bedienung**

- **<sup>&</sup>lt; <sup>&</sup>gt;** Zurück zur Statusanzeige
- **<** ↓ **>** *Bitfehlertest* auswählen
- **< >** Menü *Bitfehlertest* öffnen

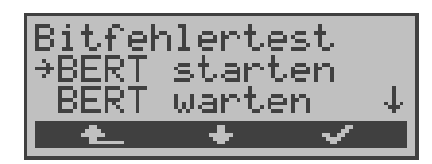

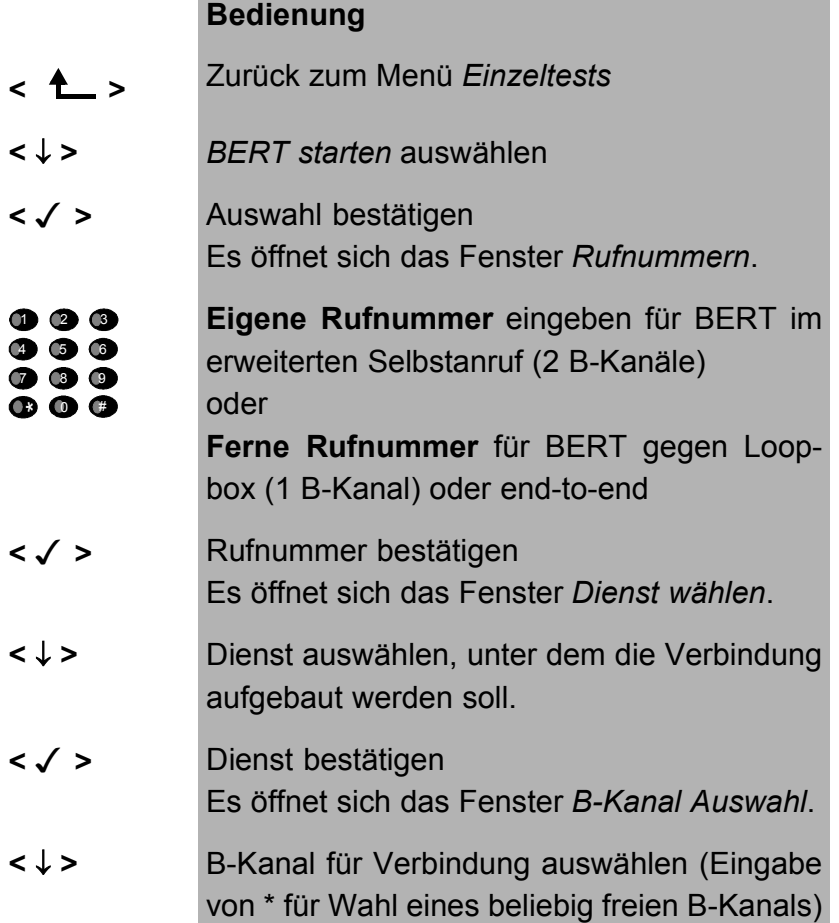

**< >** Bitfehlertest starten

**< ABBR. >** Zurück zum Menü *Einzeltests*

Nach Aufbau der Verbindung und Synchronisation zwischen Sende- und Empfangsrichtung zeigt ARGUS den belegten B-Kanal ( 1.Zeile : hier B02) , die Restdauer des Tests in Stunden:Minuten:Sekunden, die Zahl der bereits aufgetretenen Bitfehler ( 2. Displayzeile ) und die Synchronizität des Bitmusters ( 3. Displayzeile synchron bzw. nicht synchron ) an.

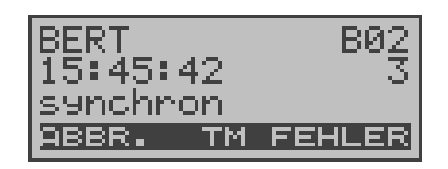

#### **Bedienung**

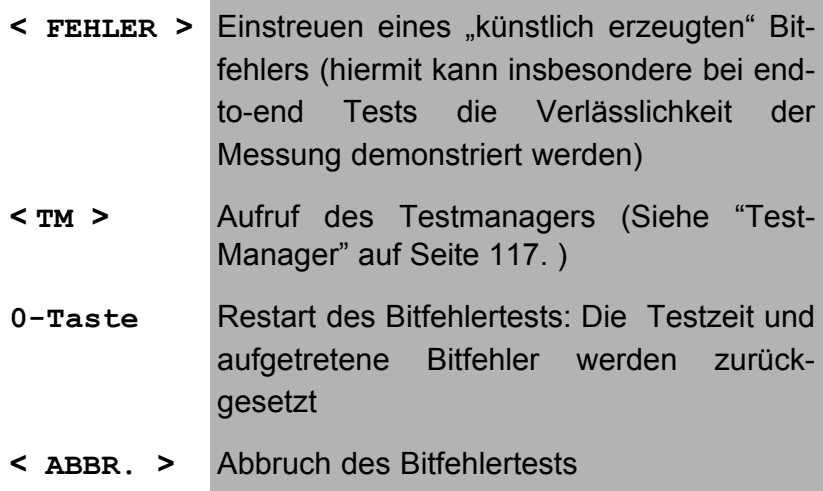

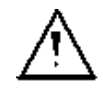

Bei Erkennen eines Bitfehlers ertönt ein kurzer Fehlerton, bei Synchronisationsverlust ein Dauerton (s. Seite 173 Alarmton).

Die Messzeit wird über die Funktion *BERT Einstellungen* festgelegt (s.Kap. 15.3.1 Dauer des BERT Seite 150).

Nach Testende zeigt ARGUS zunächst den Grund (2. Zeile) und den Ort des Verbindungsabbaus (3. Zeile) an. Bei normalem Testverlauf steht an dieser Stelle "Eigen. Auslösen".

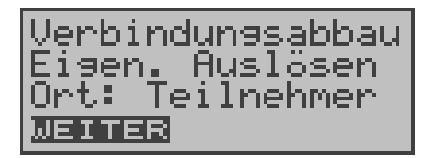

#### **Bedienung**

**< WEITER >** Anzeige der Testergebnisse

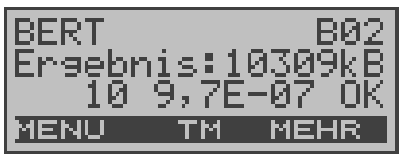

#### **Bedienung**

- **< MEHR >** Anzeige weiterer Testergebnisse
- **< MENU >** Weiter zum Menü Bitfehlertest
- **< TM >** Aufruf des Testmanagers (Siehe "Test-Manager" auf Seite 117. )

#### **Ergebnisanzeige:**

- 1.Displayzeile: Belegter B-Kanal (im Beispiel B-Kanal 2)
- 2.Displayzeile: Übertragene Daten in kBit (im Beispiel 10309 kBit)
- 3.Displayzeile: Anzahl der aufgetretenen Bitfehler (im Beispiel 10) Bitfehlerrate (im Beispiel 9.7·10-7 (= 0.00000097)) Qualifizierung des Ergebnisses abhängig vom eingestellten Fehlerschwellwert (Siehe "Schwellwert des BERT einstellen" auf Seite 152.). OK = Bitfehlerrate liegt unter dem ( vom Anwender ) eingestellten Fehlerschwell-

wert bzw. NO = Bitfehlerrate liegt über dem Fehlerschwellwert.

Zusätzlich werden weitere Kennwerte angezeigt (Softkey <**MEHR**>), die ARGUS gemäß ITU-T G.821 und G.826 ermittelt :

**HRX** (G821 und G826) Definierte hypothetische Referenzverbindung Der HRX für G.826 kann nicht separat eingestellt werden, er entspricht dem HRX für G.821. **EFS** *Error Free Seconds* (G.821) Alle Sekunden, in denen kein Fehler aufgetreten ist. **ES821** *Errored Seconds* (G.821) Alle Sekunden, in denen ein oder mehrere Fehler aufgetreten sind. **SES821** *Severely Errored Seconds* (G.821) Alle Sekunden, in denen die Bitfehlerrate >10-3 ist. In einer Sekunde werden 64.000 Bits übertragen, d.h. **B**it**ER**ror=10-3 entspricht 64 Bitfehlern. **US** *Unavailable Seconds* (G.821) Alle aufeinander folgenden Sekunden (mindestens aber 9 sec) , in denen **BER**>10-3 ist. **AS** *Available Seconds* (G.821) Alle aufeinander folgenden Sekunden (mindestens aber 9 sec) , in denen **BER**<10-3 ist. **DM** *Degraded Minutes* (G.821) Alle Minuten, in denen die Bitfehlerrate >=10-6 ist. In einer Minute werden 3840000 Bits übertragen, d.h. BER = 10-6 entspricht 3,84 Bitfehlern ( 3 Fehler = NO (keine DMs), 4 Fehler = OK (DM). **LOS** *Lost of Synchronice*  Synchronitätsverluste treten ein bei Fehlerraten > oder = 20% innerhalb einer Sekunde. Angezeigt wird die absolute Zahl der Synchronitätsverluste. **EB** *Errored Blocks* (G.826) Alle Blöcke mit einem oder mehreren Fehlern **ES826** *Errored Second Rate* ( G.826 ) Fehlerbehaftete Sekunden, mindestens ein Blockfehler **SES826** *Severely Errored Second Rate* (G.826) Alle erheblich gestörten Sekunden, d.h. mehr als 30% fehlerhafte Blöcke oder mindestens eine SDP (s.u.) **BBE** *Background Block Error Rate* (G.826) Grundblockfehlerrate: Verhältnis der fehlerhaften

Blöcke zur Gesamtzahl der Blöcke im Messintervall

ohne Zählung der SES-Blöcke

**SDP** *Severely disturbed Period* (G.826) Stark gestörter Zeitabschnitt bei Auftreten von Defekten (LOS,LOF,AIS,.....) oder "out of service"  $BER \ge 10^{-2}$ .

Alle Werte werden relativ in % angegeben.

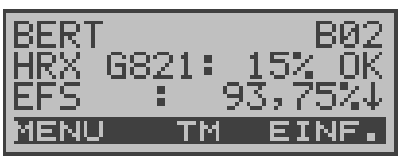

#### **Bedienung**

**< MENU >** Zurück zum Menü *Bitfehlertest* ↓ -Taste Durchblättern der Ergebnisse **< EINFACH >** Zurück zur Anzeige der "einfachen" Auswertung **< TM >** Aufruf des Testmanagers (Siehe "Test-Manager" auf Seite 117. )

ARGUS bewertet, ob die Messergebnisse die gemäß G.821 und G.826 definierten Grenzwerte erfüllen unter Berücksichtigung der definierten hypothetischen Referenzverbindung HRX (Anzeige von OK oder NO).

#### **9.3.2 Bert warten**

.

Diese Betriebsart wird für die Funktion *BERT Starten* auf der fernen Seite im end-to-end Test benötigt.

ARGUS wartet zunächst auf einen Anruf und stellt dann die Verbindung her.

Während der Verbindung wird das empfangene Bitmuster ausgewertet und zusätzlich unabhängig hiervon ein Bitmuster eingespeist.

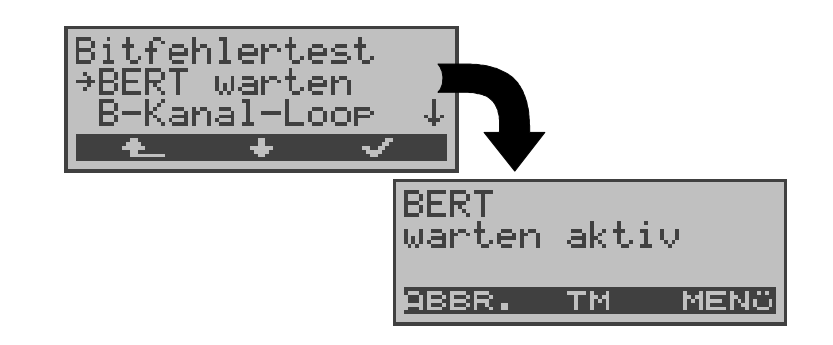

## **Bedienung**

- **<** ↓ **>** *BERT warten* auswählen
- **< >** Funktion *BERT warten* starten ARGUS befindet sich im aktiven *BERT warten* **Modus**
- **<sup>&</sup>lt; <sup>&</sup>gt;** Zurück zum Menü *Bitfehlertest*
- **< MENü >** ARGUS springt zum Hauptmenü
- **< TM >** Aufruf des Testmanagers (Siehe "Test-Manager" auf Seite 117. )
- **< ABBR.>** Funktion *BERT warten* abbrechen

Es werden die gleichen ARGUS-Displays, wie im *Kapitel 9.3.1 BERT starten* beschrieben, angezeigt.

Die angezeigte Zeit gibt die aktuelle Laufzeit der Funktion *BERT Warten an.* 

# **9.3.2.1 B-Kanal-Loop**

Bei Aktivierung der Funktion B-Kanal-LOOP (Loop = Schleife) nimmt ARGUS kommende Rufe eines beliebigen Dienstes automatisch an und schaltet die Schleife (Loop) in dem B-Kanal, der von der Vermittlung angegeben wird.

Das empfangene Bitmuster wird zum Anrufer/Sender zurückgeschickt.

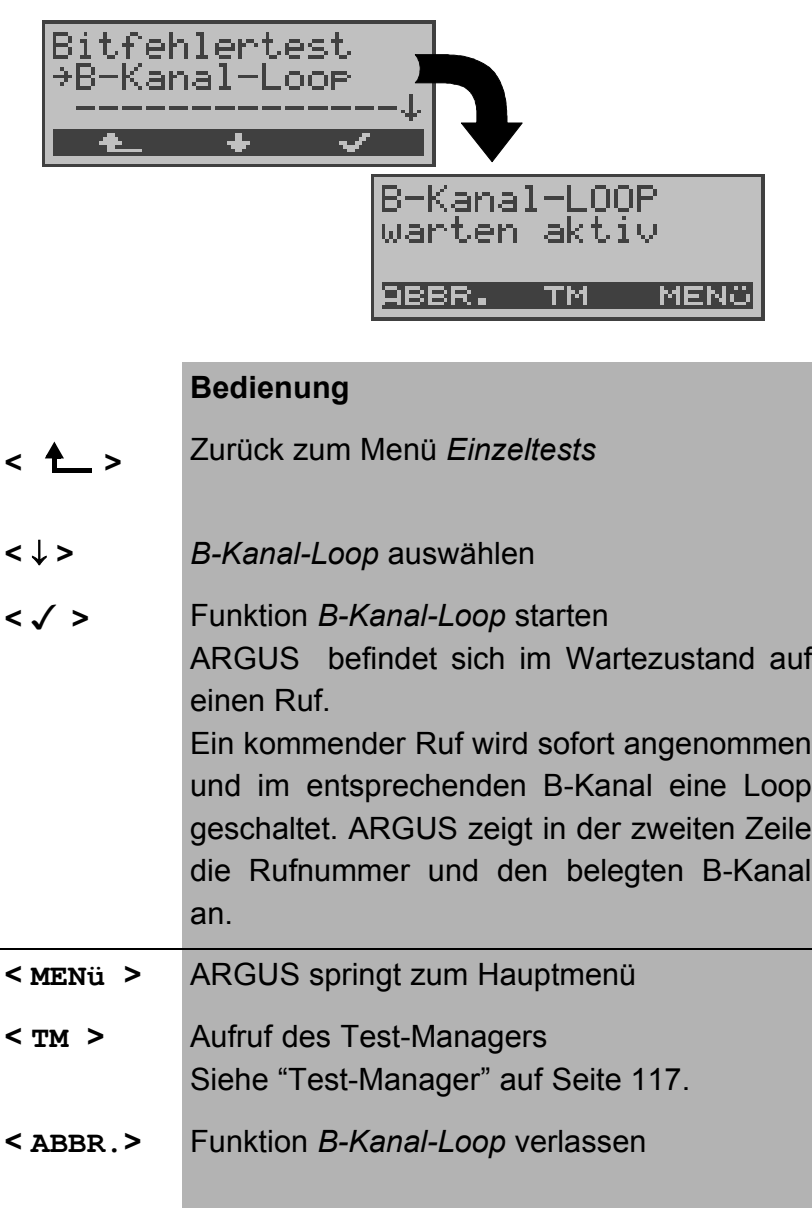

Es öffnet sich das B-Loop-Verbindungsfenster, das analog zum "normalen Verbindungsfenster" aufgebaut ist:

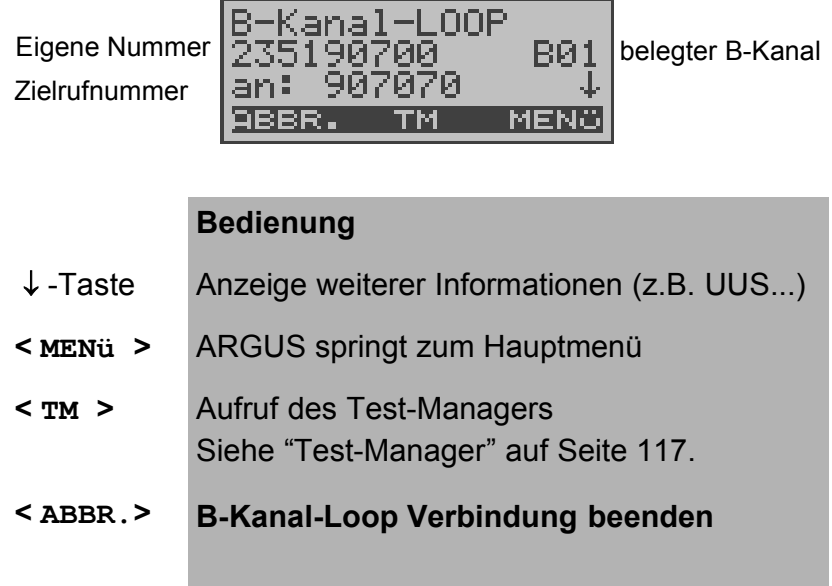

Eine zweite B-Kanal-Loop Verbindung kann über den Testmanager oder direkt über das Hauptmenü gestartet werden (Siehe "Mehrere Tests gleichzeitig starten" auf Seite 119).

# **9.4 X.31 Test**

ARGUS führt entweder einen "manuellen X.31 Test" oder einen "automatischen X.31 Test" durch:

Beim automatischen Test baut ARGUS die D-Kanal-Verbindung auf und startet einen X.31-Verbindungsaufbau. ARGUS baut anschließend die Verbindungen automatisch wieder ab und zeigt das Ergebnis an.

Beim manuellen Test baut ARGUS eine D-Kanal-Verbindung auf, deren Dauer der Anwender (bzw. die Gegenseite) bestimmt. Während der Verbindung sendet ARGUS vordefinierte Datenpakete. ARGUS zählt alle empfangenen und gesendeten Datenpakete und zeigt den Inhalt der empfangenen Datenpakete (soweit möglich) an.

# **9.4.1 Automatischer X.31-Test**

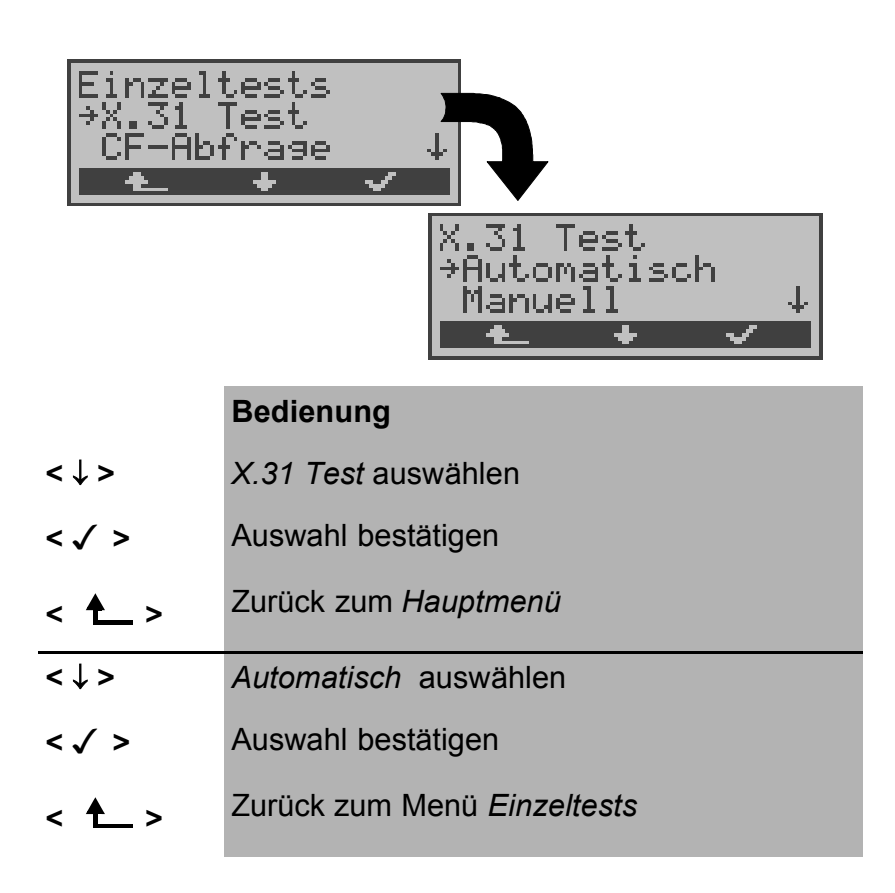

Beim automatischen X.31-Test sind drei verschiedene Varianten möglich:

#### **9.4.1.1 D-Kanal**

Der "X.31 Test automatisch D-Kanal" besteht aus zwei Schritten:

- 1. Schritt: ARGUS testet, ob am S<sub>0</sub>-Testanschluss der Zugang zum X.25-Dienst über den D-Kanal möglich ist. ARGUS prüft nacheinander alle TEIs von 0 bis 63. Alle TEIs, mit denen der X.31-Dienst auf Schicht 2 möglich ist, werden im Display angezeigt.
- *2.Schritt:* Für jeden TEI, mit dem X.31 auf Schicht 2 möglich ist, wird ein CALL\_REQ-Paket versendet und auf Antwort gewartet.

Zuvor fordert ARGUS automatisch die Eingabe der X.25-Zugangsnummer an, die im Rufnummernspeicher unter *X.31 Testnummer* abgespeichert wird ("Abspeichern von Rufnummern" auf Seite 174).

Mit Angabe der X.25-Zugangsnummer kann wahlweise ein vom Default abweichender logischer Kanal (LCN) selektiert werden. Zu diesem Zweck wird an die Zugangsnummer ein # gefolgt vom LCN angehängt (Default:  $LCN = 1$ ).

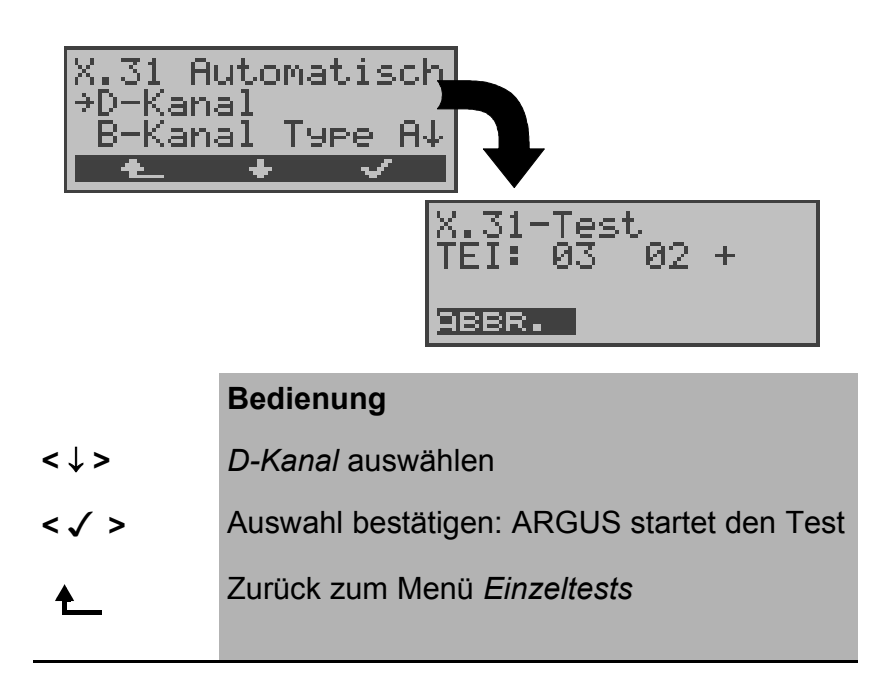

.

ARGUS zeigt den bis zu 4 Minuten dauernden Test durch einen rotierenden Balken im Display an. In der zweiten Zeile steht beginnend auf der linken Seite der gerade getestete TEI, der davor getestete und sein Ergebnis : + = X.31 mit diesem TEI verfügbar - = X.31 mit diesem TEI nicht verfügbar **< ABBR. >** Test abbrechen und weiter zum Menü *Einzel-*

Nach Testablauf zeigt ARGUS an, ob für die im Schritt 1 gefundenen TEIs auch der X.31-Dienst für Schicht 3 verfügbar ist.

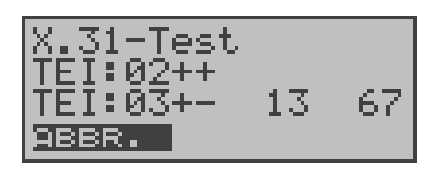

## **Bedienung**

*tests*

 **<** ↓ **>** Durchblättern der Testergebnisse (nur vorhanden, falls ARGUS mehr als zwei TEIs findet)

**< ABBR. >** Zurück zum Menü *Einzeltests*

# **Testergebnis:**

TEI 02 = der erste gültige TEI-Wert ist 02

- + + = Beide Testschritte erfolgreich
- + = 1. Testschritt erfolgreich, 2. Testschritt nicht erfolgreich. In diesem Fall zeigt ARGUS den X.31- Cause für das Scheitern (im Beispiel oben: 13) und einen zugehörigen diagnostic-code (im Beispiel: 67), falls vorhanden, an (Siehe "Fehlermeldungen beim X.31-Test" auf Seite 188.).

Ist der X.31-Dienst nicht verfügbar, erscheint auf dem Display die Meldung "**x.31(D)** n. verf."

## **9.4.1.2 B-Kanal Type A**

Argus fordert für diese X.31-Testvariante die Eingabe einer Rufnummer für die D-Kanal-Verbindung, einen B-Kanal und die X.31-Nummer mit LCN (wird im Rufnummernspeicher unter *X.31 Testnummer* abgespeichert s. auf Seite 174 "Abspeichern von Rufnummern").

ARGUS baut zunächst die D-Kanal-Verbindung auf und versucht anschließend einen X.31-Verbindungsaufbau auf dem B-Kanal .

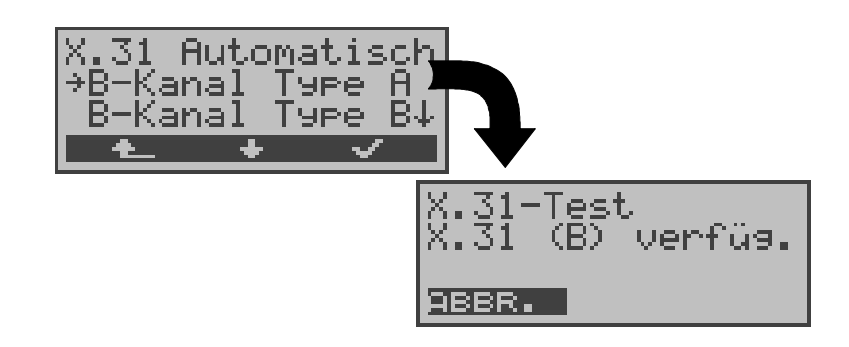

# **Bedienung**

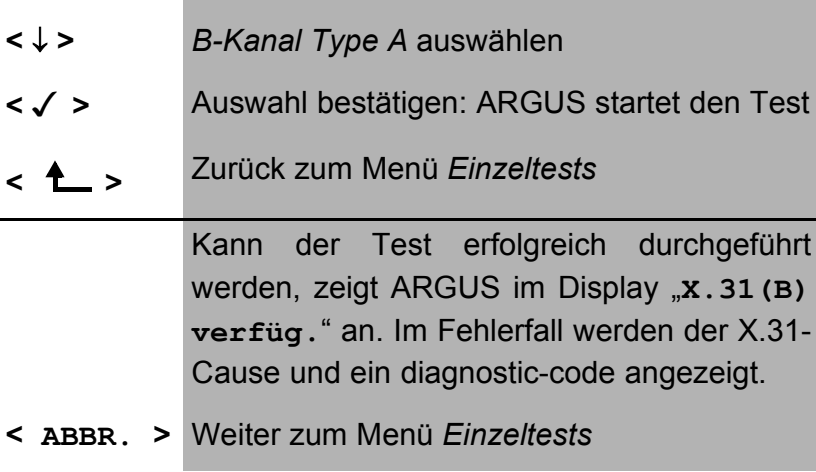

Scheitert der Test, weil ARGUS keine D-Kanal-Verbindung aufbauen kann, wird eine Meldung im Display angezeigt.

## **9.4.1.3 B-Kanal Type B**

Der Testablauf ist identisch mit der Testvariante "B-Kanal Type A" , es muss jedoch keine D-Kanal-Rufnummer eingegeben werden.

ARGUS baut zunächst die D-Kanal-Verbindung (über den Dienst) auf und versucht anschließend einen X.31-Verbindungsaufbau auf dem B-Kanal .

# **9.4.2 Manueller X.31-Test**

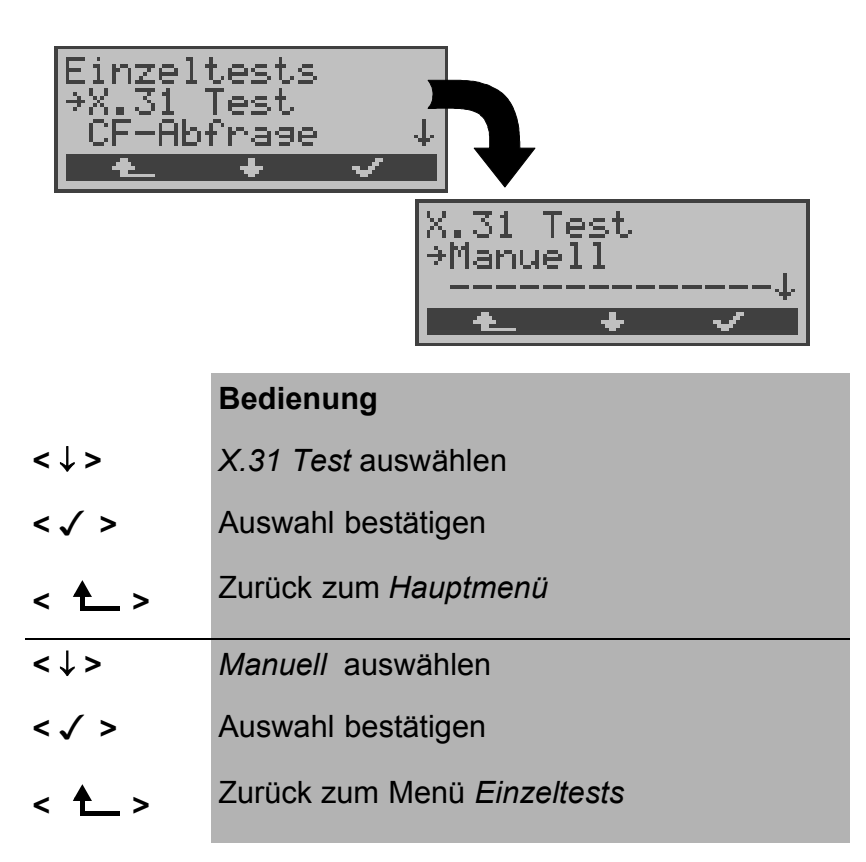

Beim manuellen X.31-Test sind drei verschiedene Varianten möglich:

## **9.4.2.1 D-Kanal**

Bei dieser Testvariante fordert ARGUS zunächst einen TEI und eine X.31-Nummer mit LCN (wird im Rufnummernspeicher unter *X.31 Testnummer* abgespeichert s. auf Seite 174 "Abspeichern von Rufnummern"). Wird für den TEI ein  $*$  \*  $*$  eingegeben, ermittelt ARGUS automatisch einen TEI. Mit dem ersten TEI, für den X.31 möglich ist, startet ARGUS einen Verbindungsaufbau .

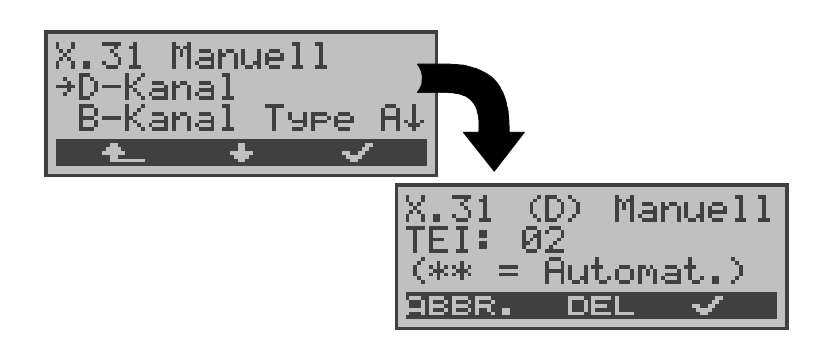

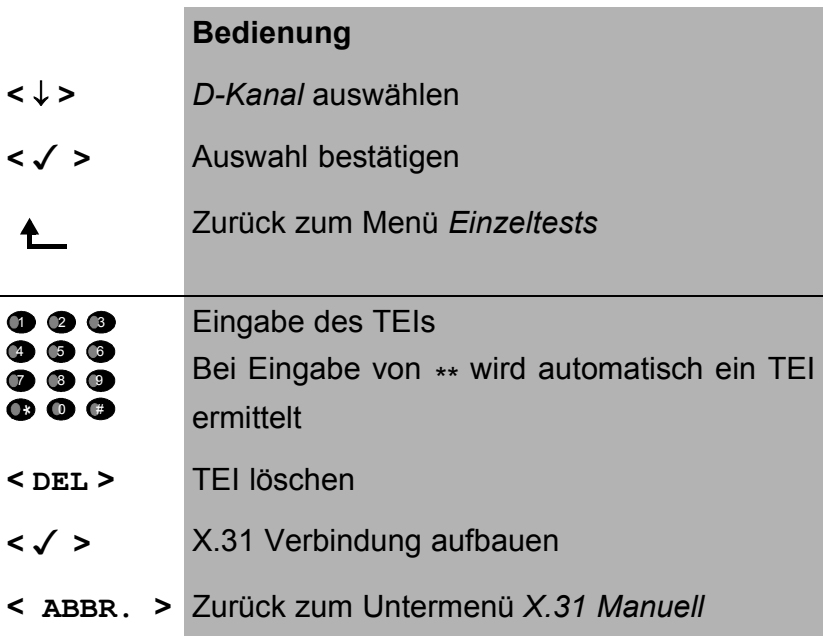

Sobald die Verbindung erfolgreich aufgebaut ist, können Sie vordefinierte Datenpakete senden. ARGUS zählt die empfangenen und gesendeten Datenpakete und zeigt den Inhalt der empfangenen Datenpakete (soweit möglich) im Display an.

Die Verbindung bleibt so lange aufgebaut, bis der Anwender oder die Gegenseite die Verbindung auslöst. Beim Beeenden der X.31 Verbindung baut ARGUS automatisch die D-Kanal-Verbindung ab.

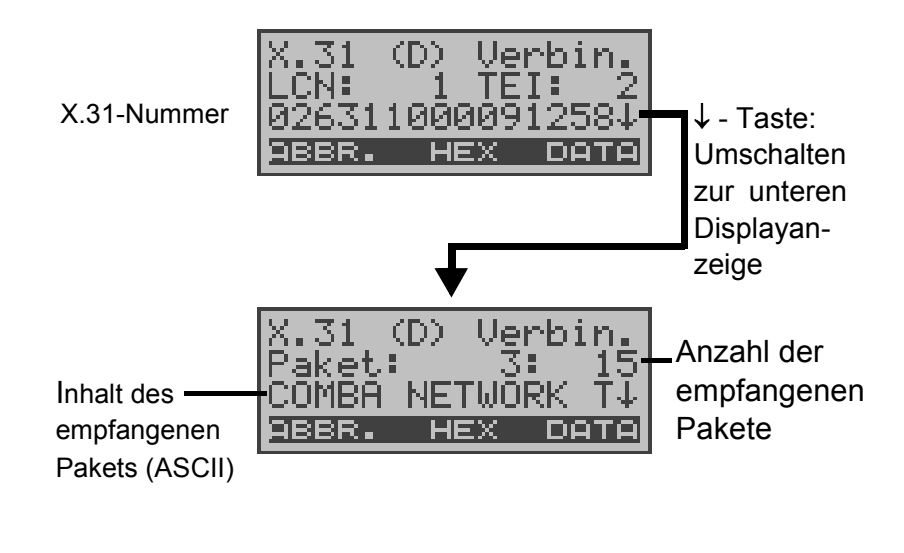

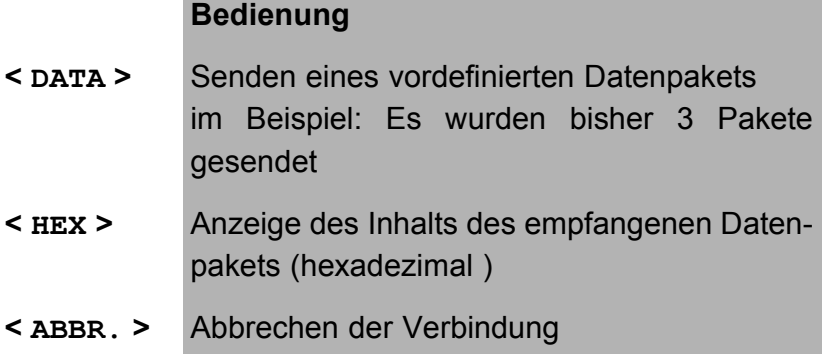

# **9.4.2.2 B-Kanal Type A**

Bei dieser Testvariante muss eine D-Kanal-Rufnummer und eine X.31-Nummer mit LCN eingegeben werden. ARGUS baut zunächst die D-Kanal Verbindung auf.

Kommt die D-Kanal-Verbindung zustande, baut ARGUS eine X.31-Verbindung im B-Kanal auf:

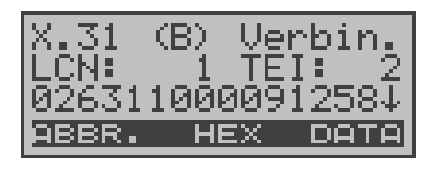

Scheitert der X.31 Verbindungsaufbau, baut ARGUS automatisch die D-Kanal-Verbindung ab. ARGUS zeigt in diesem Fall den X.31 Cause und den zugehörigen diagnostic-code an.

Sobald die Verbindung erfolgreich aufgebaut ist, können Sie vordefinierte Datenpakete senden. ARGUS zählt die empfangenen und gesendeten Datenpakete und zeigt den Inhalt der empfangenen Datenpakete (soweit möglich) im Display an.

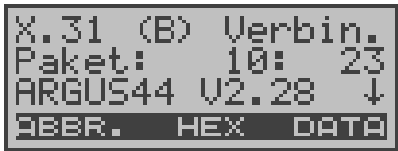

Bedienung und Beschreibung der Displays siehe "Kapitel 9.4.2.1 D-Kanal ".

# **9.4.2.3 B-Kanal Type B**

Der Testablauf ist identisch mit der Testvariante "B-Kanal Type A" , es muss jedoch keine D-Kanal-Rufnummer eingegeben werden.

# **9.5 CF-Abfrage (nur am S<sub>0</sub> mit DSS1)**

ARGUS überprüft , ob für den Testanschluss Rufumleitungen in der Vermittlung eingerichtet sind.

Nach Testablauf zeigt ARGUS die Art (CFU, CFNR oder CFB) und den Dienst der eingerichteten Rufumleitung an. Die Anzeige ist auf maximal 10 Rufumleitungen für alle MSNs begrenzt. Weitere eingerichtete Rufumleitungen zählt ARGUS mit.

Die eingerichteten Rufumleitungen können mit ARGUS aus der Vermittlung gelöscht werden.

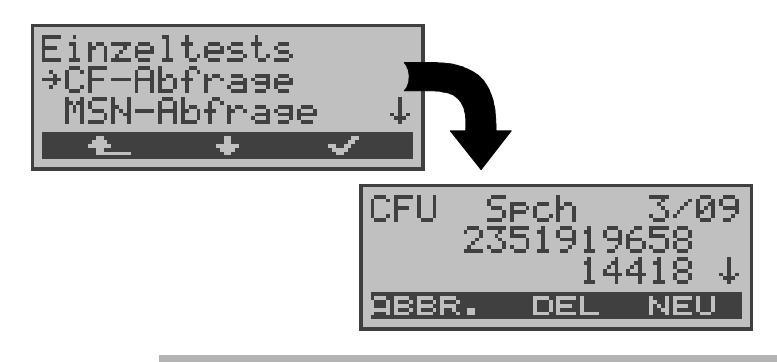

## **Bedienung**

- **<** ↓ **>** *CF-Abfrage* auswählen
- **< >** Auswahl bestätigen
- **<sup>&</sup>lt; <sup>&</sup>gt;** Zurück zum *Hauptmenü*

Der einige Sekunden dauernde Test, wird durch einen rotierenden Balken im Display angezeigt.

- ↓ **-**Taste Durchblättern der Testergebnisse
- **< DEL >** Angezeigte Anrufweiterschaltung in der Vermittlung löschen
- **< NEU >** CF-Abfrage wiederholen
- **< ABBR.>** Ergebnisanzeige verlassen, weiter zum Menü **Einzeltests**

#### **Beispiel Testergebnis:**

- 1. Displayzeile :Es handelt sich um eine CFU-Rufumleitung für den Basisdienst Sprache (Spch s. Tabelle Seite 96). Es ist die dritte angezeigte Rufumleitung von insgesamt 9 Gefundenen.
- 2. Displayzeile :Umgeleitete eigene Nummer (im Beispiel: 919658)
- 3. Displayzeile :Zielnummer der Umleitung (im Beispiel: 14418)

#### **9.5.1 Löschen einer Rufumleitung**

Nach Drücken von <**DEL**> erscheint zunächst noch eine Sicherheitsabfrage um Fehlbedienungen zu vermeiden.

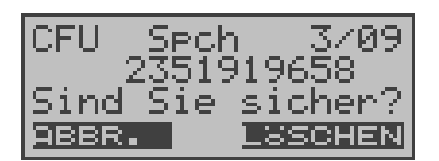

#### **Bedienung**

- < **LÖSCHEN** > ARGUS löscht die angezeigte Rufumleitung in der Vermittlung
- **< ABBR. >** Vorgang abbrechen, die angezeigte Rufumleitung wird nicht gelöscht

Nach erfolgreichem Löschvorgang der Rufumleitung in der Vermittlung erscheint:

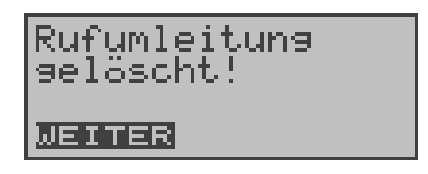

Konnte die Rufumleitung nicht gelöscht werden, meldet ARGUS:

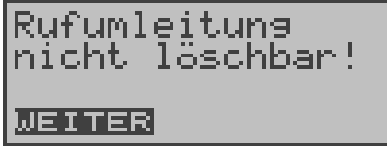

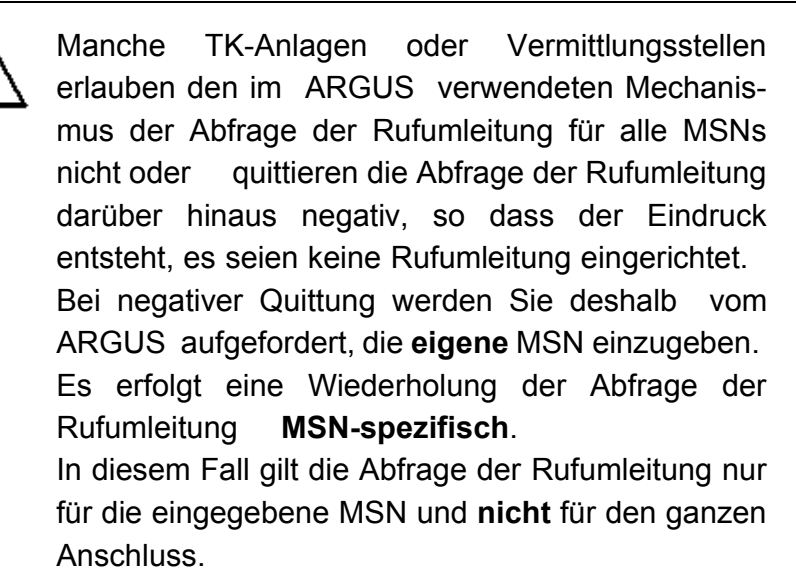

# **Abkürzung der auf dem Display angezeigten Dienste bzw. Dienstegruppen:**

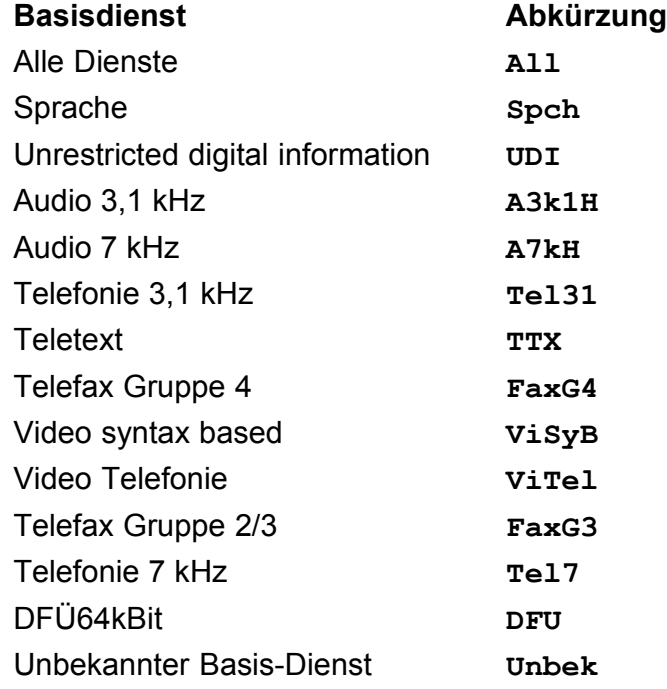

# **9.6 MSN-Abfrage (nur am S<sub>0</sub> mit DSS1)**

ARGUS ermittelt am P-MP-Anschluss mit DSS1 Protokoll die MSNs des Testanschlusses. Es werden maximal 10 Rufnummern angezeigt.

Für die MSN-Abfrage muss am Testanschluss das Dienstmerkmal "Rufumleitung (CF)" freigeschaltet sein.

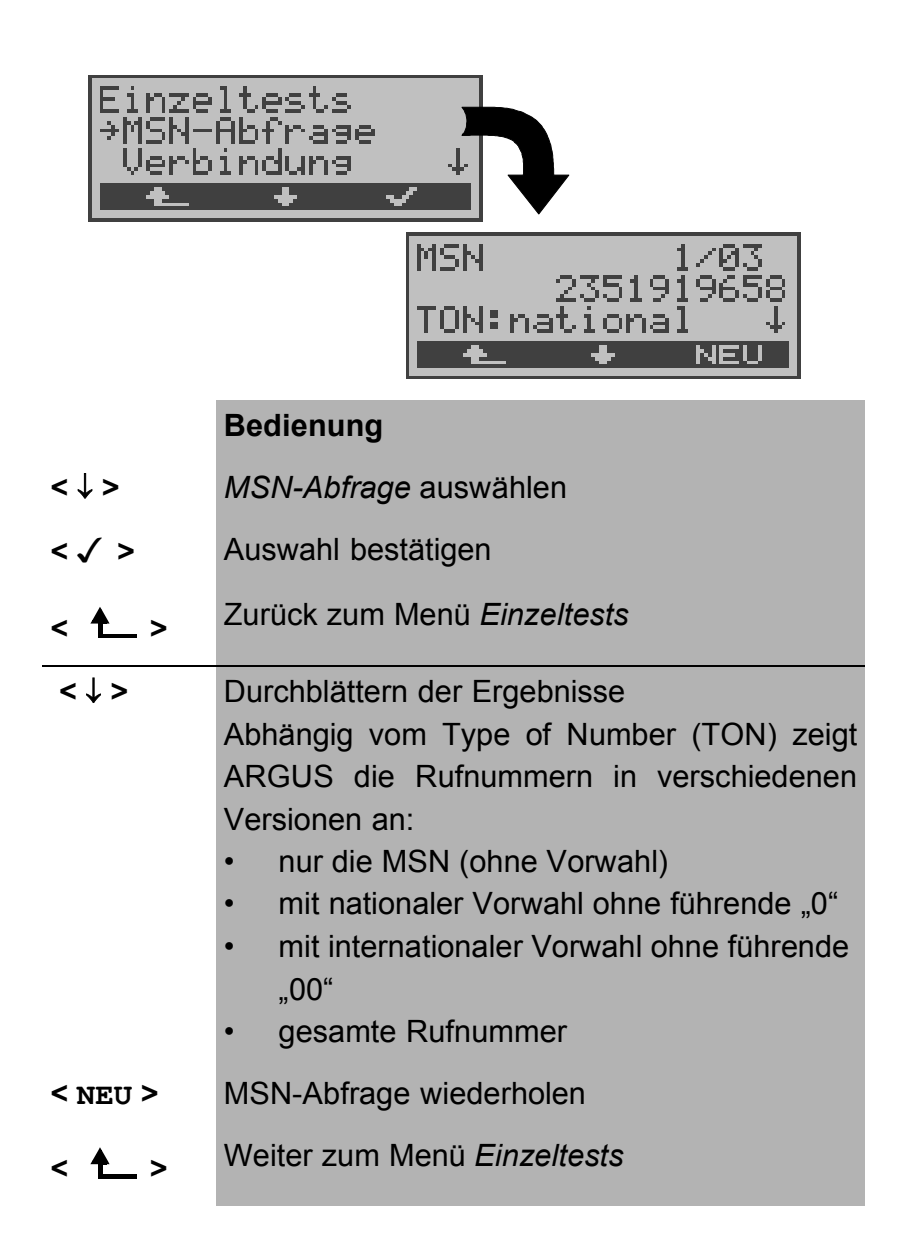

# **9.7 Zeitmessungen**

ARGUS ermittelt am  $S_0$ -Anschluss insgesamt drei verschiedene Zeiten:

- **Verbindungsaufbauzeit**
- **Laufzeit der Daten und**
- **Laufzeitdifferenz der Daten in zwei B-Kanälen.**

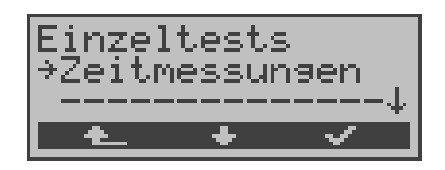

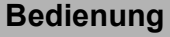

- **<sup>&</sup>lt; <sup>&</sup>gt;** Zurück zur Statusanzeige
- **<** ↓ **>** *Zeitmessung* auswählen
- **< >** Funktion *Zeitmessung* öffnen

#### **9.7.1 Zeitmessung: Verbindungsaufbauzeit**

ARGUS erzeugt einen gehenden Ruf und ermittelt die Zeit zwischen gesendetem SETUP und empfangenen ALERT oder CONN.

Nach Start der Funktion *Verbindungsaufbauzeit* müssen zunächst die Rufnummer, der Dienst und der B-Kanal eingegeben werden ( Siehe "Aufbau einer ISDN-Verbindung" auf Seite 103.). ARGUS baut die Verbindung automatisch ab, sobald die Messung beendet ist.

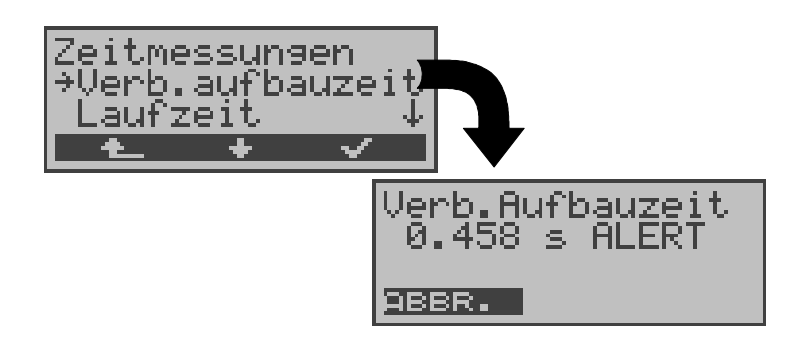

#### **Bedienung**

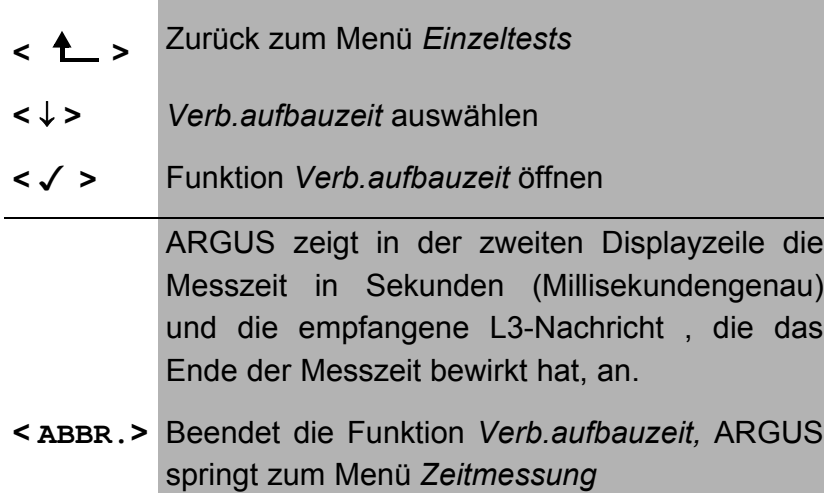

Kann ARGUS die Messung nicht durchführen, z.B. weil die Rufnummer falsch eingegeben wurde oder kein B-Kanal frei war, wird der entsprechende Cause angezeigt.

## **9.7.2 Zeitmessung: Laufzeit**

ARGUS stellt eine Verbindung zu sich selbst (Eigenanruf) oder zu einer fernen Loopbox her und misst die Laufzeit der Daten im gewählten B-Kanal. Die Laufzeit wird in Vielfachen von einer Bitübertragungsdauer (bei 64 kBit/s) und zusätzlich in ms angegeben. ( Eine Bitübertragungsdauer beträgt ca. 15,26 µs.)

Nach Start der Funktion *Laufzeit* müssen zunächst die Rufnummer, der Dienst und der B-Kanal eingegeben werden ( Siehe "Aufbau einer ISDN-Verbindung" auf Seite 103.). ARGUS baut die Verbindung automatisch ab, sobald die Messung beendet ist.

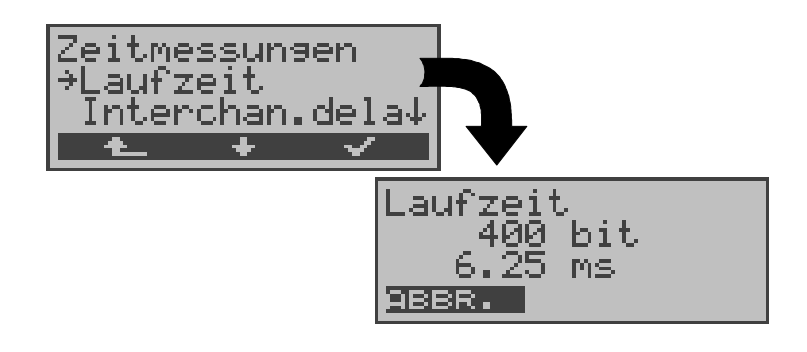

# **Bedienung <sup>&</sup>lt; <sup>&</sup>gt;** Zurück zum Menü *Einzeltests* **<** ↓ **>** *Laufzeit* auswählen **< >** Funktion *Laufzeit* öffnen ARGUS zeigt die Laufzeit in Bit (2.Displayzeile) und in Millisekunden (3.Displayzeile) an. **< ABBR.>** Beendet die Funktion *Laufzeit,* ARGUS springt zum Menü *Zeitmessung*

Kann ARGUS die Messung nicht durchführen, z.B. weil die Rufnummer falsch eingegeben wurde oder kein B-Kanal frei war, wird der entsprechende Cause angezeigt.

Empfängt ARGUS bei einer Verbindung zu einer fernen Loopbox nicht innerhalb von ca. 13 sec die Daten im B-Kanal, wird "keine LOOP" angezeigt.

# **9.7.3 Zeitmessung: Interchannel delay**

ARGUS stellt zwei getrennte Verbindungen zu einer fernen Loopbox her. Die Loopbox sendet die B-Kanal-Daten jeweils im gleichen Kanal wieder zurück. ARGUS misst die Laufzeit der Daten in beiden B-Kanälen und ermittelt die Laufzeitdifferenz (Interchannel delay).

Die Laufzeitdifferenz wird in Vielfachen von einer Bitübertragungsdauer (bei 64 kBit/s) angegeben.

( Eine Bitübertragungsdauer beträgt ca. 15,26 µs.)

Nach Start der Funktion *Interchannel delay* müssen zunächst die Rufnummer, der Dienst und der B-Kanal eingegeben werden ( Siehe "Aufbau einer ISDN-Verbindung" auf Seite 103.).

ARGUS baut die Verbindungen automatisch ab, sobald die Messung beendet ist.

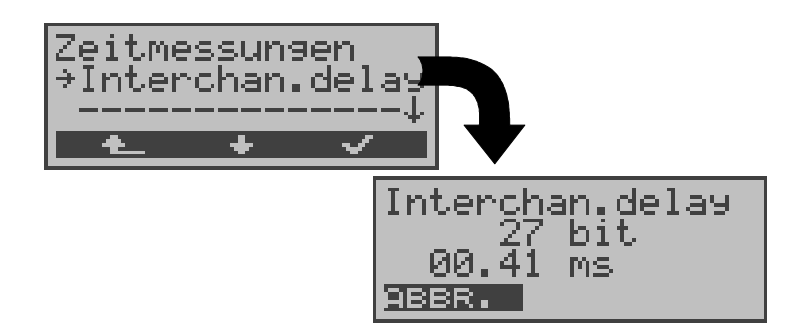

#### **Bedienung**

- **<sup>&</sup>lt; <sup>&</sup>gt;** Zurück zum Menü *Einzeltests*
- **<** ↓ **>** *Interchan.delay* auswählen
- **< >** Funktion *Interchan.delay* öffnen

ARGUS zeigt die Differenz der Laufzeiten in Bit und in Millisekunden an.

**< ABBR.>** Beendet die Funktion *Interchan.delay*  ARGUS springt zum Menü *Zeitmessung*

Kann ARGUS die Messung nicht durchführen, weil z.B. die Rufnummer falsch eingegeben wurde oder kein B-Kanal frei war, wird der entsprechende Cause angezeigt.

Empfängt ARGUS bei einer Verbindung zu einer fernen Loopbox nicht innerhalb von ca. 13 sec die Daten im B-Kanal, wird "keine LOOP" angezeigt.

# **10 Verbindung**

# **10.1 Aufbau einer ISDN-Verbindung**

- a) ARGUS kann für folgende Dienste eine Verbindung aufbauen:
- Tel. analog **•** Fax G3
- Tel. ISDN  $(3,1 \text{ kHz})$  Fax G4
- Tel. 7kHz DFÜ 64kBit/s
- Sprache Teletext
- 
- 7kHz Audio Videokonferenz 1
	- Videotext Videokonferenz 2
- b) Bei einer Telefonverbindung kann entweder mit dem integrierten Sprechweg bestehend aus Mikrofon und Hörkapsel oder mit einem optional anschließbaren Headset gesprochen werden.
- c) Bei aufgebauter ISDN-Verbindung wird durch Drücken der numerischen Tasten (0-9), sowie der Tasten \* und #, ein DTMF-Signal generiert und gesendet.
- **Bedienerschritte Gehender Ruf (ISDN)**

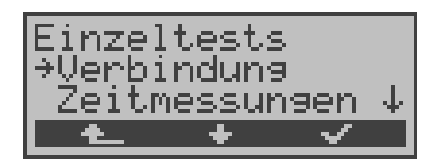

#### **Bedienung**

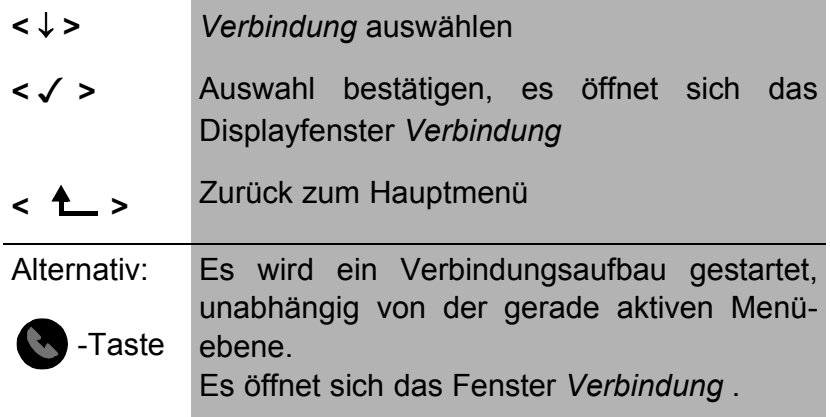

#### **• Rufnummer auswählen oder eingeben**

Es öffnet sich automatisch das Eingabefenster *Verbindung*. Hier können Sie zwischen Einzelwahl und Blockwahl

- 
- 
- 

wählen. Bei der Funktion Einzelwahl werden die gedrückten Zifferntasten einzeln gewählt. Bei Blockwahl wird die komplette Wahlinformation zusammenhängend in einem Block übertragen.

Display bei "Blockwahl":

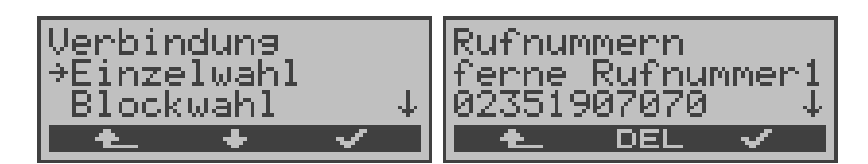

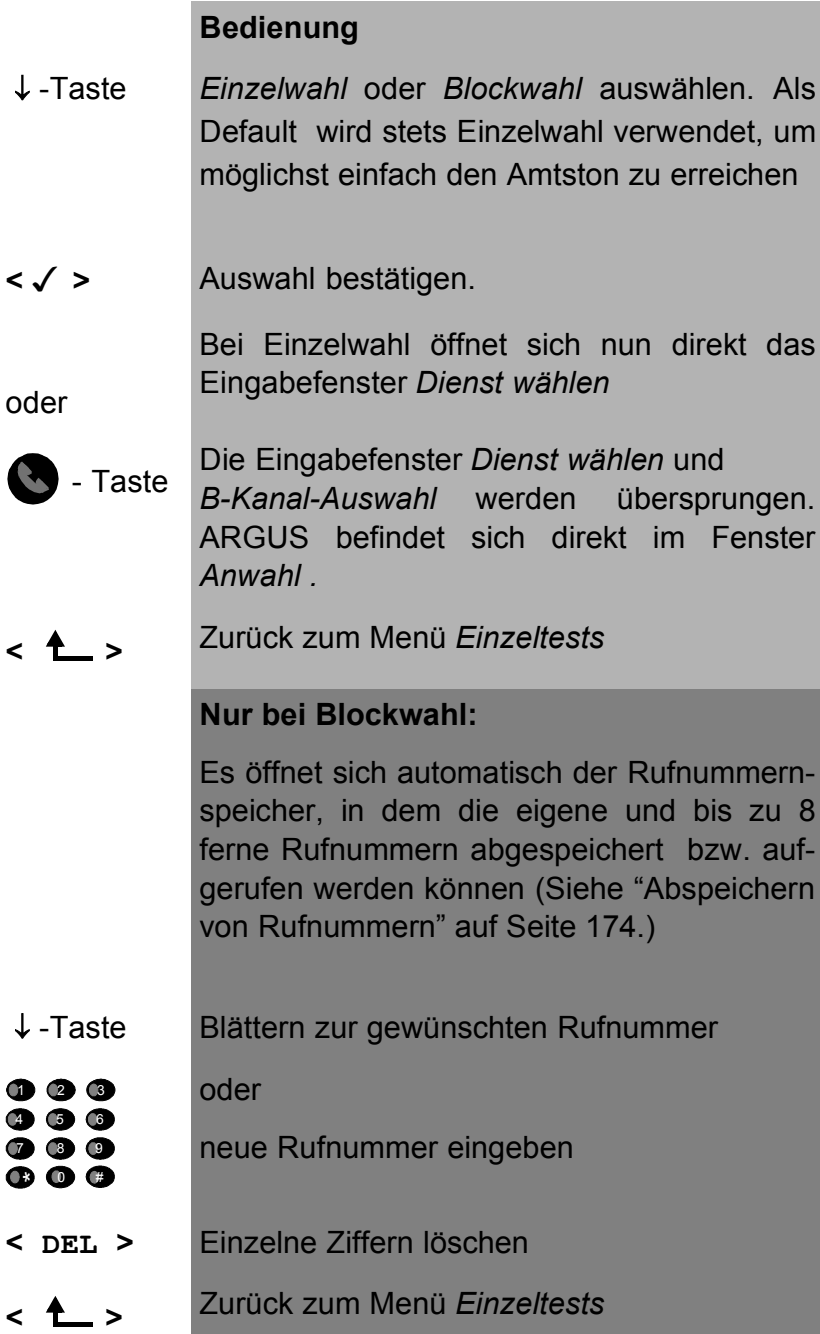

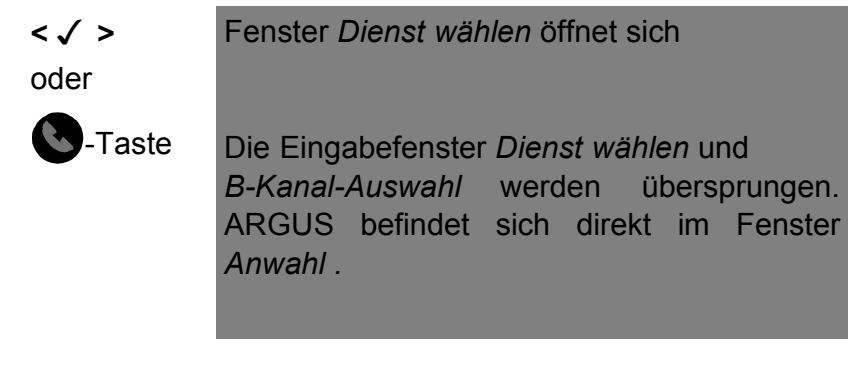

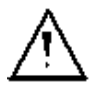

Die Durchwahl wird von der Anschlussnummer durch ein # getrennt. Bei einem gehenden Ruf verwendet ARGUS als Zieladresse (CDPN bzw. DAD) die gesamte Rufnummer (ohne #) und als Absendeadresse (CGPN bzw. OAD) nur die Durchwahl.

Ein '#' am Anfang einer Rufnummer wird als gültiges Zeichen behandelt. Ein '#' am Ende der eigenen Nummer führt dazu, dass ARGUS keine Absendeadresse (CGPN bzw. OAD) mitschickt.

Beispiel:

02351 / 9070-20 wird eingegeben als 023519070 #20.

Rufnummern können ziffernweise mit < **DEL** > (DELete) gelöscht werden.

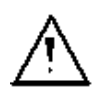

# **Vereinfachte Einzelwahl über die Telefontaste:**

Sie können unabhängig vom gerade geöffneten Menü schnell und einfach telefonieren:

Drücken Sie die Telefontaste . ARGUS springt zur Funktion Einzelwahl/Verbindung (im Menü Einzeltests). Drücken Sie erneut die Telefontaste (sie hören den Amtston). Die Rufnummer kann nun ziffernweise eingegeben und angewählt werden. Die Verbindung wird aufgebaut.

**• Dienst auswählen** 

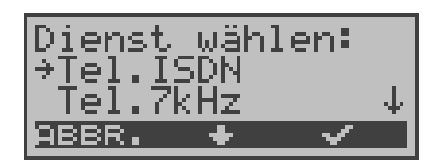

#### **Bedienung**

- **<** ↓ **>** *Dienst* auswählen
- **< >** *Dienst* bestätigen, Eingabefenster *B-Kanal-Auswahl* öffnet sich
- **< ABBR. >** Zurück zum Menü *Einzeltests*
- **B-Kanal auswählen**

B-Kanal 2 is verfügbar

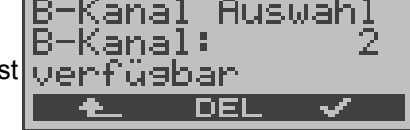

## **Bedienung**

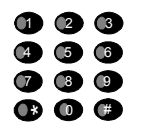

*B-Kanal* eintragen (als default wird der zuletzt verwendete B-Kanal vorgeschlagen). Bei Eingabe von **\*** wird ein beliebiger freier B-Kanal ausgewählt.

- **< DEL >** *B-Kanal* ziffernweise löschen
- **< >** Bestätigen, Fenster *Anwahl* öffnet sich
- **<sup>&</sup>lt; <sup>&</sup>gt;** Zurück zum Menü *Einzeltests*

## **• Verbindungsaufbau**

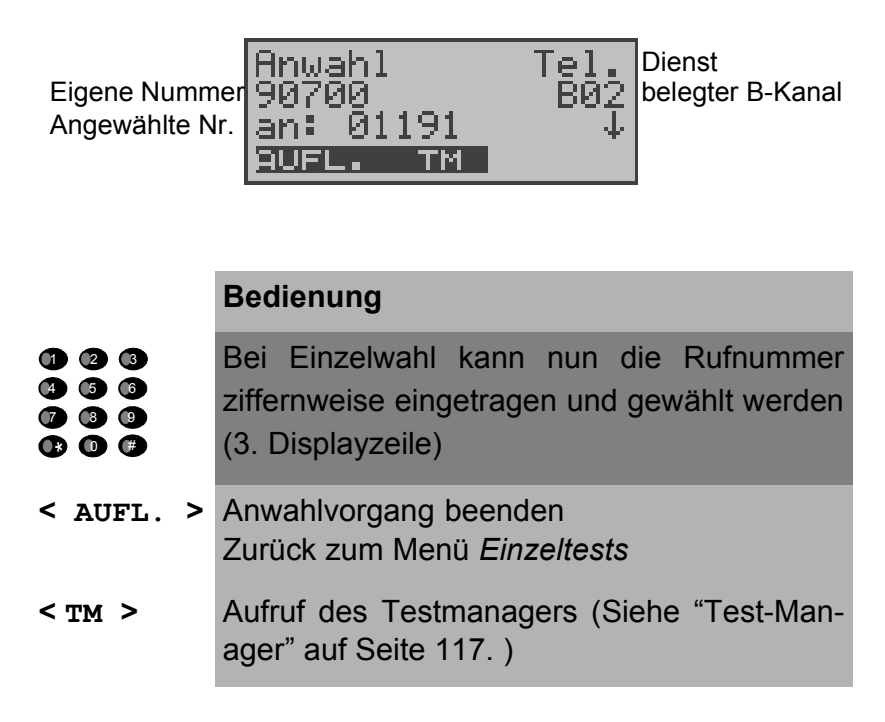

Die Verbindung kommt auf B-Kanal 2 zustande:

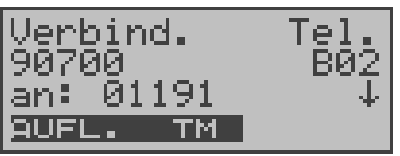

#### **Bedienung**

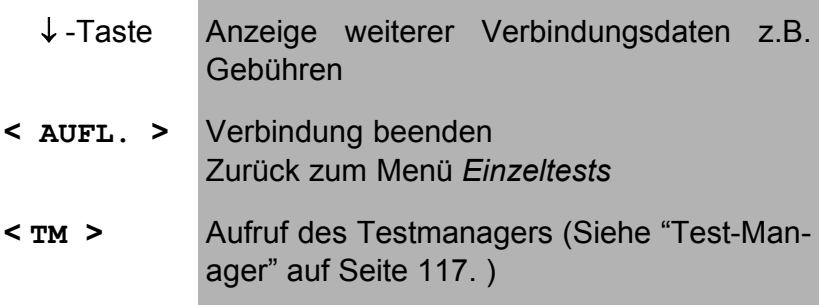

# **• Anzeige weiterer Verbindungsdaten**

Zeigt ARGUS am rechten Rand der dritten Zeile ein ↓ an, können mit der ↓−Taste weitere Informationen zur bestehenden Verbindung abgerufen werden:

## **• Subadresse**

Es werden die Subadresse des Anrufers (2. Zeile) und die gewählte Subadresse angezeigt.

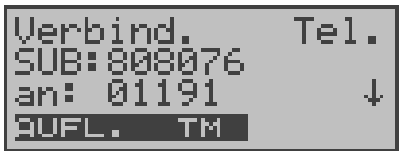

**• User-User Information**

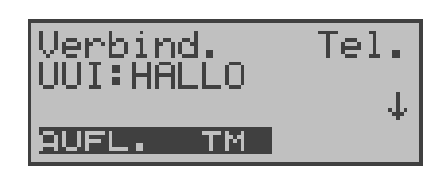

- **Display- Information**
- **Type of number (T.o.n.)**
- **Numbering plan (NP)**
- **Gebühreninformation**

Empfangene Gebühreninformationen zeigt ARGUS aktuell in der dritten Displayzeile an. Mit <  $\downarrow$  > können weitere Informationen (falls vorhanden) durchscrollt werden.

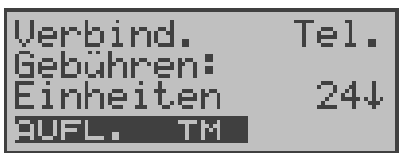

#### **Bedienung**

- **< AUFL. >** Verbindung beenden Weiter zum Menü *Einzeltests*
- **< TM >** Aufruf des Testmanagers (Siehe "Test-Manager" auf Seite 117. )
	- ↓ -Taste Weiterer Anzeigen sind vorhanden
Werden die Gebühren nicht als Gebühreneinheiten , sondern direkt als Währung übermittelt, zeigt ARGUS den aktuellen Betrag an.

Erfolgt die Gebührenanzeige im DSS1 nicht entsprechend der Norm DIN ETS 300 182, sondern mittels des Informationselementes DISPLAY ( DSP ), wird die Zeichenkette dieser DISPLAY-Nachricht dargestellt.

### ■ Bedienerschritte kommender Ruf ( ISDN )

Ein kommender Ruf kann jederzeit , auch während eines laufenden Tests (z.B. BERT), angenommen werden (Siehe "Mehrere Tests gleichzeitig starten" auf Seite 119.). ARGUS signalisiert einen kommenden Ruf sowohl durch ein akustisches Signal als auch durch eine Display-Anzeige.

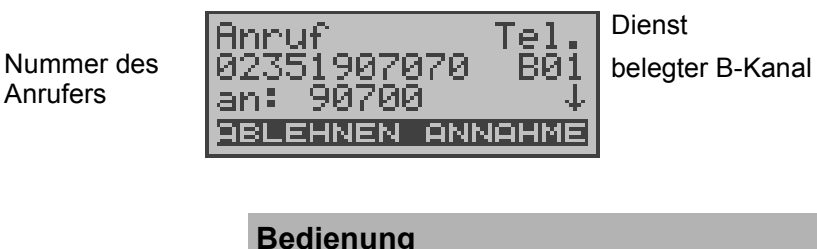

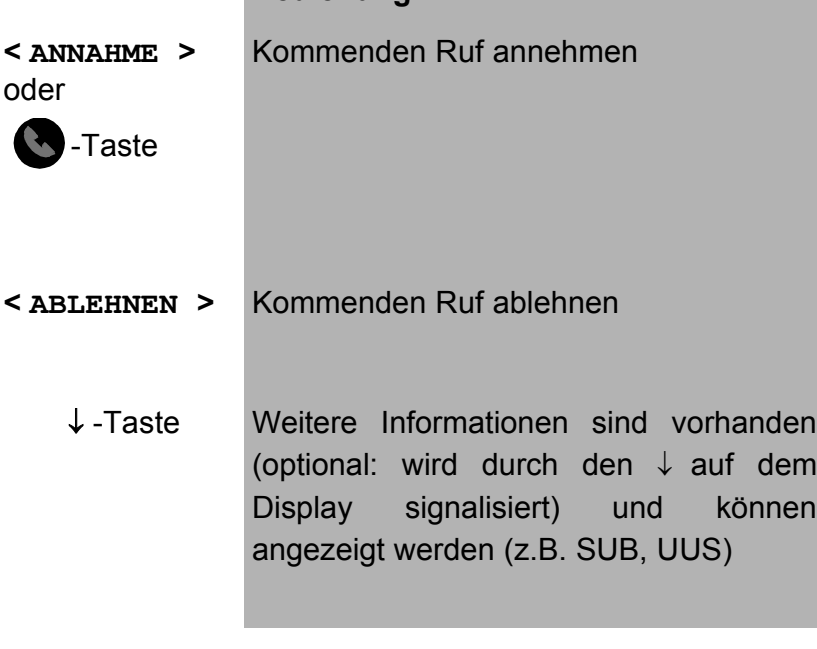

Die max. 16-stellige Zielrufnummer (DDI) wird komplett angezeigt, sofern der Alerting-Modus im Menü Parameter auf manuell eingestellt wurde (s.Kap. 15.2.2 Alerting Modus Seite 144) .

Am P-MP-Anschluss können Sie mit der Funktion *Rufannahme* (Siehe "Rufannahme" auf Seite 148.) einstellen, dass ARGUS nur kommende Rufe signalisiert, die an die als eigene Rufnummer eingestellte MSN adressiert sind. Die Funktion ist nur ausführbar, wenn die eigene Rufnummer im Rufnummernspeicher des ARGUS eingegeben wurde (Siehe "Abspeichern von Rufnummern" auf Seite 174.) und der kommende Ruf eine Ziel-MSN überträgt.

Nach Rufannahme wird folgendes Display angezeigt:

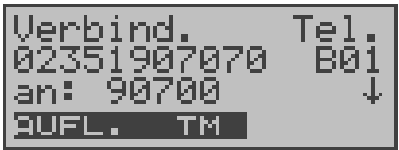

#### **Bedienung**

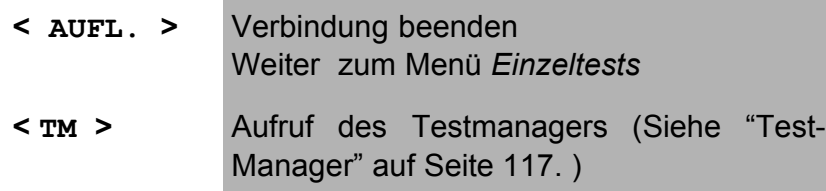

Auf B-Kanal 1 besteht jetzt eine Telefonverbindung zum Teilnehmer mit der Nummer 02351907070.

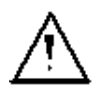

Ist der externe Sprechweg (Headset) (Siehe "Handset" auf Seite 172. ) eingeschaltet, erscheint bei Rufannahme folgendes Display:

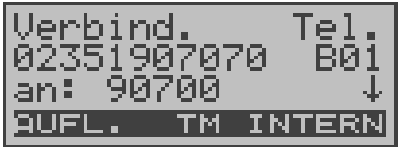

- **< INTERN >** Umschalten auf das interne Handset ( wichtig zur Führung des Gesprächs, falls kein Headset angeschlossen ist.)
- **< AUFL. >** Verbindung beenden Weiter zum Menü *Einzeltests*
- **< TM >** Aufruf des Testmanagers (Siehe "Test-Manager" auf Seite 117. )

## **10.2 Abbau einer ISDN-Verbindung**

Zum Auslösen der Verbindung: < **AUFL.**> oder

-Taste drücken

Beim Auslösen oder Abbruch der Verbindung zeigt ARGUS folgendes Display an:

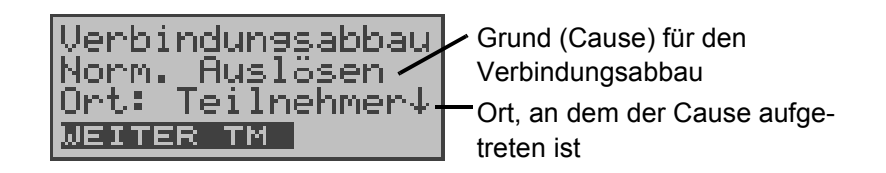

#### **Bedienung**

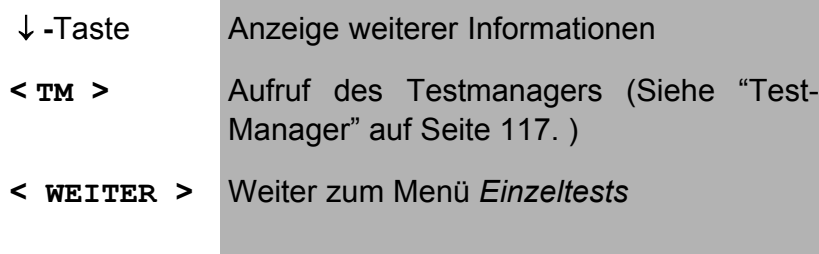

Erfolgt die Übertragung der Gebühreninformation am Ende der Verbindung, werden die Gebühreneinheiten entsprechend dargestellt.

Die Verbindung ist nun abgebaut und der B-Kanal wieder freigegeben.

Folgende Causes werden im Klartext angezeigt:

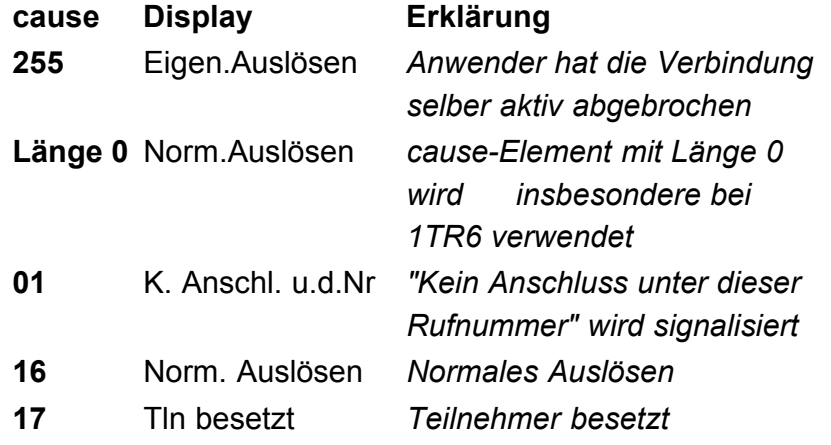

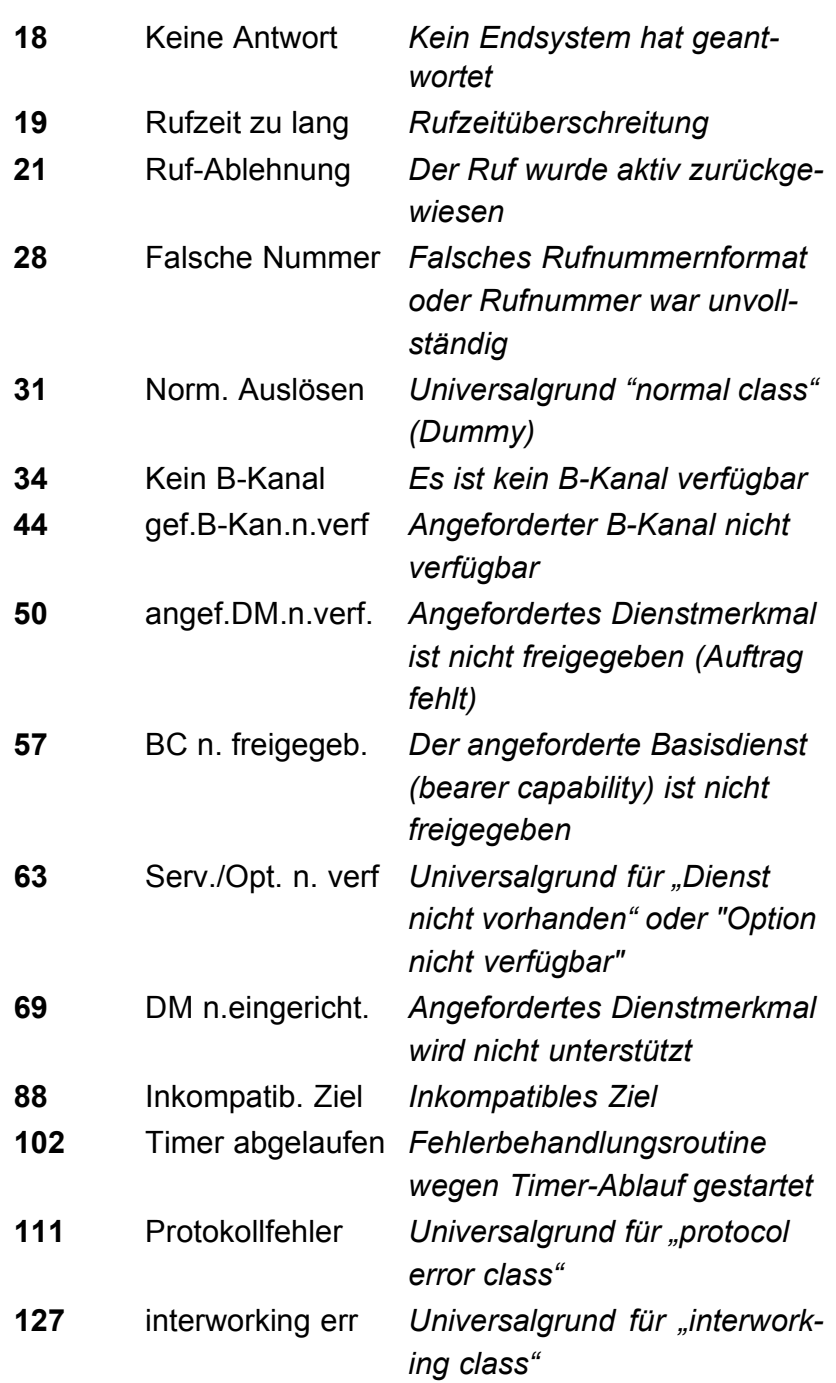

Weitere Causes werden nicht im Klartext, sondern als Dezimalzahl angezeigt (s. Anhang B und C ).

## **10.3 Verbindung am Analog-Anschluss (a/b)**

#### **Bedienerschritte gehender Ruf (analog)**

ARGUS baut eine Verbindung zu einem anderen Endgerät auf.

Es kann mit dem integrierten Sprechweg bestehend aus Mikrofon und Hörkapsel oder einem optional anschließbaren Headset zusätzlich gesprochen werden, wenn es sich bei dem fernen Gerät um ein Telefon handelt.

Die anfallenden Gebühren werden angezeigt, sofern der vorliegende Anschluss diese Information zur Verfügung stellt.

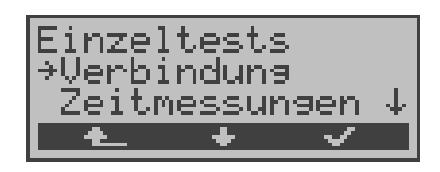

#### **Bedienung**

- **<** ↓ **>** *Verbindung* auswählen
- **< >** Auswahl bestätigen, es öffnet sich das Displayfenster *Verbindung*
- **<sup>&</sup>lt; <sup>&</sup>gt;** Zurück zum Hauptmenü

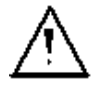

#### **Vereinfachte Einzelwahl über die Telefontaste:**

Sie können unabhängig vom gerade geöffneten Menü schnell und einfach telefonieren:

Drücken Sie die Telefontaste . ARGUS springt zur Funktion Einzelwahl/Verbindung (im Menü Einzeltests). Drücken Sie erneut die Telefontaste (sie hören den Amtston). Die Rufnummer kann nun ziffernweise eingegeben und angewählt werden. Die Verbindung wird aufgebaut.

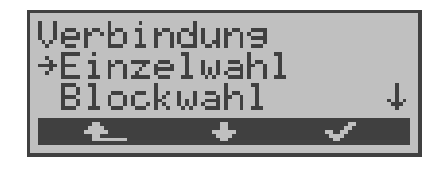

## **Bedienung**

- **<** ↓ **>** Einzelwahl oder Blockwahl auswählen
- **< >** Auswahl bestätigen, weiter zur nächsten Displayanzeige
- **<sup>&</sup>lt; <sup>&</sup>gt;** Zurück zum Menü *Einzeltests*

#### **Nur für Blockwahl:**

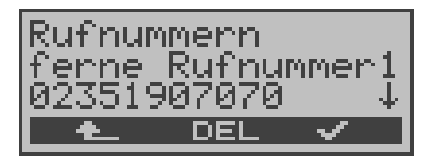

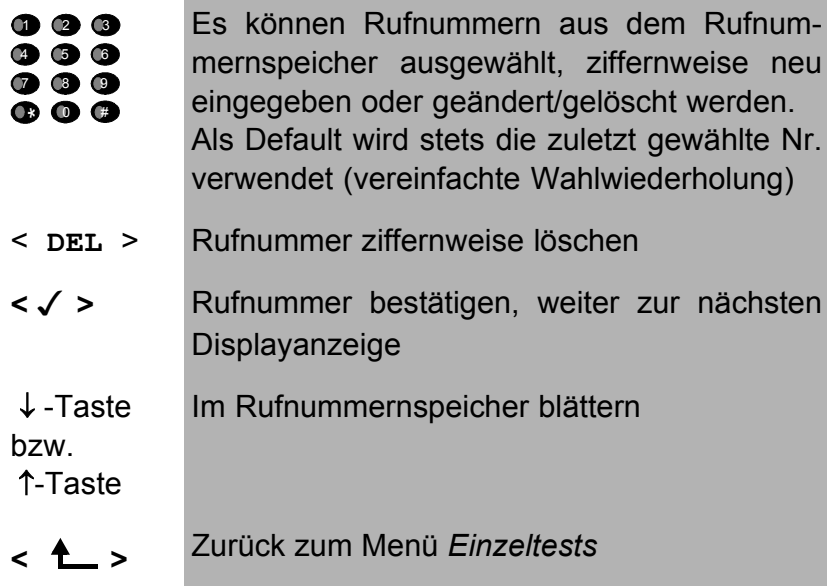

Bei "Einzelwahl" wird der Ruf sofort gestartet, es ist ein Amtston hörbar und ARGUS befindet sich direkt im Anwahlfenster. Anders als bei der Blockwahl kann man jetzt jedoch über die Zifferntasten die Rufnummer ziffernweise anwählen.

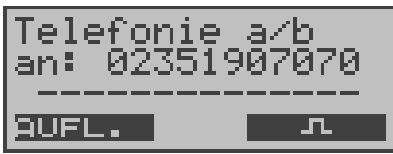

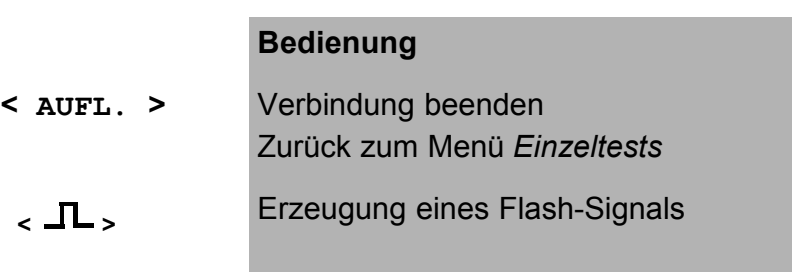

Sobald der ferne Teilnehmer den Ruf annimmt, besteht eine Sprechverbindung.

## **Bedienerschritte kommender Ruf (analog)**

ARGUS signalisiert eine kommende Verbindung sowohl im Display als auch akustisch.

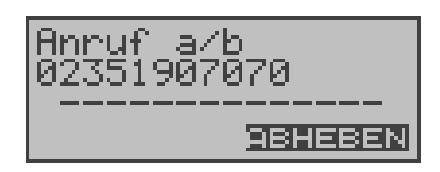

### **Bedienung**

**< ABHEBEN >** oder

Kommenden Ruf annehmen

**A** -Taste

ARGUS zeigt die Nummer des Anrufers (CLIP) in der zweiten Displayzeile an, vorausgesetzt der Anschluss verfügt über dieses Leistungsmerkmal (Siehe "a/b CLIP" auf Seite 160) .

Nach Annahme des Rufes:

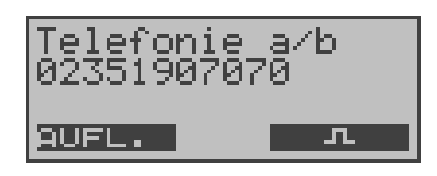

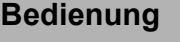

< **AUFL.** > Verbindung beenden, weiter zum Menü *Einzeltests* **<sup>&</sup>lt; <sup>&</sup>gt;** Erzeugung eines FLASH-Signals

## **11 Test-Manager**

ARGUS kann am  $S_0$ -Anschluss Tests bzw. "Verbindungen" gleichzeitig und völlig unabhängig voneinander starten. Während eines Telefonats kann beispielsweise gleichzeitig ein BERT ungestört ablaufen. Die einzelnen Tests bzw. "Verbindungen" belegen jeweils Ressourcen.

Alle gestarteten Tests werden vom Test-Manager verwaltet. Mit Hilfe des Test-Managers können Sie neue Tests starten, zwischen den parallel laufenden Tests umschalten oder alle laufenden Tests beenden.

Aufruf desTestmanagers aus dem Hauptmenü heraus:

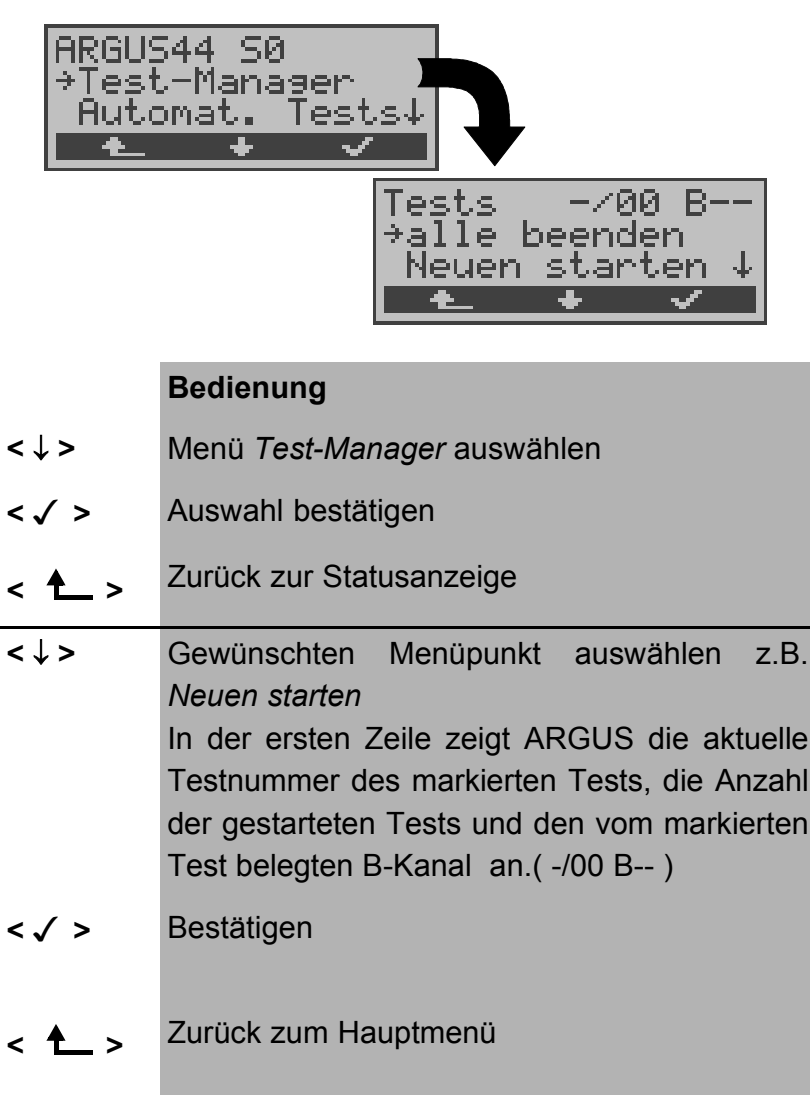

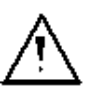

Befindet sich ARGUS in einer Verbindung oder im Menü Einzeltests ( bzw. in einem Test), kann der Testmanager über die Taste **6** bzw. über den Softkey < **TM** > geöffnet werden.

## **11.1 Mehrere Tests gleichzeitig starten**

## **Start eines neuen Tests/Verbindung während einer bestehenden Verbindung**

ARGUS befindet sich in einer bestehenden Verbindung (s.Kap. 10.1 Aufbau einer ISDN-Verbindung Seite 103). Öffnen Sie den Test-Manager (Taste 6 bzw. < **TM** > ).

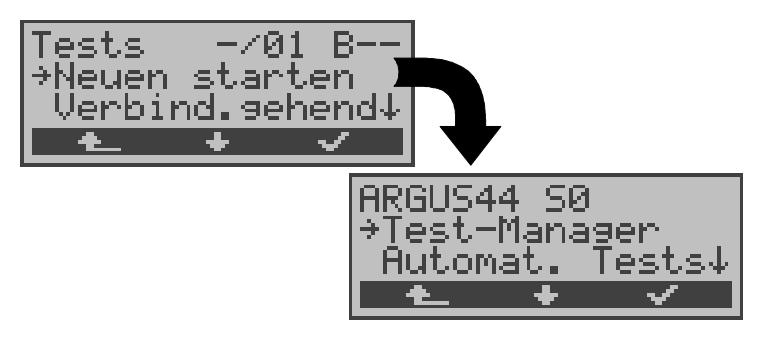

#### **Bedienung**

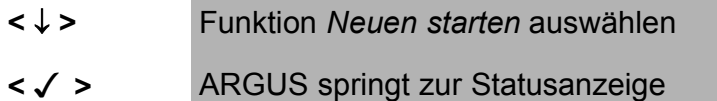

**<sup>&</sup>lt; <sup>&</sup>gt;** Zurück zur bestehenden Verbindung

ARGUS springt zunächst ins Hauptmenü, von dort können wie gewohnt weitere Tests gestartet werden.

Starten Sie einen weiteren Test, z.B. den Bitfehlertest über das Menü Einzeltests / Bitfehlertest (s.Kap. 9.3.1 BERT starten Seite 78) . ARGUS führt unabhängig von der gerade

bestehenden Verbindung den Bitfehlertest durch.

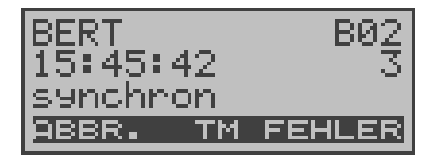

- **< TM >** ARGUS springt zum Test-Manager
- **< ABBR. >** Abbruch des Bitfehlertests, ARGUS springt zunächst zur BERT Ergebnisanzeige. Drücken Sie im BERT Ergebnisfenster den Softkey < **TM** > um zurück zum Test-Manager zu gelangen.

## ■ Test abbrechen

Wird ein beliebiger Test (bzw. Verbindung) abgebrochen, springt ARGUS zum Test-Manager sofern noch ein weiterer Test (bzw.Verbindung) im Hintergrund läuft.

Alle bestehenden Verbindungen/Tests werden vom Test-Manager angezeigt:

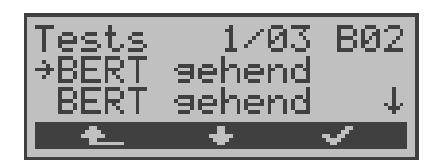

### **Bedienung**

< ↓ > Durchscrollen durch alle bestehenden Verbindungen bzw. Tests. Für den gerade ausgewählten Test (im Beispiel BERT) zeigt ARGUS in der ersten Displayzeile den belegten B-Kanal an. Im Beispiel: Der markierte BERT ist der erste

gestartete Test (**1**/...) von zur Zeit insgesamt drei parallel laufenden Tests (.../**03** ...) und er belegt B-Kanal 2 (....... **B02**)

- **< >** ARGUS springt zum markierten Test
- **<sup>&</sup>lt; <sup>&</sup>gt;** ARGUS springt an die Stelle zurück, von der aus der Testmanager aufgerufen wurde (z.B. in einen parallel laufenden Test). Falls kein weiterer Test läuft, springt ARGUS sinnvollerweise ins Hauptmenü.

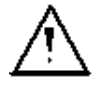

Einige Tests belegen so viele Ressourcen, dass sie nicht in beliebigen Kombinationen mit anderen Tests gestartet werden können. ARGUS zeigt dies mit einer Displaymeldung "Test zur Zeit nicht möglich" an.

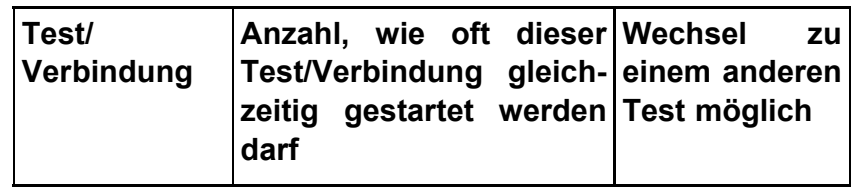

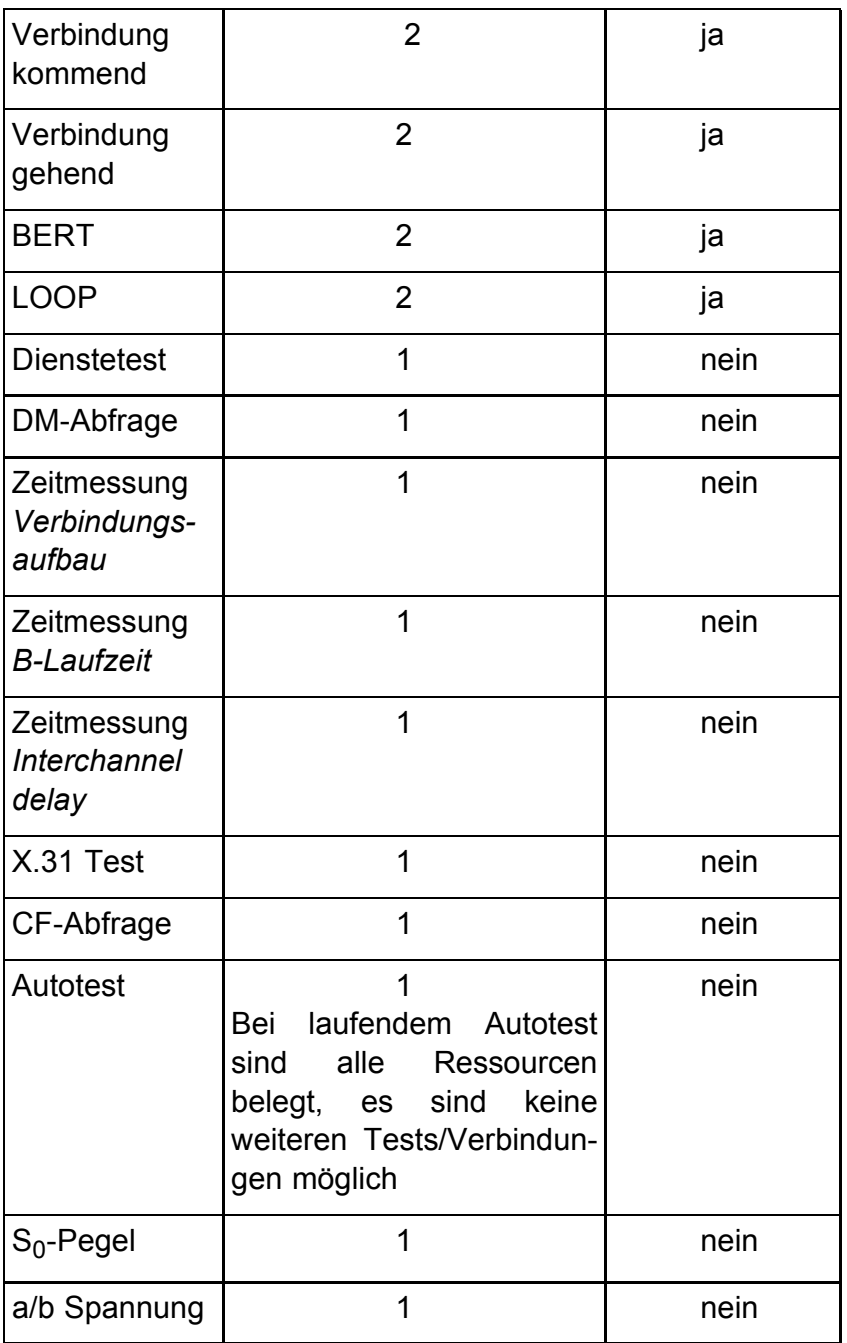

## **Annahme eines kommenden Rufes/Verbindung während eines laufenden Tests**

ARGUS signalisiert einen kommenden Ruf durch eine entsprechende Displayanzeige und durch ein akustisches Signal (s.Kap. 10.1 Aufbau einer ISDN-Verbindung Seite 103).

Der kommende Ruf kann unabhängig vom gerade laufenden Test angenommen werden. Falls die Funktionen *B-Kanal-Loop* oder *Bert warten* aktiviert sind, erfolgt die Annahme des Rufes automatisch.

Das "Handling" mehrerer Verbindungen wird am Beispiel

eines kommenden Rufes während eines laufenden BERTs erklärt, ist aber für alle anderen Tests identisch.

ARGUS führt gerade einen Bitfehlertest durch, ein kommender Ruf wird im Display angezeigt:

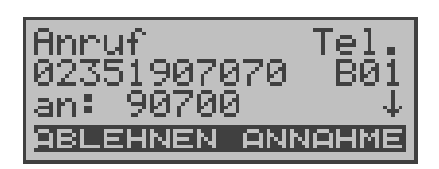

#### **Bedienung**

- **< ABLEHNEN >** Kommenden Ruf ablehnen. ARGUS springt zum laufenden Test ( im Beispiel : zum BERT )
- **< ANNAHME >** Kommenden Ruf annehmen. ARGUS springt zum Fenster "Verbindung". Die Verbindung ist aktiv und im Vordergrund. Der BERT läuft im Hintergrund weiter und kann über den Test-Manager eingeblendet werden (6-Taste).
- 6 -Taste ARGUS springt zum Test-Manager

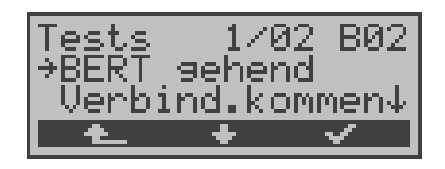

- **<** ↓ **>** *BERT* auswählen
- **< >** ARGUS springt zum BERT
- **<sup>&</sup>lt; <sup>&</sup>gt;** ARGUS springt wieder zur Verbindung

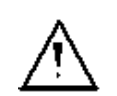

Der Sprechweg (Mikrofon und Hörmuschel) wird der gerade aktuell gestarteten passenden "Verbindung" zugeordnet, sofern der Sprechweg verfügbar ist. Eine Umschaltung des Sprechwegs auf eine weitere passende Verbindung ist nicht vorgesehen. Die Zuordnung des Sprechweges zur Verbindung bleibt auch im Hintergrund erhalten.

# **11.2 Zwischen den Tests umschalten**

Rufen Sie zunächst den Testmanager auf.

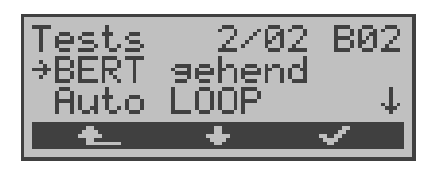

- **<** ↓ **>** Markieren Sie den Test (Verbindung) , zu dem (der) Sie umschalten möchten
- **< >** ARGUS springt zum ausgewählten Test
- **← ► ARGUS springt an die Stelle zurück, von der** aus der Testmanager aufgerufen wurde

# **11.3 Alle Tests beenden**

Rufen Sie den Testmanager auf.

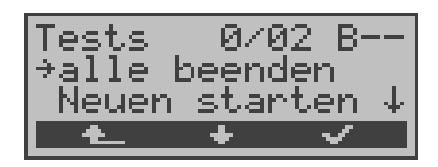

- **<** ↓ **>** *Alle beenden* auswählen
- **< >** ARGUS beendet alle zur Zeit laufenden Tests/Verbindungen und springt dann ins Hauptmenü.
- **<sup>&</sup>lt; <sup>&</sup>gt;** ARGUS springt an die Stelle zurück, von der aus der Testmanager aufgerufen wurde

## **12 Automatischer Test**

ARGUS führt eine automatische Testreihe durch und zeigt die Testergebnisse im Display an.

Mit einem als Zubehör erhältlichen Spezialkabel, das über einen Western- und einen Centronics-Stecker verfügt, kann ein einfaches Messprotokoll auf einen Centronics-Drucker ausgedruckt werden.

Die Testergebnisse können zusätzlich mit der Intec Software WINplus/WINanalyse auf einem PC gespeichert und dort in einem ausführlichen Messprotokoll dargestellt und ausgedruckt werden

ARGUS führt der Reihe nach folgende Tests automatisch durch:

### **Beim S**0**-Anschluss mit Protokoll**

- Pegelmessung
- **Dienstetest**
- BERT im erweiterten Selbstanruf
- DM-Abfrage ( Test der Dienstmerkmale )
- X.31 Test
- **Rufumleitungen**
- MSN-Abfrage

#### **Bei einer ISDN-Festverbindung**

- Pegelmessung
- BERT im end-to-end Modus (z.B. mit einer Loopbox auf der fernen Seite)

#### **Beim ADSL-Anschluss**

- ARGUS ermittelt ADSL relevante Messdaten

ARGUS speichert die Testergebnisse zusammen mit dem Datum und der Uhrzeit.

Zusätzlich werden am  $S_0$ -Anschluss Einstellungen wie z.B. die eigene Rufnummer und die ferne Rufnummer mitgespeichert.

Die Testergebnisse bleiben auch nach Ausschalten und erneutem Einschalten von ARGUS erhalten.

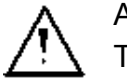

ARGUS speichert die Ergebnisse mehrerer Testläufe ( Datensatz 1,2,3...20 ) .

Jede Funktion im Menü *Automat.Tests* bezieht sich auf einen als Datensatz gespeicherten Testlauf .

Es öffnet sich deshalb zunächst ein Display, in dem der gewünschte Datensatz ausgewählt werden muss.

#### **Anzeige am ADSL-Anschluss:**

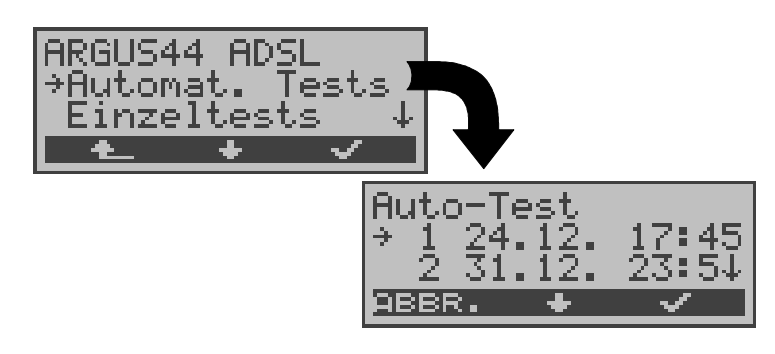

Anzeige am S<sub>0</sub>-Anschluss:

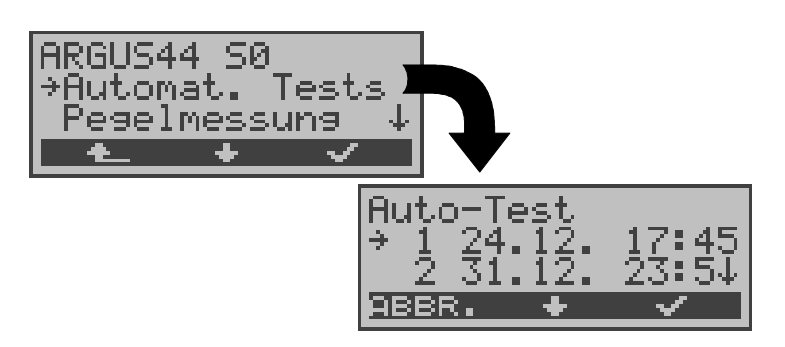

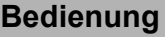

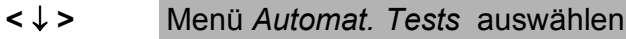

- **< >** Auswahl bestätigen
- **<sup>&</sup>lt; <sup>&</sup>gt;** Zurück zur Statusanzeige

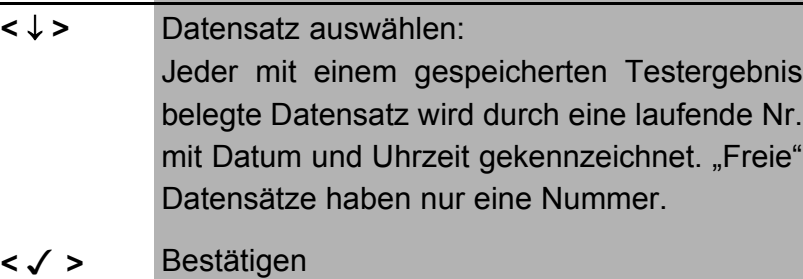

Es öffnet sich automatisch ein Menü mit mehreren Funktionen für die "Bearbeitung" des gewählten Datensatzes .

**< ABBR.>** Zurück zum Hauptmenü

**< >** Bestätigen

Wird der automatische Testlauf von beliebiger Stelle im Menü mit der Funktionstaste 4 gestartet, erfolgt eine automatische Auswahl des Datensatzes und ein sofortiger Start des Autotests.

Das Ergebnis wird an der ersten freien Datensatznummer gespeichert (z.B. Nr.3 bei schon zwei gespeicherten Testläufen).

Sind schon alle Datensätze belegt, löscht ARGUS das am längsten gespeicherte Testergebnis und verwendet die freigewordene Nummer.

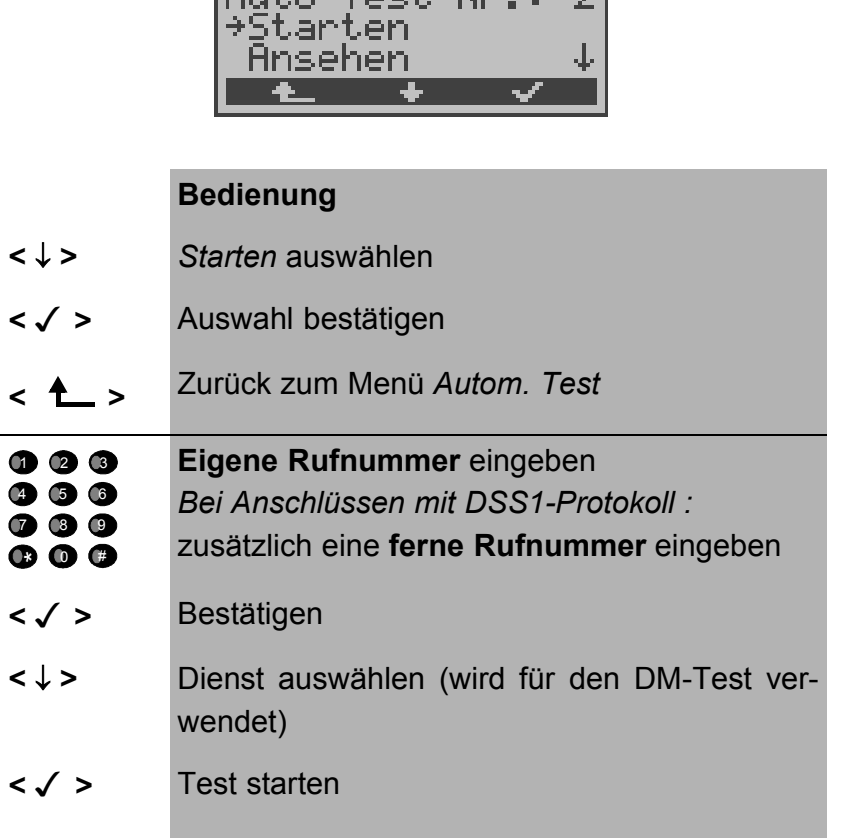

## **12.1 Autom. Test am S<sub>0</sub>-Anschluss starten**

But o-Test No. 1-2

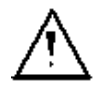

Beim BERT sollte vorher die Messzeit und der Fehlerschwellwert überprüft und gegebenenfalls neu eingestellt werden (s.Kap. 15.3.1 Dauer des BERT Seite 150).

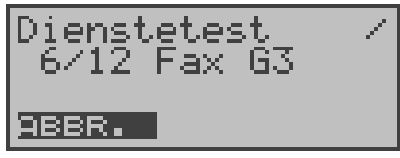

Während des Testlaufs beschreibt ARGUS die ersten drei Displayzeilen in Abhängigkeit vom gerade aktuellen Testpunkt. Bei Abbruch des Testlaufs ( Softkey < ABBR.> ) öffnet sich ein weiteres Menü:

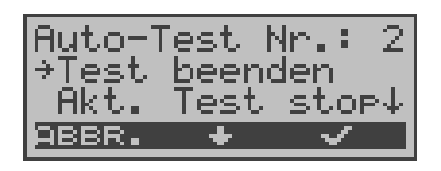

In diesem Menü haben Sie die Möglichkeit, den laufenden Test vollständig abzubrechen oder aber einzelne Testpunkte (z.B.Dienstetest) zu überspringen.

## ■ Test abbrechen

Ein automatischer Testlauf kann vorzeitig beendet werden:

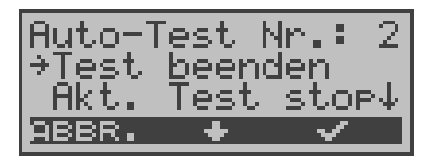

#### **Bedienung**

- **<** ↓ **>** *Test beenden* auswählen
- **< >** Testende bestätigen
- **< ABBR. >** Automatischen Test fortsetzen

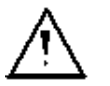

Wird der automatische Test unterbrochen, werden die bereits ermittelten Testergebnisse **nicht** gespeichert. Ein eventuell vorhandener "alter" Datensatz mit

dieser Datensatznummer bleibt erhalten.

#### **Testpunkt überspringen**

Einzelne Testpunkte können übersprungen werden:

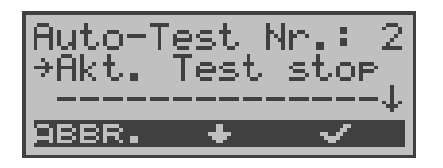

#### **Bedienung**

- **<** ↓ **>** *Akt. Test stop* auswählen
- **< >** Der gerade ausgeführte Testpunkt wird übersprungen (z.B. BERT) und der Testlauf mit dem nächsten Testpunkt fortgesetzt.
- **< ABBR. >** Automatischen Test fortsetzen

## ■ Test fortsetzen

Ein mit <**ABBR.**> beendeter Testlauf kann fortgesetzt werden. Der aktuell gestörte Testpunkt (z.B. BERT) wird in diesem Fall wiederholt.

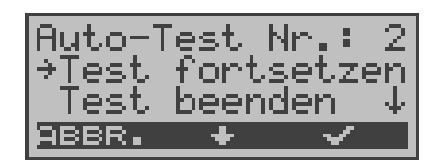

- **<** ↓ **>** *Test fortsetzen* auswählen
- **< >** Der unterbrochene Testpunkt wird wiederholt (z.B. BERT) und der Testlauf fortgesetzt
- **< ABBR. >** Automatischen Test fortsetzen

## **12.2 Testergebnisse anzeigen**

ARGUS zeigt die Ergebnisse des automatischen Tests im Display an.

## Anzeige am S<sub>0</sub>-Anschluss:

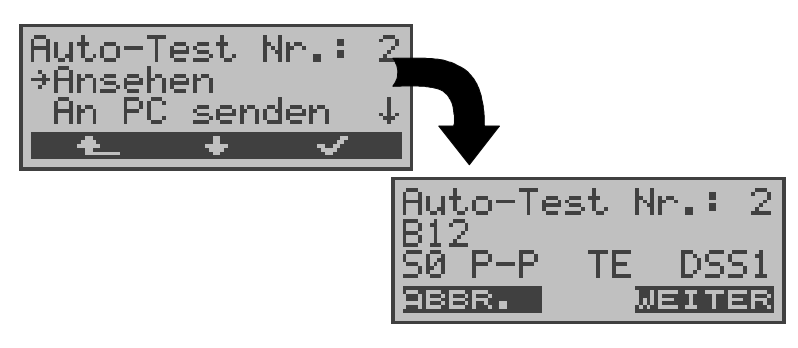

## **Anzeige am ADSL-Anschluss:**

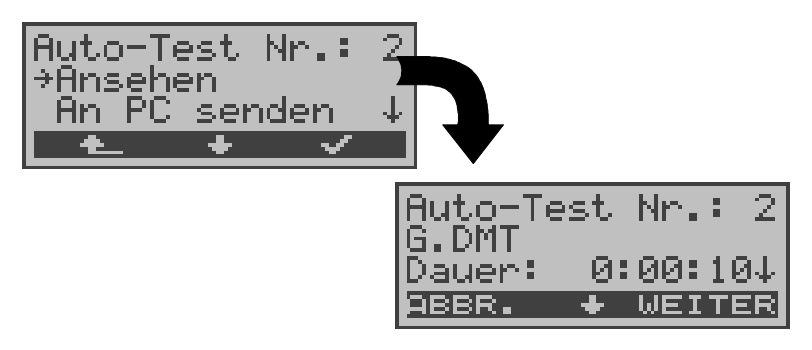

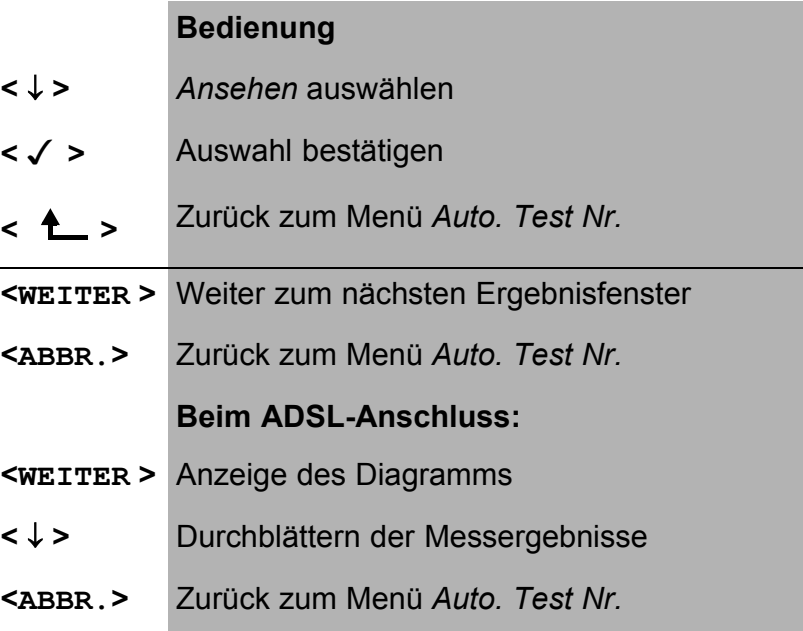

#### **Testergebnisse am S0-Anschluss:**

Die Ergebnisse der Einzeltests werden in folgender Reihenfolge angezeigt:

Bei: S<sub>0</sub>-Anschluss ISDN-Festverbind.

- Status Status
- Pegelmessung Pegelmessung
- Dienstetest BERT
- BERT
- DM-Abfrage
- CF-Abfrage
- MSN-Abfrage
- X.31-Test

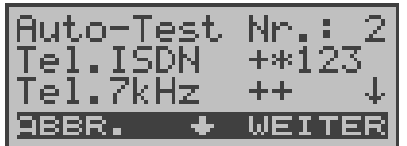

#### **Bedienung**

- **<** ↓ **>** Durch die Ergebnisse eines Tests blättern
- **< WEITER>** Zur Ergebnisanzeige des nächsten Einzeltests springen
- **< ABBR.>** Zurück zum Menü *Autom. Test Nr.2*

Interpretation der Testergebnisse wie in den einzelnen Kapiteln ( z.B. im Kapitel 9.2 Dienstetest Seite 72) beschrieben.

#### **Messergebnisse am ADSL-Anschluss:**

Interpretation der Messdaten wie auf Seite 57 "Anzeige der Messdaten:" beschrieben.

# **12.3 Testergebnisse an den PC senden**

Zur Visualisierung und Archivierung der Testergebnisse auf dem PC können die Datensätze mit dem mitgelieferten Kabel über die serielle Schnittstelle ( Anschluss des Kabels an die ARGUS Buchse "L-Test" --- Serielle Schnittstelle PC) zum PC übertragen werden.

Schließen Sie ARGUS an Ihren PC an.

## ■ Bedienerschritte auf dem PC

Starten Sie auf dem PC das Programm *ARGUS WINplus*. Wählen Sie den Datensatz, der zum PC übertragen werden soll (im folgenden Beispiel Test Nr.2 ) und starten Sie anschließend die Datenübertragung:

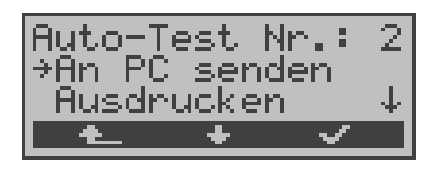

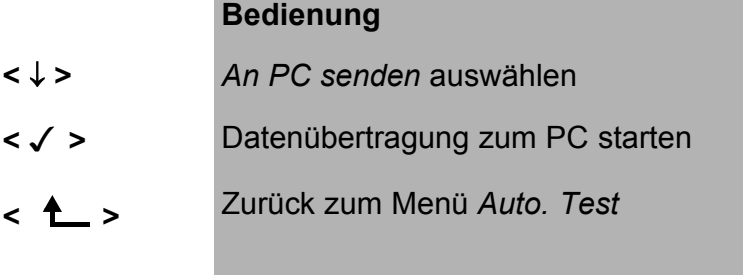

## **12.4 Testergebnisse ausdrucken (optional)**

Mit Hilfe eines Spezialkabels (optional erhältlich) kann ein vereinfachtes Messprotokoll auf einem Centronics-Drucker ausgegeben werden.

Schließen Sie den Western-Stecker des Spezialkabels an die Buchse *L-Test* des ARGUS . Über den Centronics-Stecker wird der Drucker angeschlossen.

Wählen Sie den Datensatz aus, den Sie auf dem Centronics-Drucker ausgeben wollen (im folgenden Beispiel Test Nr.2 ).

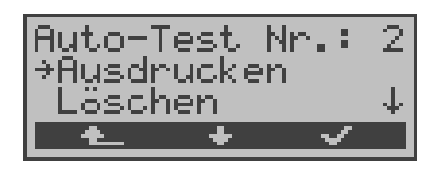

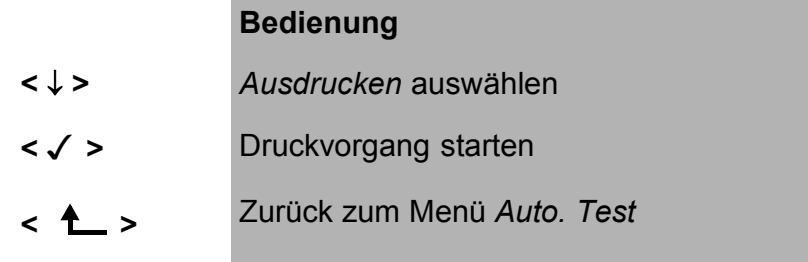

Während des Druckvorgangs erscheint folgende Display-Anzeige:

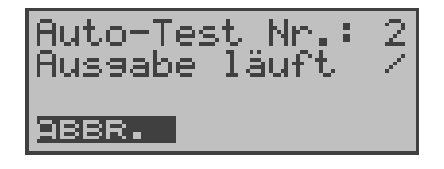

#### **Bedienung**

< **ABBR.** > Druckvorgang abbrechen

Tritt während des Druckens ein Fehler auf, wird in der zweiten Displayzeile "keine Antwort" angezeigt, bei fehlerfreier Datenübertragung erscheint "Übertragung OK".

Druckerparameter können im Menü Einstellungen (s. Seite 169 Drucker) eingestellt werden.

## **12.5 Testergebnisse löschen**

Einzelne Testergebnisse können gelöscht werden (Löschen **aller** Testergebnisse siehe auf Seite 176 "Rücksetzen").

Wählen Sie den Datensatz aus, den Sie löschen wollen (im folgenden Beispiel Test Nr.2 ).

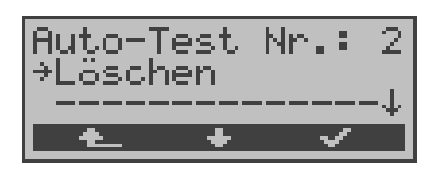

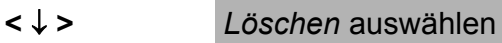

- **< >** Löschvorgang starten
- **<sup>&</sup>lt; <sup>&</sup>gt;** Zurück zum Menü *Auto. Test*

# **13 Pegelmessung**

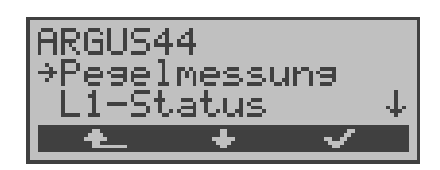

- **<** ↓ **>** Menü *Pegelmessung* auswählen
- **< >** Menü *Pegelmessung* öffnen
- **<sup>&</sup>lt; <sup>&</sup>gt;** Zurück zur Statusanzeige

# **13.1 Pegelmessung Gegenseite bei S**<sub>0</sub>

ARGUS misst den Pegel des empfangenen Nutzsignals und die Phantomspeisung. Die Messung wird ständig aktualisiert.

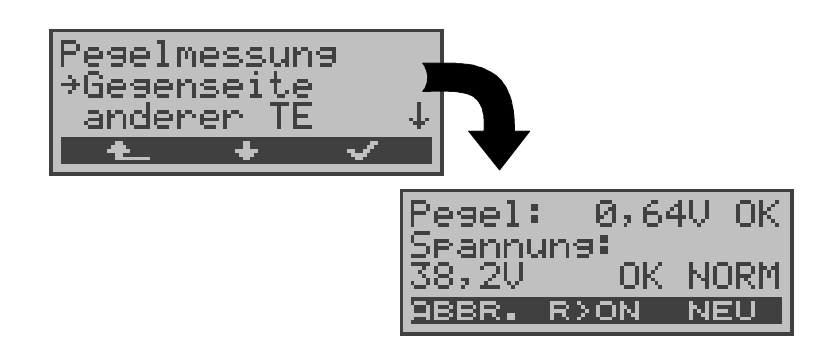

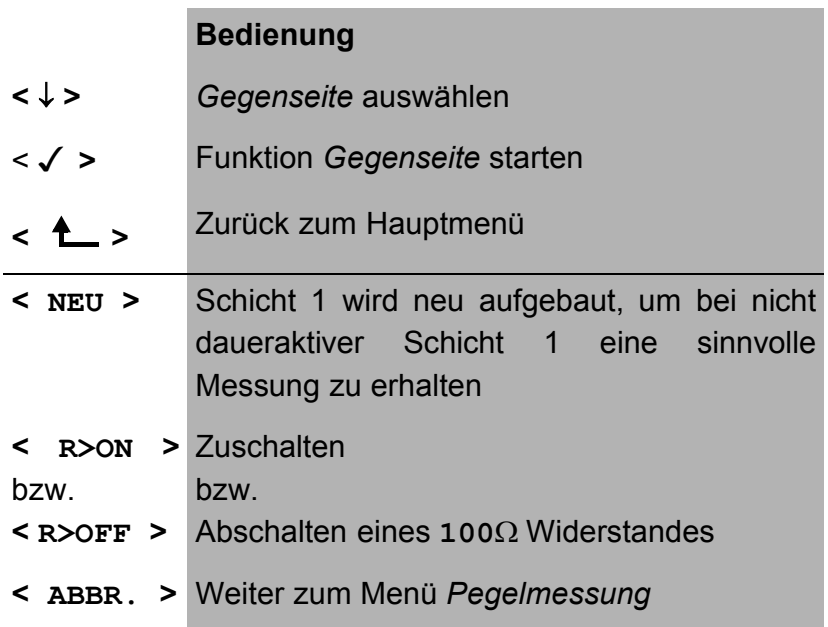

### **Messergebnis:**

- 1. Displayzeile: Pegel des Nutzsignals in Volt . Es folgt eine Beurteilung des Pegels:
	- << Pegel ist zu klein.
	- >> Pegel ist zu groß.
	- OK Pegel ist in Ordnung (0,75V +20% .33%) \_\_ kein Pegel
- 3. Displayzeile: Pegel der Speisung in Volt. Es folgt eine Beurteilung des Pegels.

Abschließend wird die Art der Speisung angezeigt :

NORM Normale Speisung (40V +4,25%-13,75%)

- NOT Not-Speisung
- KEINE keine Speisung

## **13.2 Pegelmessung am a/b-Anschluss**

ARGUS misst den Spannungspegel im Normalfall und im Fall "belegt" (Amtsleitung). '

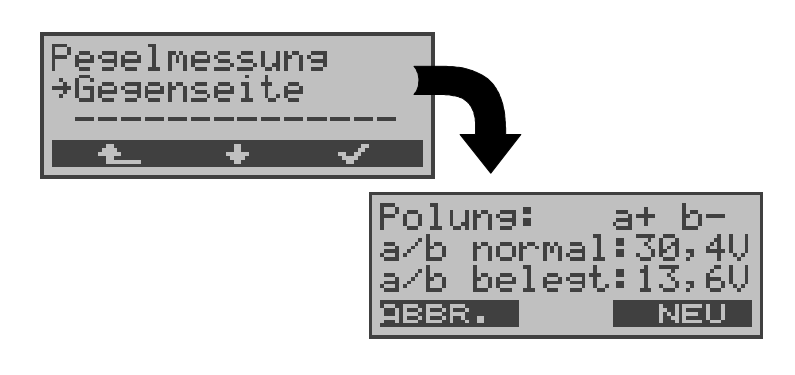

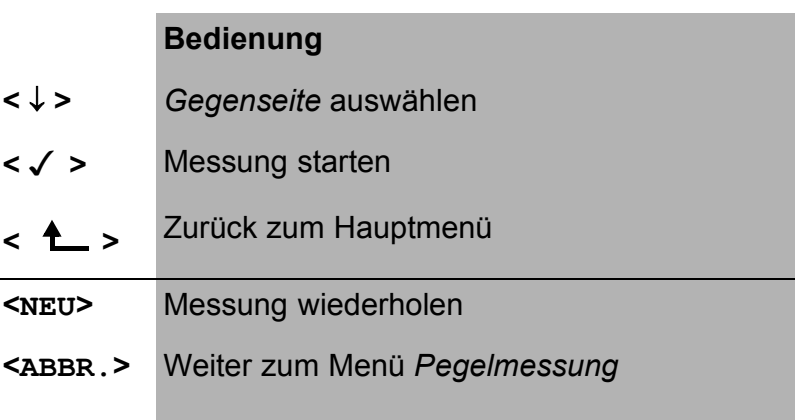

## **Messergebnis:**

- 1. Displayzeile: Polarität der Analogleitung (2Draht) Roter Stecker: a Schwarzer Stecker: b
- 2. Displayzeile: Pegel der Spannung im Normalfall in V
- 3. Displayzeile: Pegel der Spannung im Fall "Belegt" in V

Die Messung wird ständig aktualisiert.

# **14 L1-Status**

ARGUS zeigt den aktuellen Zustand der Schicht 1 am  $S_0$ -Anschluss an: Welche Signale empfängt die Gegenseite (Rx) und welche Signale sendet ARGUS (Tx) selbst?

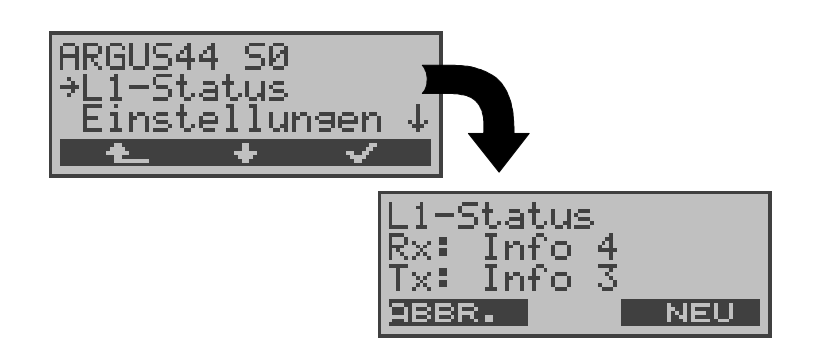

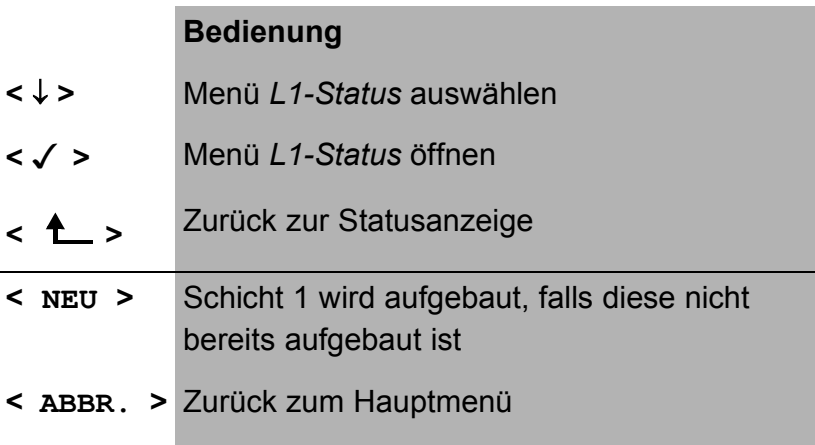

ARGUS zeigt den Zustand der Schicht 1 bzw. das Signal, das gerade gesendet wird an ( Info 0 .... Info 4 ).

# **15 Einstellungen**

ARGUS kann für Ihre speziellen Anforderungen individuell konfiguriert werden.

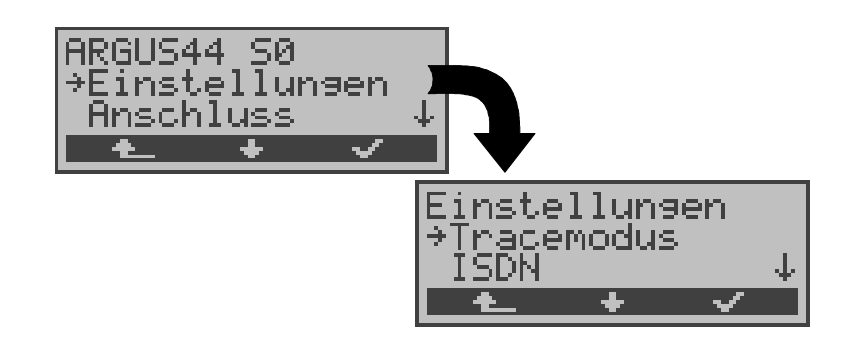

- **<** ↓ **>** Menü *Einstellungen* auswählen
- **< >** Menü *Einstellungen* öffnen
- **<sup>&</sup>lt; <sup>&</sup>gt;** Zurück zur Statusanzeige

# **15.1 Tracemodus**

ARGUS kann alle selbst gesendeten und vom Netz empfangenen D-Kanal-Nachrichten online zum angeschlossenen PC ausgeben (*Tracemodus: ein,PC* ).

Diese Tracemodus-Einstellung wird durch Dauerleuchten der mit Trace beschrifteten LED angezeigt. Kann ARGUS die Daten nicht fehlerfrei zum PC senden, blinkt die LED im 5Hz-Takt (5mal pro sec).

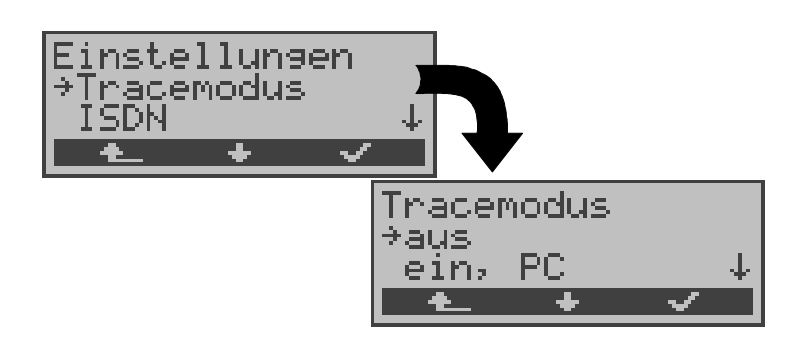

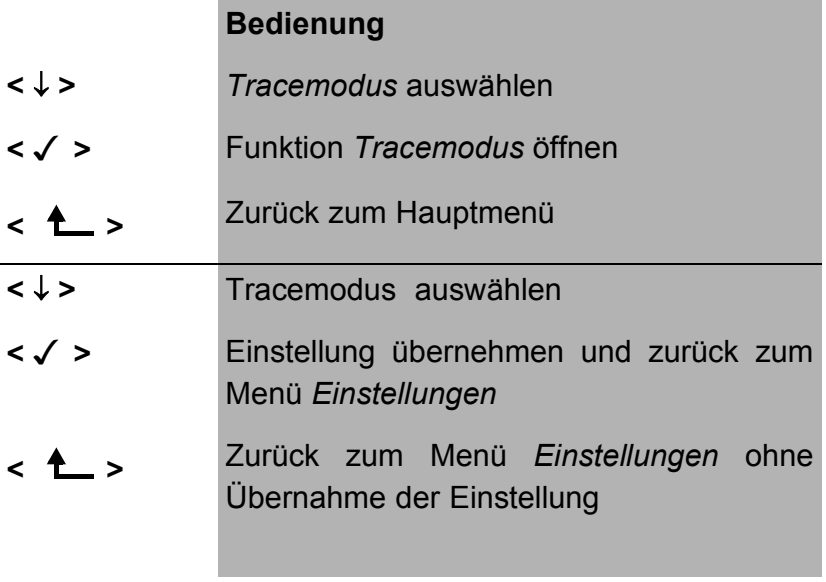

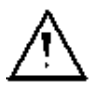

Die Einstellung des *Tracemodus* wird nur temporär gespeichert, d.h. beim Einschalten von ARGUS ist der Tracemodus stets ausgeschaltet.

## **15.2 Einstellungen: ISDN**

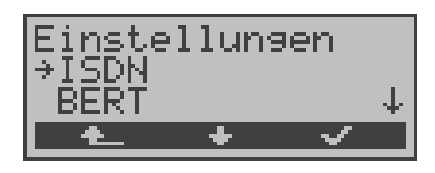

#### **Bedienung**

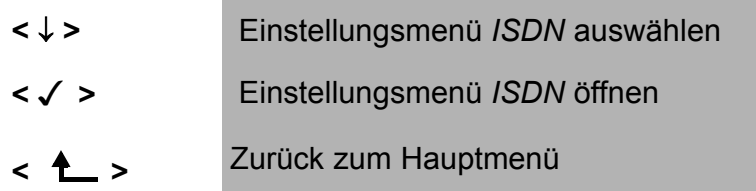

#### **15.2.1 D-Kanal-Protokoll einstellen**

Neben der automatischen Protokollerkennung (Einstellung: Automatisch), bietet ARGUS die Möglichkeit das Schicht3- D-Kanal Protokoll manuell einzustellen. ARGUS speichert die Protokolleinstellung und arbeitet beim erneutem Einschalten mit diesem Protokoll.

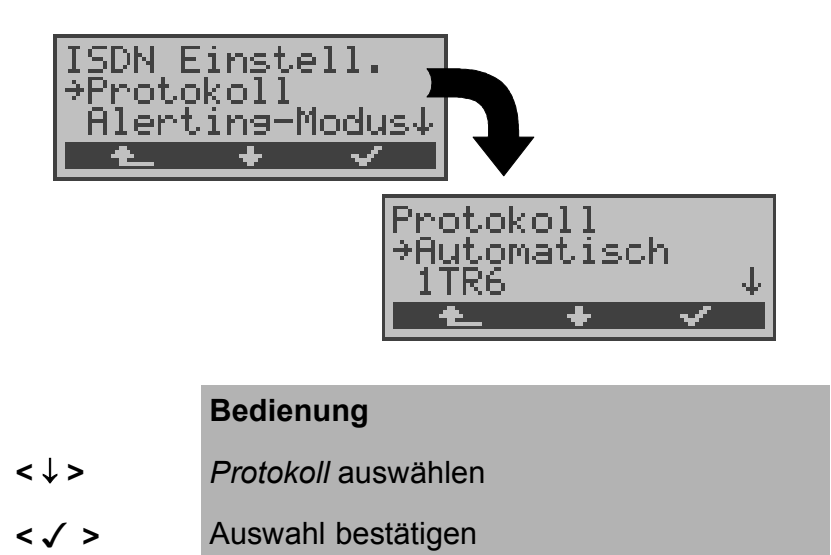

- **<sup>&</sup>lt; <sup>&</sup>gt;** Zurück zum Menü *Einstellungen*
- **<** ↓ **>** Schicht 3-Protokoll auswählen
- **< >** Protokoll übernehmen und zurück zum Einstellungsmenü *ISDN*
- **<sup>&</sup>lt; <sup>&</sup>gt;** Zurück zum Einstellungsmenü *ISDN* ohne Übernahme des Protokolls

## **15.2.2 Alerting Modus**

ARGUS zeigt bei kommenden Rufen an einem  $S_0$ -Punktzu-Punkt-Anschluss entweder nur die Anschlussnummer ohne Durchwahl oder die komplette Nummer mit Durchwahl an.

Bei Wahl von *Manuell* kann die Durchwahl angezeigt werden ( Ein ankommender Ruf wird signalisiert, ARGUS schickt erst bei Annahme der Verbindung die Schicht 3 Nachricht "Alert". Bis dahin werden übermittelte Ziffern der Durchwahl im Display angezeigt ).

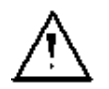

Ein kommender Ruf in der Einstellung *Manuell* muss innerhalb von 20 sec angenommen werden , da er sonst verloren geht. Außerdem ist zu beachten, dass der ferne Teilnehmer keinen Rufton hört.

Bei Wahl von *Automatisch* wird nur die Anschlussnummer ohne Durchwahl im ARGUS-Display angezeigt bzw. es erscheint je nach Konfiguration des Anschlusses in der

Vermittlung überhaupt keine gerufene Nummer.

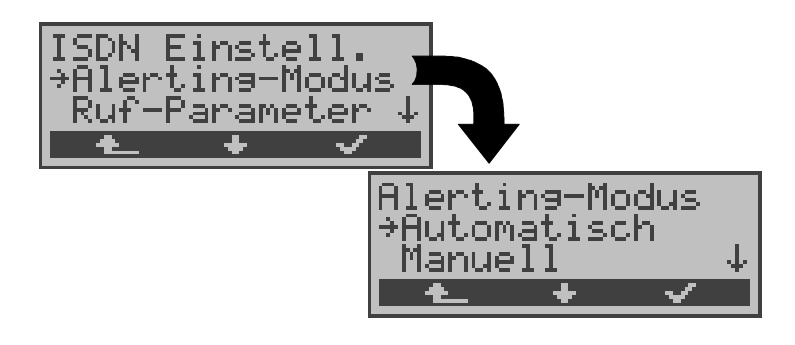

- **<** ↓ **>** *Alerting-Modus* auswählen
- **< >** Auswahl bestätigen
- **< >** Zurück zum Menü *Einstellungen*
- **<** ↓ **>** Gewünschten Alerting-Modus auswählen
- **< >** Einstellung übernehmen und zurück zum Menü *ISDN Einstell.*
- **<sup>&</sup>lt; <sup>&</sup>gt;** Zurück zum Menü *ISDN Einstell.* ohne Übernahme der Einstellung
#### **15.2.3 S0-Abschluss**

Es können optional Abschlusswiderstände zugeschaltet werden.

In der Grundeinstellung sind keine Abschlusswiderstände zugeschaltet.

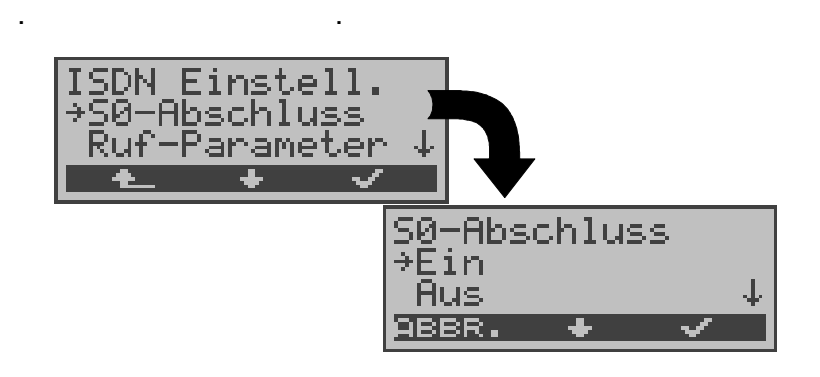

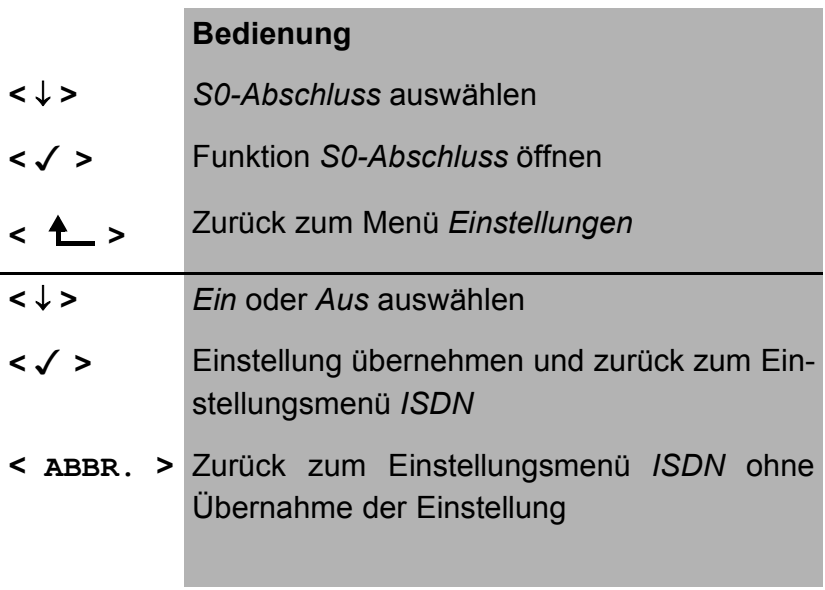

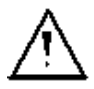

Diese Einstellung wird nicht permanent gespeichert. Wird ARGUS ausgeschaltet, geht die Einstellung verloren.

#### **15.2.4 Ruf-Parameter**

Für erzeugte Rufe (im ISDN) können sowohl Netz- (Vermittlungs)seitig (ARGUS im NT-Modus) als auch Userseitig (ARGUS im TE-Modus) zwei verschiedene Parameter eingestellt werden:

- Den **T**ype **o**f **n**umber (TON) für das Element CGN (=CGPN) bzw. für das Element CDN (=CDPN) eines SETUP-Signals
- Den Rufnummernplan **n**umbering **p**lan (NP) für das Element CGN (=CGPN) bzw. für das Element CDN (=CDPN) eines SETUP-Signals

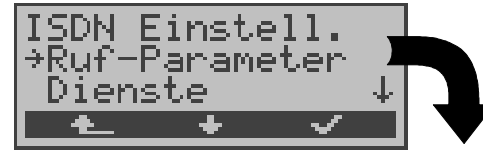

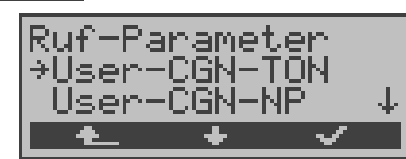

#### **Bedienung**

- **<** ↓ **>** *Ruf-Parameter* auswählen
- **< >** Menü *Ruf-Parameter* öffnen
- **<sup>&</sup>lt; <sup>&</sup>gt;** Zrück zum Menü *Einstellungen*
- **<** ↓ **>** gewünschte Funktion auswählen:
	- **Netzseitig : Net-CGN-TON** /**Net**-**CDN-TON**
	- **Userseitig : User-CGN-TON** / **User**-**CDN-TON** Einstellung des **T**ype **o**f **N**umber (TON) für das Element CGN bzw. CDN eines SETUP-Signals
	- **Netzseitig : Net-CGN-NP** / **Net**-**CDN-NP**
	- **Userseitig : User-CGN-NP** / **User**-**CDN-NP**

Einstellung des Rufnummernplans (**n**umbering **p**lan NP) für das Element CGN bzw. CDN eines SETUP-Signals

- **< >** Öffnen der ausgewählten Funktion
- **<sup>&</sup>lt; <sup>&</sup>gt;** Zurück zum Einstellungsmenü *ISDN*

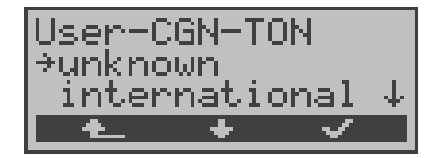

#### **Bedienung**

- **<** ↓ **>** Gewünschte Einstellung auswählen
- **< >** Einstellung übernehmen und zurück zum Menü *Ruf-Parameter*
- **<sup>&</sup>lt; <sup>&</sup>gt;** Zurück zum Menü *Ruf-Parameter* ohne Übernahme der Einstellung

#### **Einstellungsmöglichkeiten:**

Beim TON: unknown, international, national, network spec., subscriber, abbreviated.

Beim NP: unknown, ISDN/telephony , data, telex, national stand., privat

#### **15.2.5 Rufannahme**

ARGUS signalisiert am P-MP-Anschluss entweder alle kommenden Rufe oder nur Rufe, deren Zieladresse die MSN des Testanschlusses enthalten.

Die Funktion ist nur verfügbar, wenn die eigene Rufnummer im Kurzwahlspeicher unter "eigene Nummer" eingetragen wurde (s.Kap. 15.7 Abspeichern von Rufnummern Seite 174) und der kommende Ruf eine Ziel-MSN enthält.

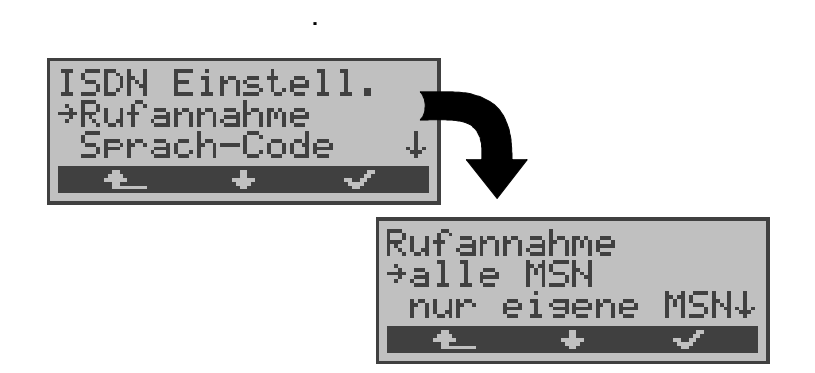

# **Bedienung**

- **<** ↓ **>** *Rufannahme* auswählen
- **< >** Funktion *Rufannahme* öffnen
- **< >** Zurück zum Menü *Einstellungen*
- **<** ↓ **>** Gewünschte Einstellung auswählen: *nur eigene MSN*: ARGUS signalisiert den kommenden Ruf, wenn die Ziel-MSN mit der "eigenen" Nummer übereinstimmt. *alle MSN:* ARGUS signalisiert alle Rufe
- **< >** Einstellung übernehmen und weiter zum Einstellungsmenü *ISDN*
- **<sup>&</sup>lt; <sup>&</sup>gt;** Zurück zum Einstellungsmenü *ISDN* ohne Übernahme der Einstellung

Als Default ist *alle MSN* eingestellt.

Die Einstellung wird permanent gespeichert.

# **15.2.6 Sprach-Code**

Für die Kodierung der Sprachdaten im B-Kanal stehen zwei Möglichkeiten zur Verfügung:

- A-law
- **µ-law**

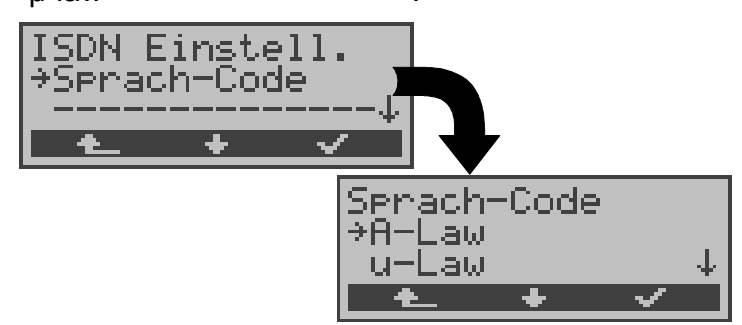

#### **Bedienung**

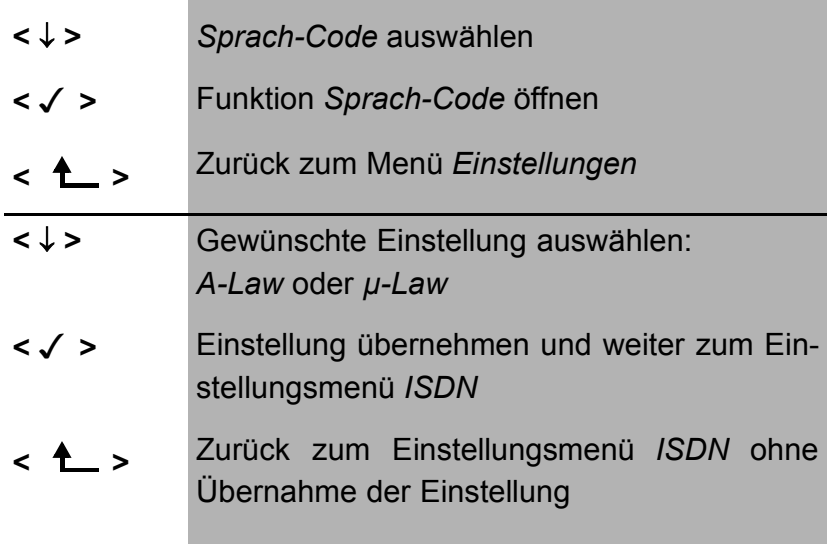

Als Default ist *A-law* eingestellt.

Diese Einstellung wird permanent gespeichert.

# **15.3 Einstellungen: BERT**

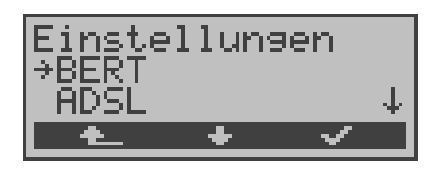

#### **Bedienung**

- **<** ↓ **>** Einstellungsmenü *BERT* auswählen
- **< >** Einstellungsmenü *BERT* öffnen
- **<sup>&</sup>lt; <sup>&</sup>gt;** Zurück zum Hauptmenü

#### **15.3.1 Dauer des BERT**

Die voreingestellte Messzeit des Bitfehlertests beträgt 1 Minute. Es kann eine maximale Messzeit bis zu 99:59 (99 Stunden und 59 Minuten) oder unbegrenzte Messzeit ( Eingabe von 00:00) eingestellt werden.

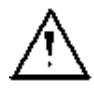

Bei Einstellung der unbegrenzten Messzeit , bricht der Bitfehlertest **nicht** automatisch ab, sondern muss vom Anwender gestoppt werden (s.Kap. 9.3.1 Seite 78).

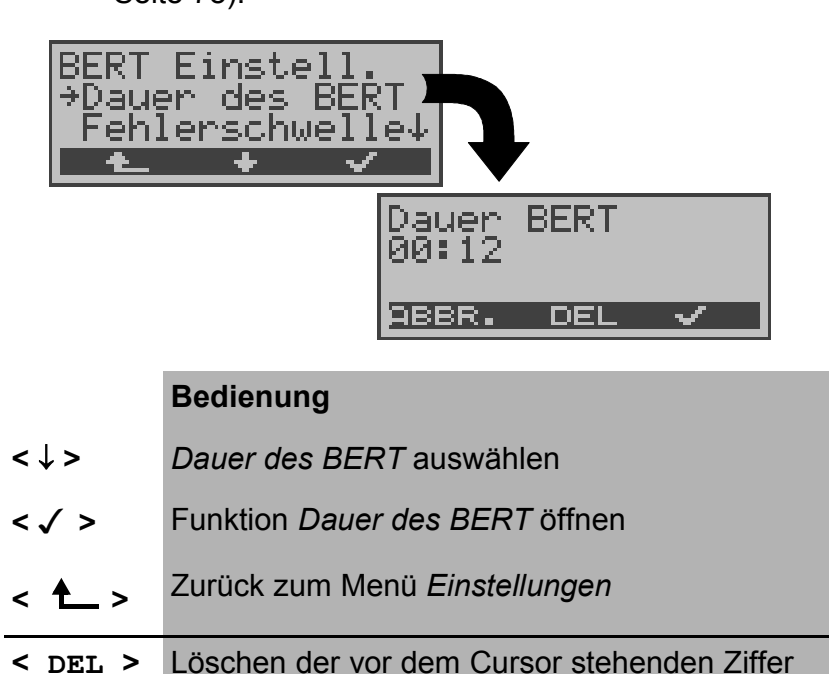

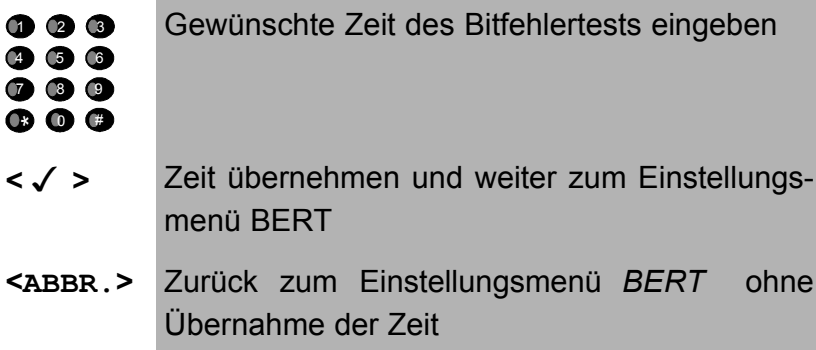

### **15.3.2 Schwellwert des BERT einstellen**

Der voreingestellte Schwellwert beträgt 10<sup>-06</sup>. Das heißt, bei einer Bitfehlerrate kleiner als  $10^{-06}$  (ein Fehler in  $10^6$  = 1.000.000 gesendeten Bits) wird der Bitfehlertest mit OK bewertet.

Liegt die Bitfehlerrate über dem Schwellwert zeigt ARGUS im Display NO an. Es können Werte von 01 (= 10-01) bis 99 (= 10-99) eingegeben werden.

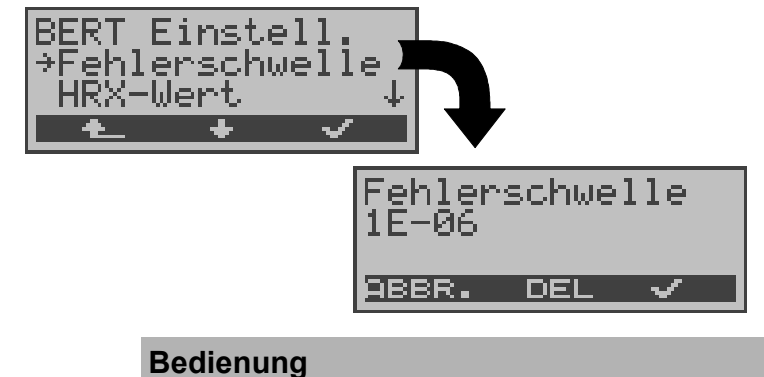

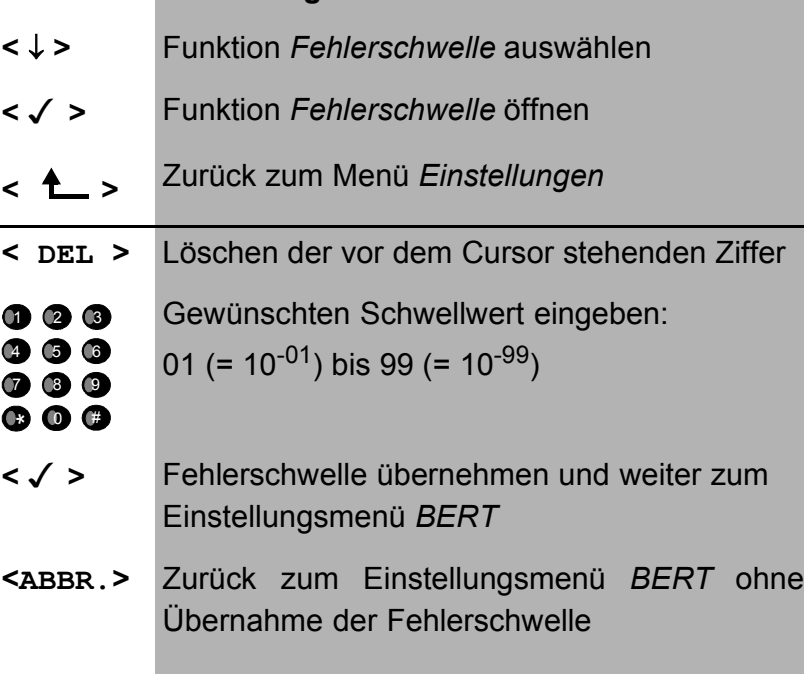

#### **15.3.3 HRX-Wert**

Hier wird der HRX-Wert in % (**H**ypothetische **R**efererenz-**V**erbindung s. ITU-T G.821) eingestellt:

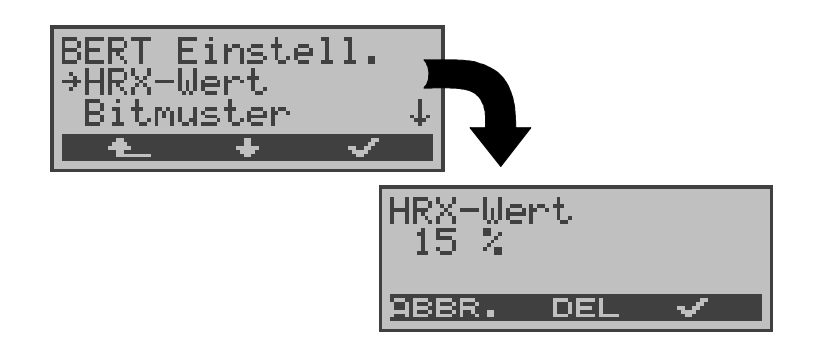

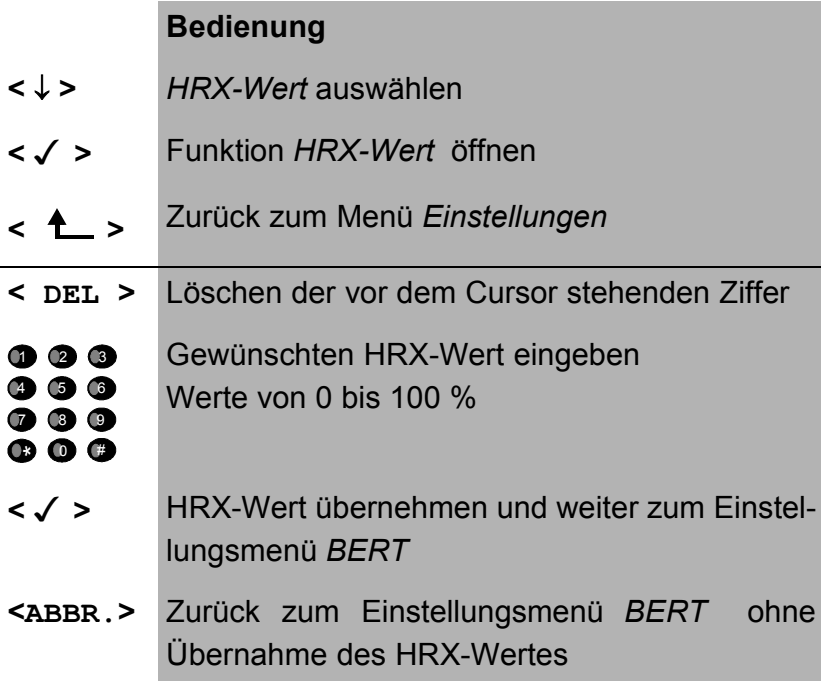

#### **15.3.4 Bitmuster für BERT auswählen**

Es stehen zwei fest definierte Bitmuster zur Verfügung. Darüber hinaus kann ein frei definierbares 16 Bit langes Bitmuster binär eingegeben werden.

Als Default wird 2<sup>15</sup>-1 verwendet.

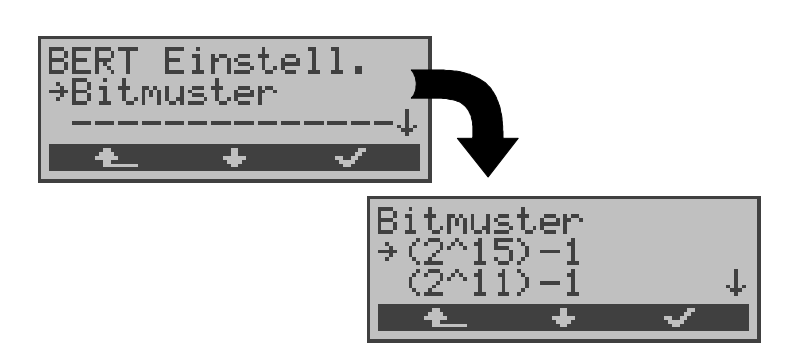

#### **Bedienung**

- **<** ↓ **>** Funktion *Bitmuster* auswählen
- **< >** Funktion *Bitmuster* öffnen
- **<sup>&</sup>lt; <sup>&</sup>gt;** Zurück zum Menü *Einstellungen*
- < ↓ > Gewünschtes Bitmuster auswählen
- **<√ >** Bitmuster übernehmen und weiter zum Einstellungsmenü *BERT*
- **<sup>&</sup>lt; <sup>&</sup>gt;** Zurück zum Einstellungsmenü *BERT* ohne Übernahme des Bitmusters

Wird das Bitmuster "freidefiniert" gewählt, öffnet sich zunächst ein Eingabefenster.

Hier kann das 16 Bit lange Bitmuster binär eingegeben werden.

ARGUS sendet dieses Bitmuster im Bitfehlertest zyklisch bzw. zieht es zum Vergleich für empfangene Bitmuster heran.

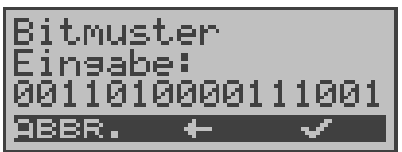

# **Bedienung**

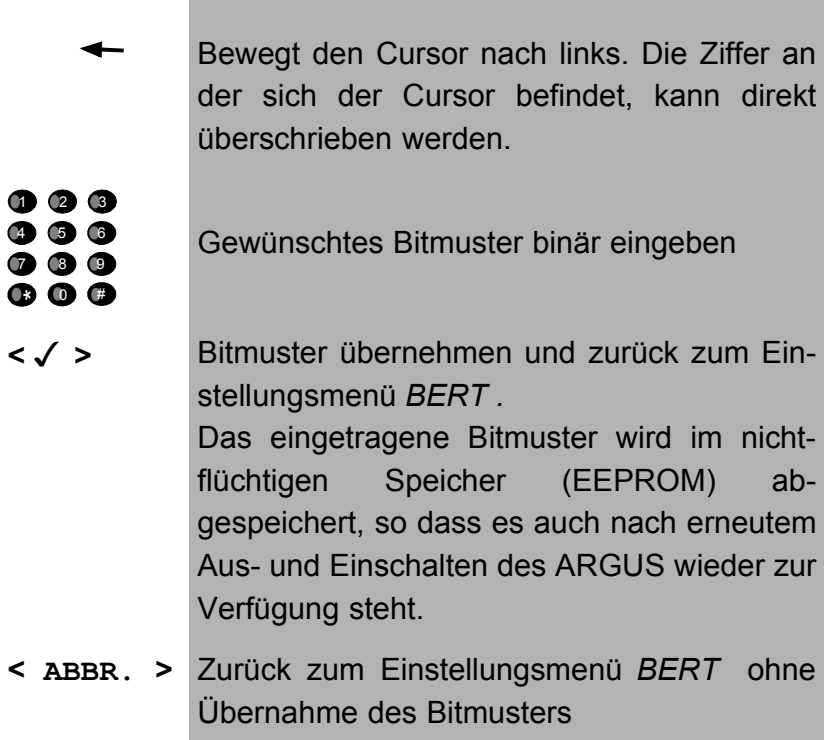

# **15.4 Einstellungen: ADSL**

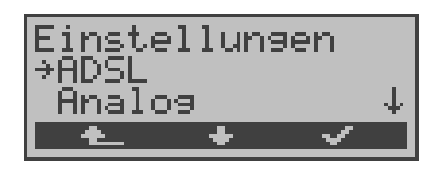

#### **Bedienung**

- **<** ↓ **>** Einstellungsmenü *ADSL* auswählen
- **< >** Einstellungsmenü *ADSL* öffnen
- **<sup>&</sup>lt; <sup>&</sup>gt;** Zurück zum Hauptmenü

#### **15.4.1 ADSL-Modus**

Es können je nach Ländervariante verschiedene ADSL-Modi eingestellt werden:

- ANSI T1.413.2
- T-DSL (UR2)
- ITU-T G.992.1 (G.DMT) Annex A / B
- ITU-T G.992.2 (G.Lite)
- ITU-T G.994.1 (G.hs)
- ETSI DTS

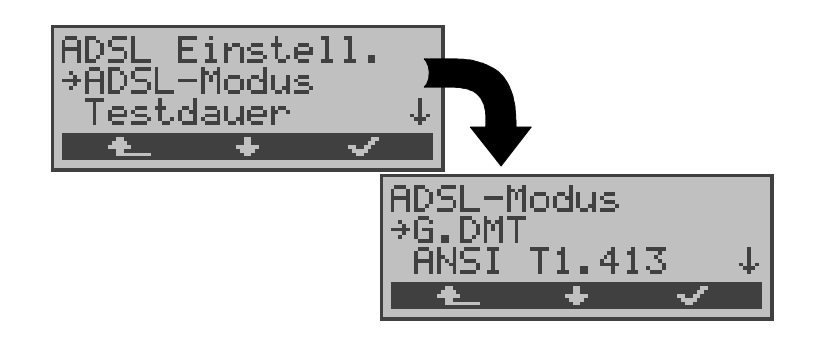

# **Bedienung**

- **<** ↓ **>** *ADSL-Modus* auswählen
- **< >** Funktion *ADSL-Modus* öffnen
- **<sup>&</sup>lt; <sup>&</sup>gt;** Zurück zum Menü *Einstellungen*

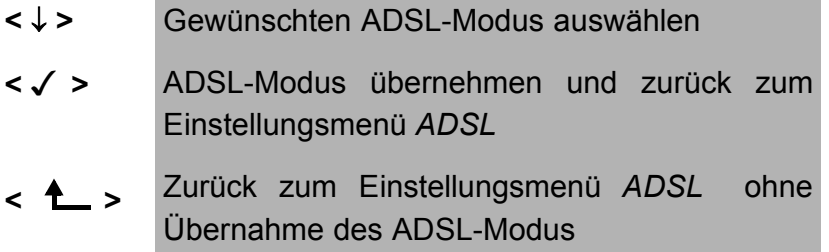

Bei Wahl des ADSL Mode "Annex A Auto" erkennt ARGUS automatisch die Konfiguration des DSLAM ( G.DMT oder ANSI) und stellt sich darauf ein.

# **15.4.2 Testdauer**

Sobald ARGUS die Verbindung zum DSLAM aufgebaut hat (Dauerleuchten Sync-LED), ermittelt ARGUS die Messdaten kontinuierlich innerhalb der eingestellten Testdauer. Während dieser ADSL-Testzeit zeigt ARGUS "Showtime" an. Nach Ablauf der Testdauer wird die Verbindung automatisch wieder abgebaut.

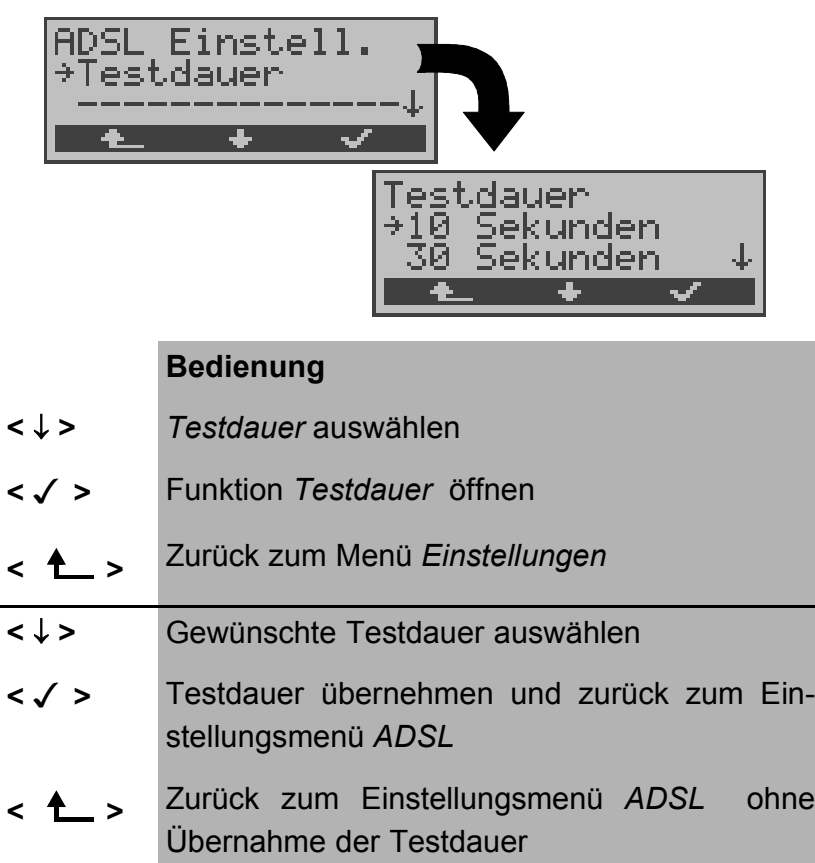

Bei Wahl der Testdauer "kontinuierlich" muss die Verbindung zum DSLAM manuell mit dem Softkey **< >** beendet werden.

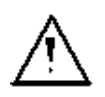

Es wird empfohlen bei Wahl der Testdauer "kontinuierlich" den ARGUS über das Netzteil zu betreiben, um die Batterien zu schonen. Im Batteriebetrieb bricht der Test automatisch nach kurzer Zeit (ca. 1 Min) ab.

# **15.5 Einstellungen: Analog**

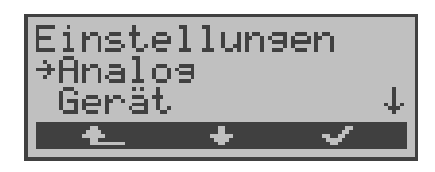

#### **Bedienung**

- **<** ↓ **>** Einstellungsmenü *Analog* auswählen
- **< >** Einstellungsmenü *Analog* öffnen
- **<sup>&</sup>lt; <sup>&</sup>gt;** Zurück zum Hauptmenü

#### **15.5.1 a/b Wahlverfahren**

Am Analoganschluss stehen die zwei Wahlverfahren Tonwahl (DTMF) und Impulswahl zur Verfügung:

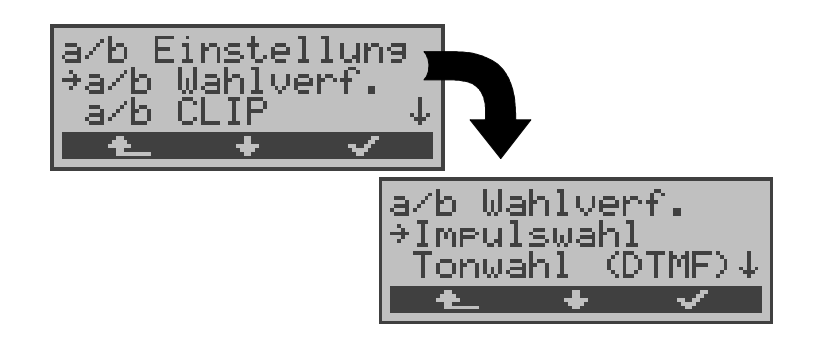

# **Bedienung <** ↓ **>** Funktion *a/b Wahlverf.* auswählen **< >** Funktion *a/b Wahlverf.* öffnen **<sup>&</sup>lt; <sup>&</sup>gt;** Zurück zum Menü *Einstellungen* **<** ↓ **>** Gewünschtes Wahlverfahren auswählen **< >** Wahlverfahren übernehmen und zurück zum Einstellungsmenü *Analog* **<sup>&</sup>lt; <sup>&</sup>gt;** Zurück zum Einstellungsmenü *Analog* ohne Übernahme des Wahlverfahrens

# **15.5.2 a/b CLIP**

Sie können für den Analoganschluss zwei verschiedene Verfahren für die Übermittlung der Rufnummer einstellen:

- **FSK** CLIP über modemähnliches Verfahren: für Deutschland sowie einen Teil Europas
- **DTMF** CLIP über DTMF: für Skandinavien und die Niederlande ARGUS erkennt automatisch, ob ein CLIP über DTMF *mit Polaritätsumkehr* verwendet wird und stellt sich darauf ein (z.B. Niederlande).

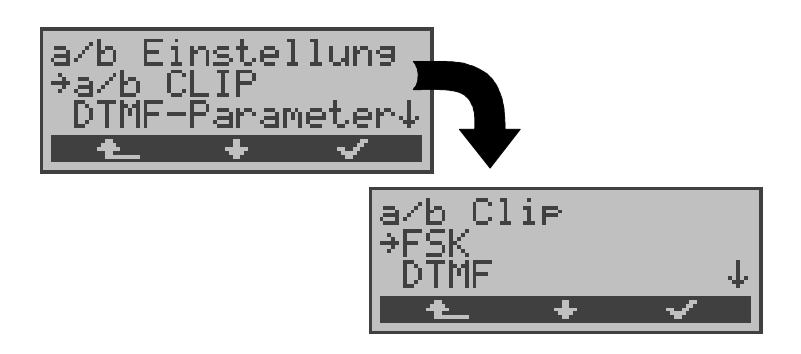

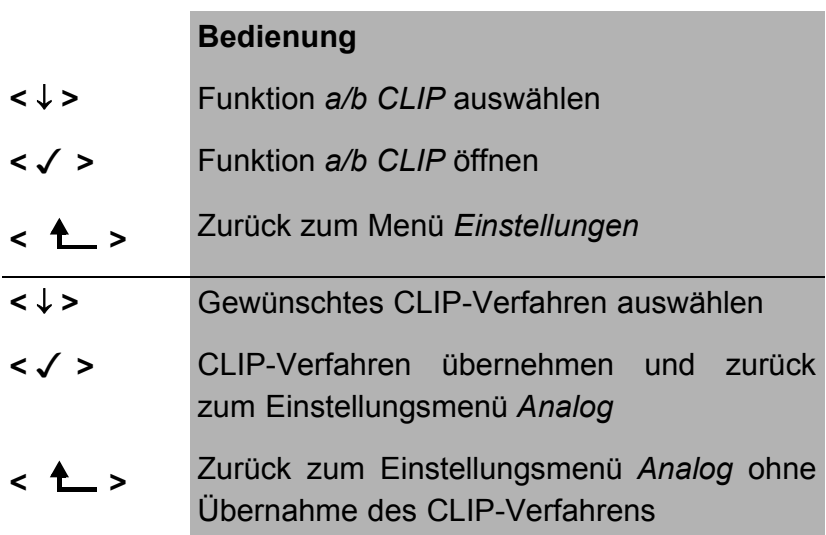

#### **15.5.3 DTMF-Parameter**

Mit ARGUS können Sie die Parameter *Pegel*, *Dauer* und *Zeichenabstand* der im a/b-Betrieb generierten DTMF-Signale einstellen:

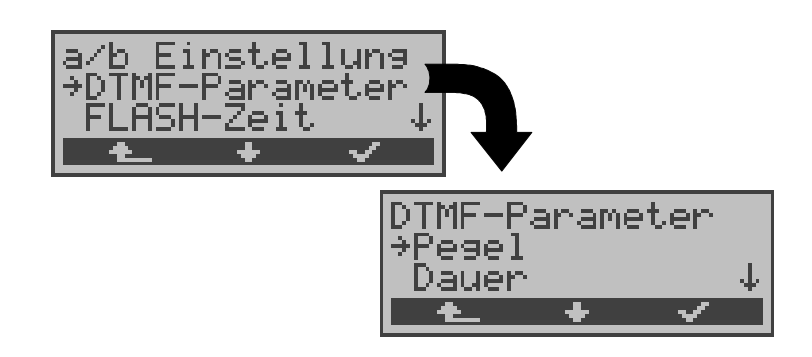

#### **Bedienung**

- **<** ↓ **>** Funktion *DTMF-Parameter* auswählen
- **< >** Funktion *DTMF-Parameter* öffnen
- **<sup>&</sup>lt; <sup>&</sup>gt;** Zurück zum Menü *Einstellungen*

#### **Einstellung des DTMF-Pegels:**

Die Voreinstellung ist 0dB. Der Pegel nimmt Werte zwischen -21dB bis +12 dB an und kann um jeweils 3dB angehoben bzw. abgesenkt werden.

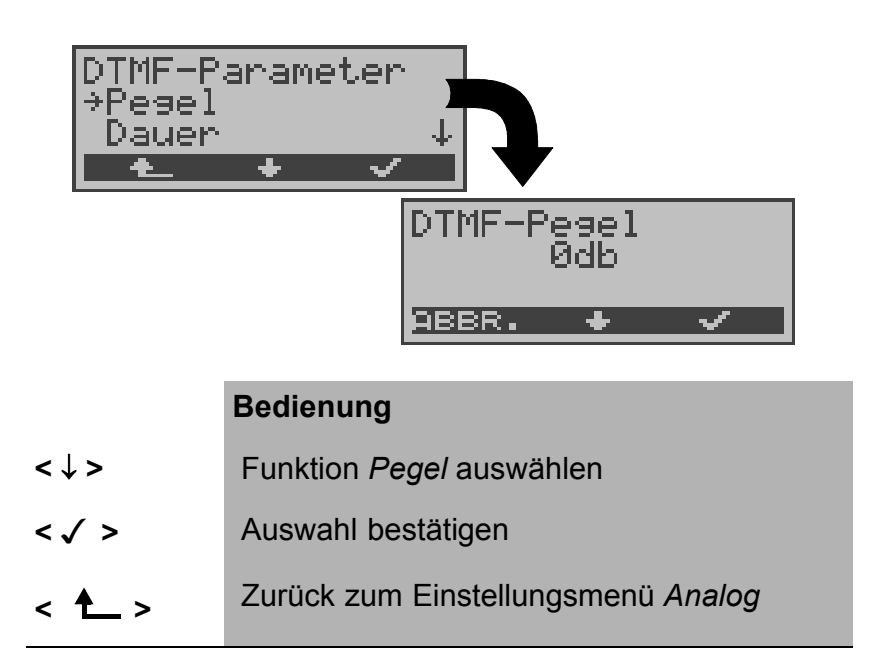

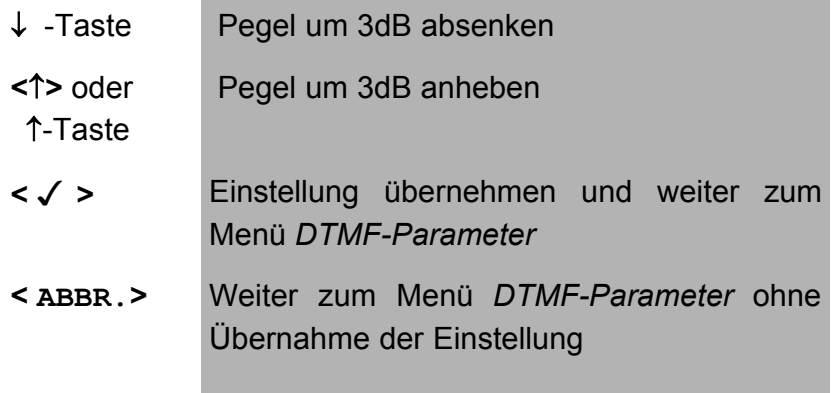

#### **Einstellung der Dauer des DTMF-Signals:**

Voreingestellt sind 80ms. Der Zeichendauer des Signals kann Werte zwischen 40ms bis 1s annehmen. Die Zeichendauer wird mit den Pfeiltasten folgendermaßen angehoben bzw. abgesenkt:

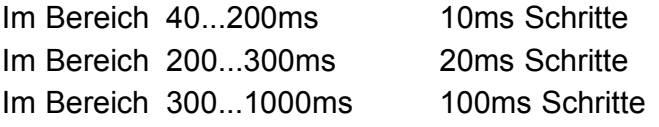

Beim Erreichen der oberen Grenze (1000ms) wird aus dem Softkey **<** ↑ **>** automatisch ein **<** ↓ **>** , umgekehrt verhält es sich beim Erreichen der unteren Grenze (40ms).

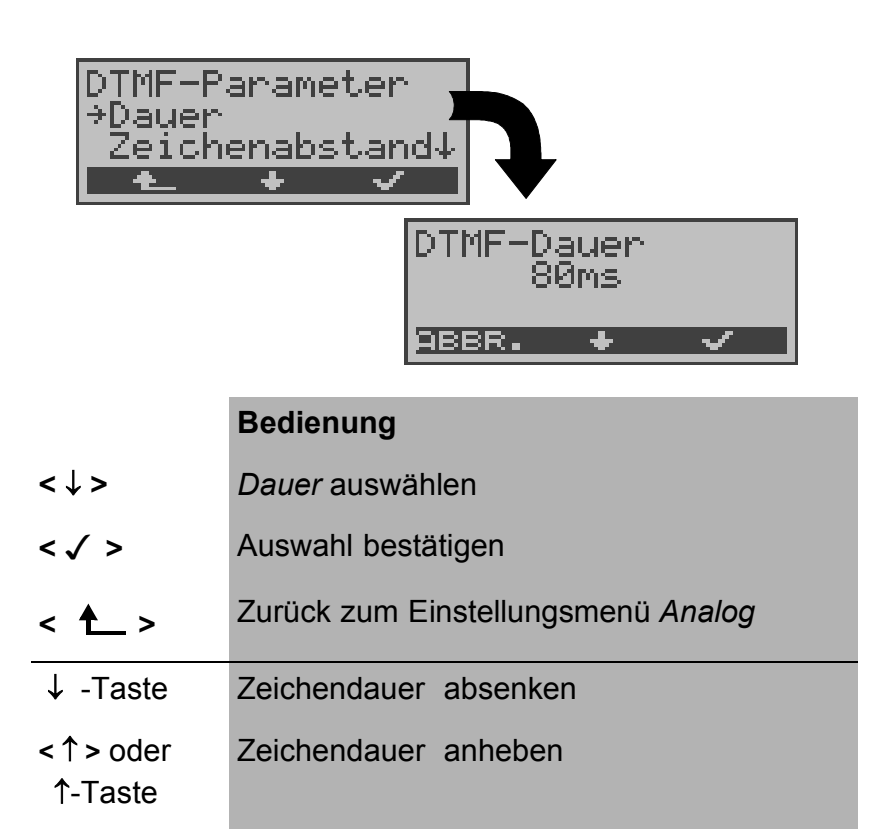

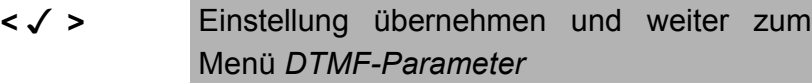

**<ABBR.>** Weiter zum Menü *DTMF-Parameter* ohne Übernahme der Einstellung

#### **Einstellung des Abstandes zwischen zwei DTMF-Zeichen:**

Die Voreinstellung ist 80ms. Der Zeichenabstand kann Werte zwischen 40ms bis 1s annehmen. Der Zeichenabstand wird mit den Pfeiltasten folgendermaßen angehoben bzw. abgesenkt :

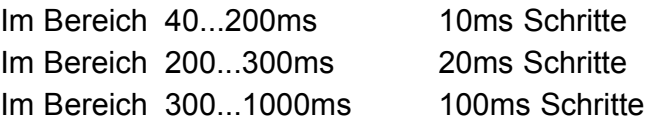

Beim Erreichen der oberen Grenze (1000ms) wird aus dem Softkey **<** ↑ **>** automatisch ein **<** ↓ **>** , umgekehrt verhält es sich beim Erreichen der unteren Grenze (40ms).

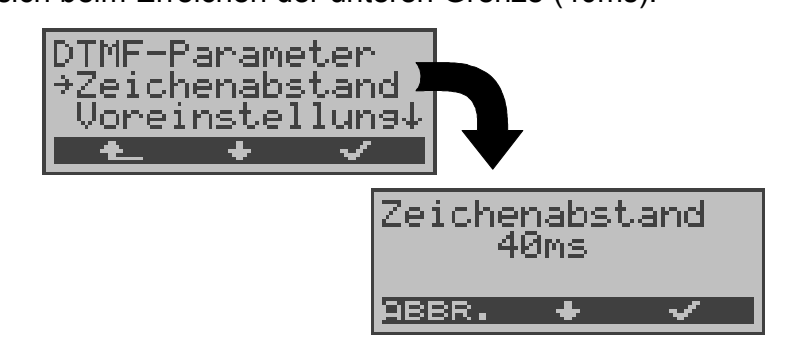

#### **Bedienung**

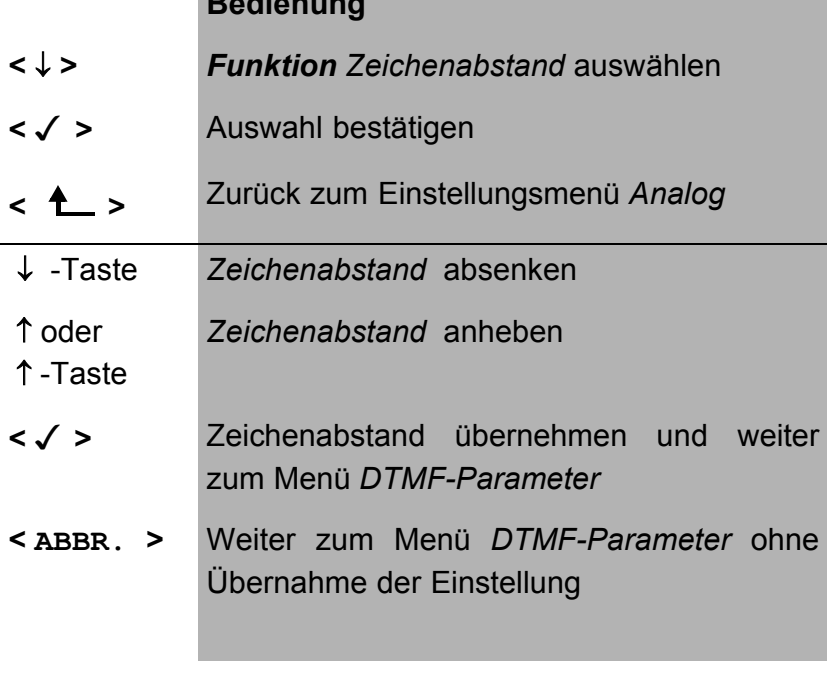

#### **Voreinstellung wieder herstellen:**

Die folgende Voreinstellung kann jederzeit wieder hergestellt werden:

- $-$  Pegel = 0 dB
- $-$  Dauer = 80 ms
- Abstand =  $80$  ms

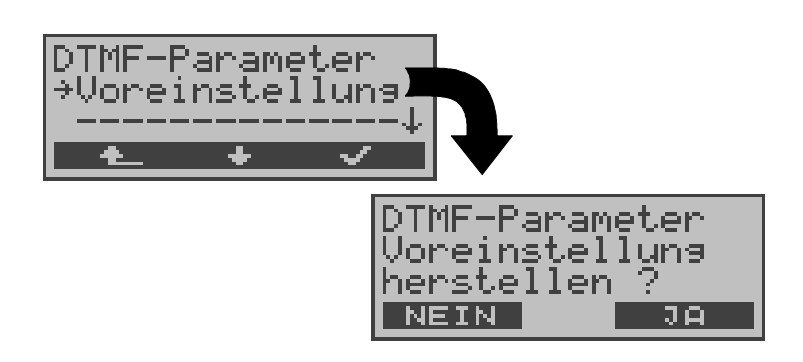

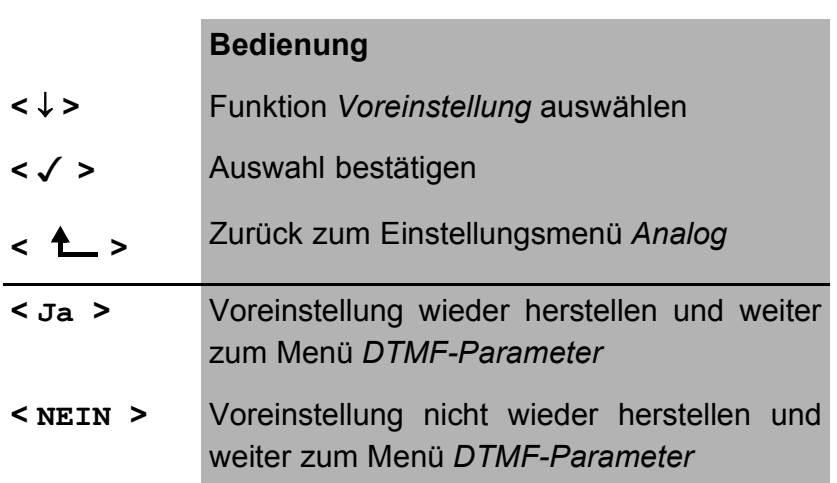

#### **15.5.4 FLASH-Zeit**

Sie können die Länge eines auslösbaren FLASH im a/b-Betrieb einstellen. Diese Funktion wird zur Nutzung spezieller Leistungsmerkmale von Telefonanlagen benötigt. Die FLASH-Zeit kann Werte zwischen 40ms bis 1s annehmen. Die FLASH-Zeit wird mit den Pfeiltasten folgendermaßen angehoben bzw. abgesenkt:

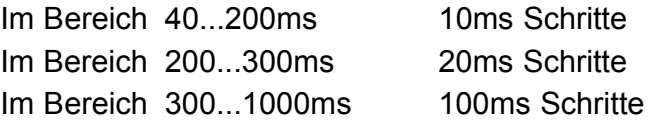

Beim Erreichen der oberen Grenze (1000ms) wird aus dem Softkey **<** ↑ **>** automatisch ein **<** ↓ **>** , umgekehrt verhält es sich beim Erreichen der unteren Grenze (40ms).

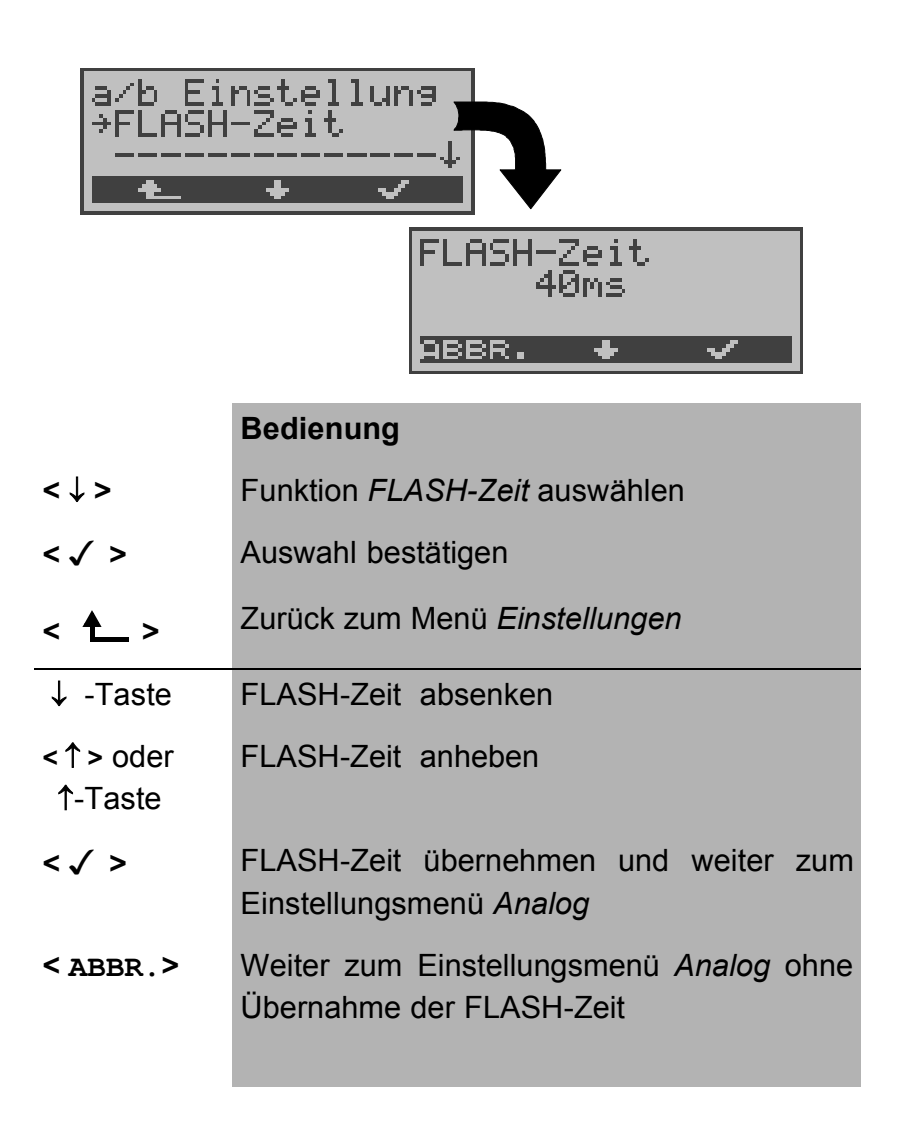

# **15.6 Einstellungen: Gerät**

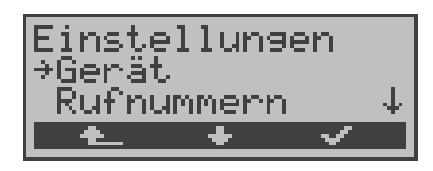

#### **Bedienung**

- **<** ↓ **>** Einstellungsmenü *Gerät* auswählen
- **< >** Einstellungsmenü *Gerät* öffnen
- **<sup>&</sup>lt; <sup>&</sup>gt;** Zurück zum Hauptmenü

#### **15.6.1 Auswählen der Bediensprache**

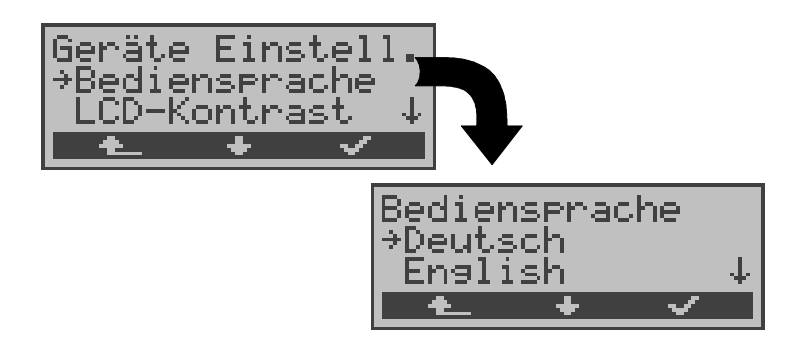

#### **Bedienung**

- **<** ↓ **>** Funktion *Bediensprache* auswählen
- **< >** Funktion *Bediensprache* öffnen
- **<sup>&</sup>lt; <sup>&</sup>gt;** Zurück zum Menü *Einstellungen*
- **<** ↓ **>** Gewünschte Sprache auswählen
- **< >** Bediensprache übernehmen und weiter zum Einstellungsmenü *Gerät*
- **<sup>&</sup>lt; <sup>&</sup>gt;** Weiter zum Einstellungsmenü *Gerät* ohne Übernahme der Bediensprache

#### **15.6.2 Displaykontrast einstellen**

Der Kontrast des ARGUS-Displays kann individuell eingestellt werden. Es sind 16 Kontrastabstufungen möglich. In der dritten Displayzeile zeigt ein senkrechter Pfeil an, wie sich der aktuelle Kontrast in die Skala von schwachem bis starken Kontrast einordnet.

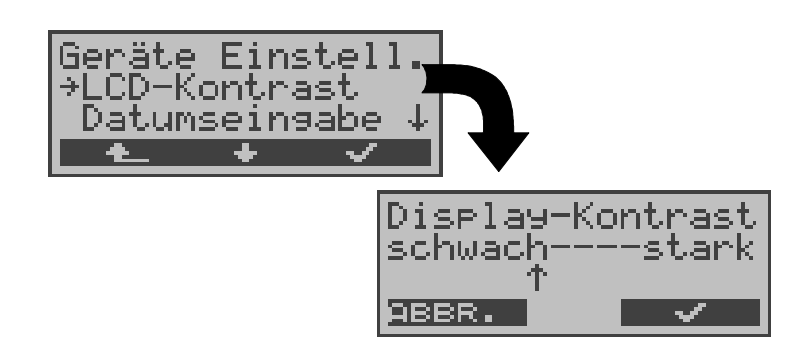

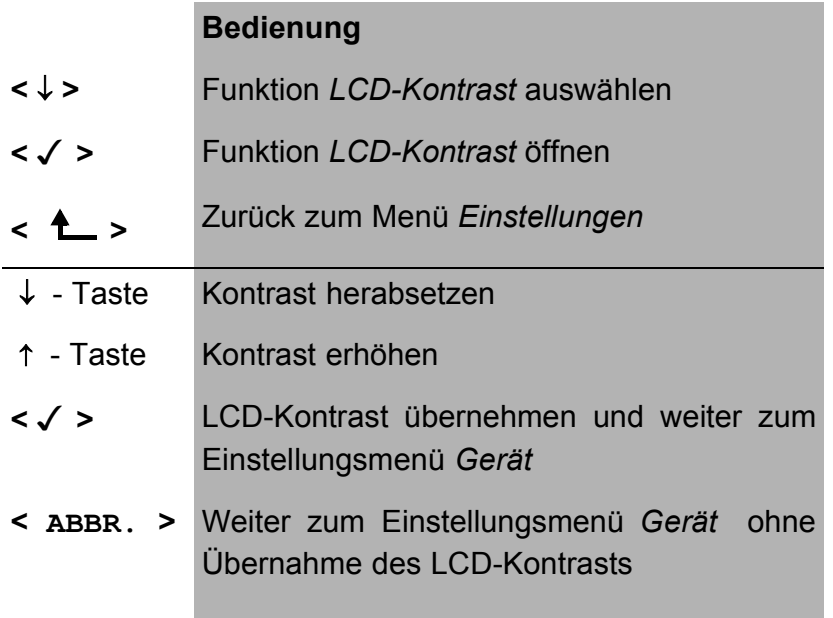

#### **15.6.3 Datumseingabe**

Datum und Uhrzeit können zur Initialisierung der internen Uhr eingetragen werden.

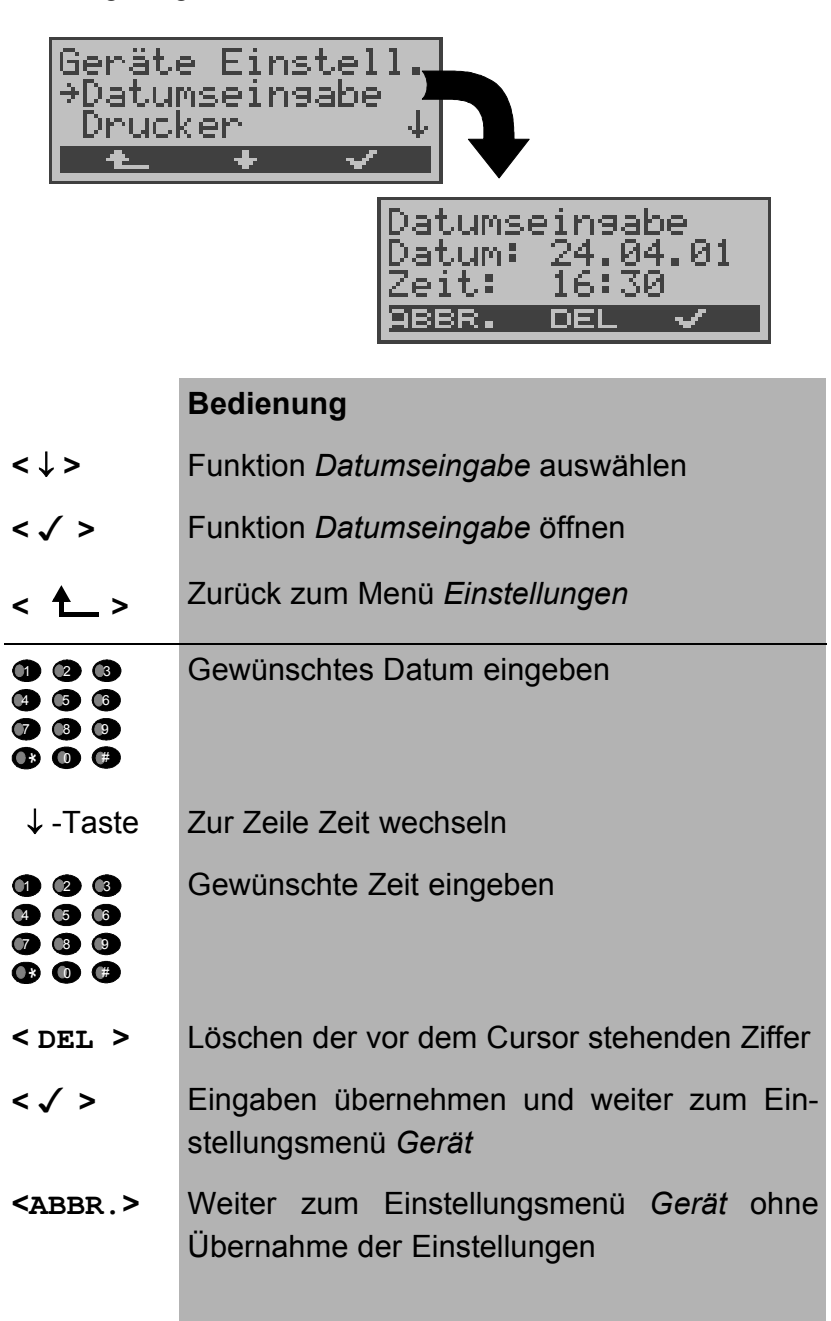

Die eingetragene Uhrzeit läuft mit der eingebauten Echtzeituhr des ARGUS solange die Stromversorgung nicht ausgeschaltet wird.

Bei ausgeschalteter Stromversorgung (ARGUS ohne Batterien ausgeschaltet) läuft die Uhr einige Wochen über interne Pufferung weiter. Die Uhrzeit ist undefiniert, sobald die Pufferung erschöpft ist und muss dann neu eingestellt werden.

#### **15.6.4 Drucker**

Für die Printeroption kann eine Druckeranpassung durchgeführt werden. Als Default-Einstellung verwendet ARGUS *EPSON LQ*.

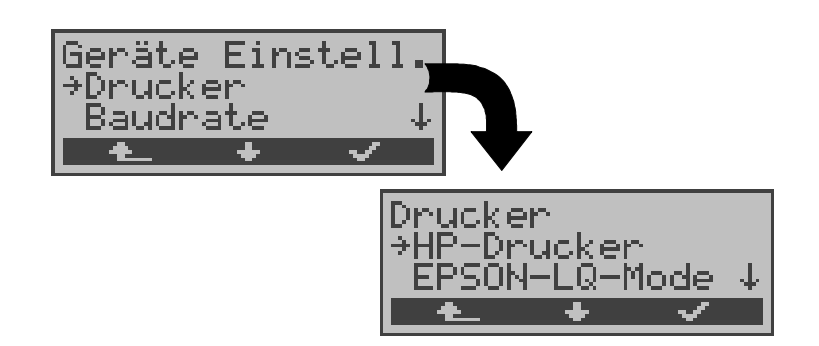

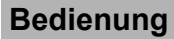

- **<** ↓ **>** Funktion *Drucker* auswählen
- **< >** Funktion *Drucker* öffnen
- **<sup>&</sup>lt; <sup>&</sup>gt;** Zurück zum Menü *Einstellungen*
- **<** ↓ **>** Gewünschten Drucker auswählen
- **< >** Drucker übernehmen und weiter zum Einstellungsmenü *Gerät*
- **<sup>&</sup>lt; <sup>&</sup>gt;** Weiter zum Einstellungsmenü *Gerät* ohne Übernahme des Druckers

Falls Sie einen Drucker verwenden, der nicht zum HP-Laserjet bzw. zum EPSON LQ kompatibel ist, wählen Sie *ESC-Sequenz*.

Es öffnet sich ein Eingabefenster zur zeichenweise Eingabe einer ESC-Sequenz, die eine optimale Anpassung Ihres Druckers ermöglicht.

Es können insgesamt 9 verschiedene ESC-Sequenzen eingegeben und vom ARGUS im EEPROM gespeichert werden, so dass diese auch nach erneutem Aus- und Einschalten wieder zur Verfügung stehen.

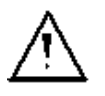

Läuft nicht mit sogenannten Windows-Druckern

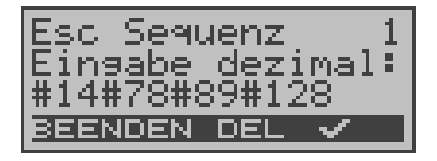

# **Bedienung**

**< DEL >** Löschen der vor dem Cursor stehenden Ziffer

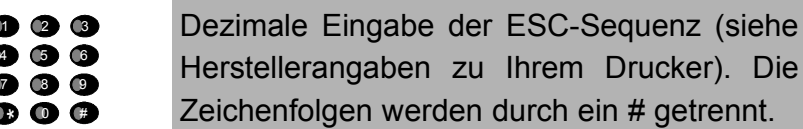

- **< >** Speichern der eingegebenen ESC-Sequenz im EEPROM. Display wechselt zur Eingabe der nächsten ESC-Sequenz.
- **<BEENDEN>** Weiter zum Einstellungsmenü *Gerät*

#### **15.6.5 Baudrate**

Sie haben die Wahl zwischen mehreren Baudraten, die ARGUS bei einer PC-Kopplung maximal verwendet. Die Default-Einstellung ist 57600 Baud.

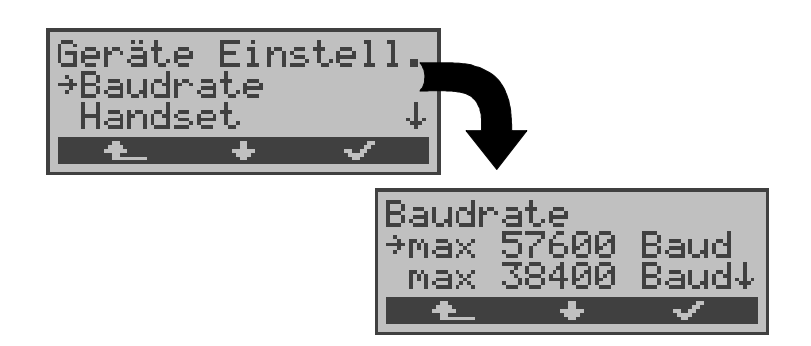

#### **Bedienung**

- **<** ↓ **>** Funktion *Baudrate* auswählen
- **< >** Funktion *Baudrate* öffnen
- **<sup>&</sup>lt; <sup>&</sup>gt;** Zurück zum Menü Einstellungen
- **<** ↓ **>** Gewünschte Baudrate auswählen
- **< >** Baudrate übernehmen und weiter zum Einstellungsmenü *Gerät*
- **<sup>&</sup>lt; <sup>&</sup>gt;** Weiter zum Einstellungsmenü *Gerät* ohne Übernahme der Baudrate

## **15.6.6 Handset**

ARGUS unterscheidet zwischen internem Sprechweg und externem Headset:

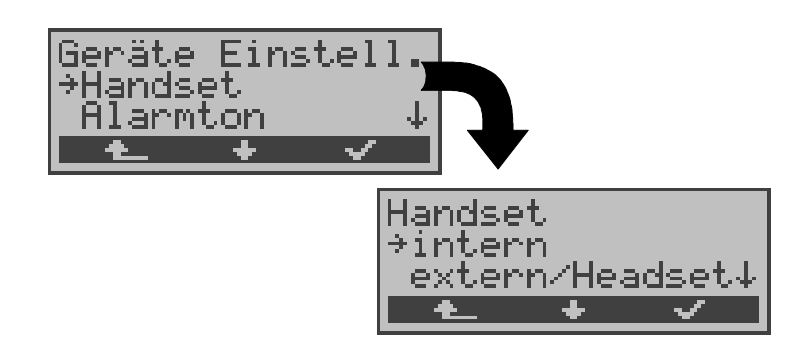

#### **Bedienung**

- **<** ↓ **>** Funktion *Handset* auswählen **< >** Funktion *Handset* öffnen
- 
- **<sup>&</sup>lt; <sup>&</sup>gt;** Zurück zum Menü *Einstellungen*
- **<** ↓ **>** Gewünschtes Handset auswählen
- **< >** Einstellung übernehmen und weiter zum Einstellungsmenü *Gerät*
- **< >** Weiter zum Einstellungsmenü *Gerät* ohne Übernahme der Einstellung

Während einer bestehenden Verbindung kann über Softkey zwischen externem Headset und internem Handset umgeschaltet werden (Siehe "Aufbau einer ISDN-Verbindung" auf Seite 103.).

#### **15.6.7 Alarmton**

ARGUS erzeugt in verschiedenen Situationen Alarmtöne, z.B. sobald ein Bitfehler im BERT auftritt. Mit der Funktion *Alarmton* können Sie alle erzeugten Alarmtöne unterdrücken.

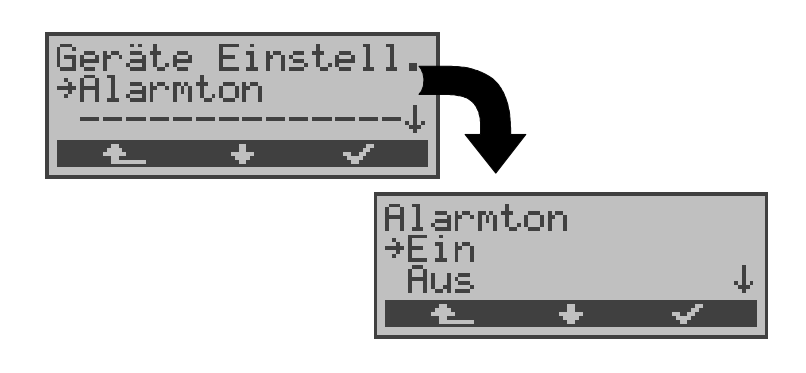

# **Bedienung <** ↓ **>** Funktion *Alarmton* auswählen **< >** Funktion *Alarmton* öffnen **<sup>&</sup>lt; <sup>&</sup>gt;** Zurück zum Menü Einstellungen **<** ↓ **>** Gewünschte Einstellung auswählen **< >** Einstellung übernehmen und weiter zum Einstellungsmenü *Gerät*  **<sup>&</sup>lt; <sup>&</sup>gt;** Weiter zum Einstellungsmenü *Gerät* ohne Übernahme der Einstellung

Diese Einstellung geht beim Ausschalten des ARGUS nicht verloren.

# **15.7 Abspeichern von Rufnummern**

Es können insgesamt zehn max. 24-stellige Rufnummern in die Kurzwahlspeicher eingetragen werden.

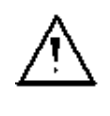

Die erste Nummer **muss** die **eigene** Rufnummer des Testanschlusses sein (wichtig vor allem für den automatischen Dienstetest).

Auf den Speicherplätzen *ferne Rufnr.1-8* können ferne Rufnummern abgespeichert werden. Auf dem Speicherplatz *X.31 Testnummer* erwartet ARGUS die Eingabe der X.25 Zugangsnummer für den X.31 Test (s.Kap. 9.4 Seite 86).

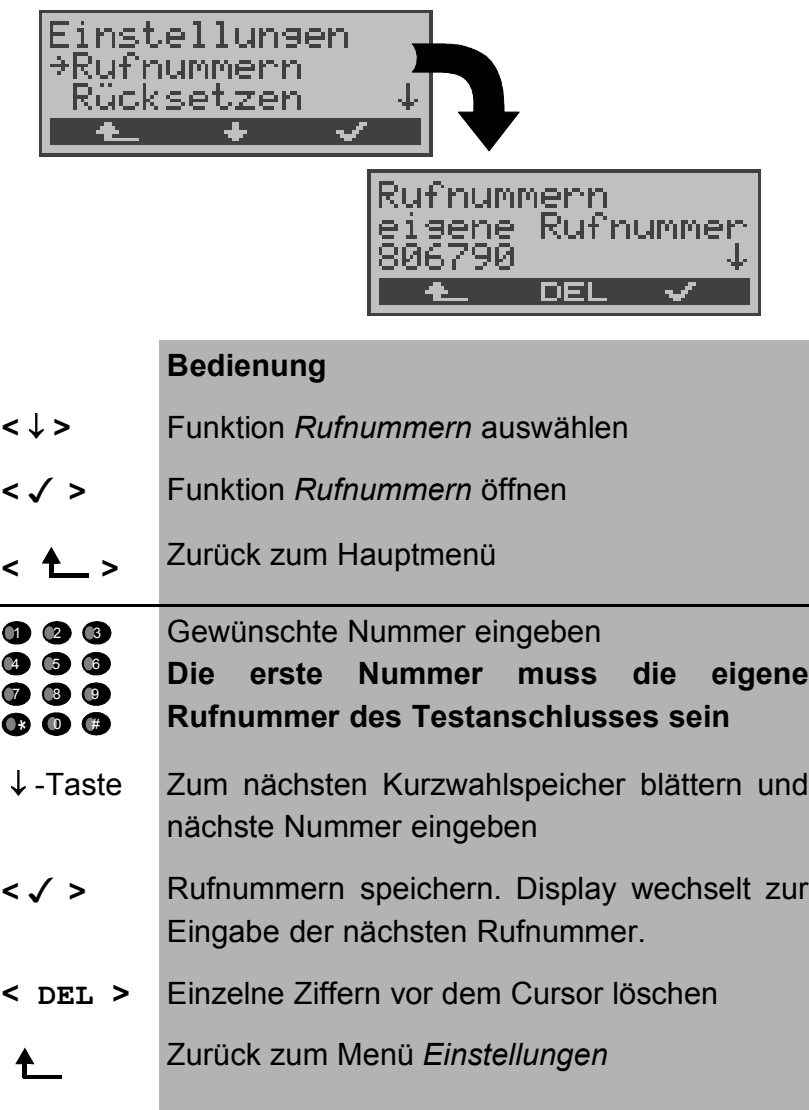

Bei Eingabe einer Rufnummer mit Durchwahl ( Betrieb des ARGUS am Anlagenanschluss) ist folgendes zu beachten:

Die Durchwahl wird von der Anschlussnummer durch ein # getrennt.

Beim gehenden Ruf verwendet ARGUS als Zieladresse (CDPN bzw. DAD) die gesamte Rufnummer (ohne #) und als Absenderadresse (CGPN bzw. OAD) die Nummer hinter dem #, d.h. die Durchwahl. Ein # am Anfang einer Nummer wird als gültige Ziffer behandelt.

Beispiel:

02351/9970-45 wird eingegeben als 023519970#45

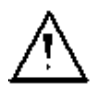

Steht das # am Ende einer Nummer, so erfolgt eine spätere Anwahl ohne CGPN bzw. OAD. Dies ist für einige TK-Anlagen wichtig.

# **15.8 Rücksetzen**

ARGUS setzt alle im Menü *Einstellungen* erfolgten Eingaben bzw. Einstellungen auf die Default-Werte zurück.

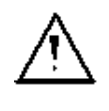

Die Kurzwahlspeicher der Rufnummern und alle Testergebnisse des automatischen Testlaufs und des ADSL-Tests werden gelöscht.

Folgende Einstellungen werden gesetzt:

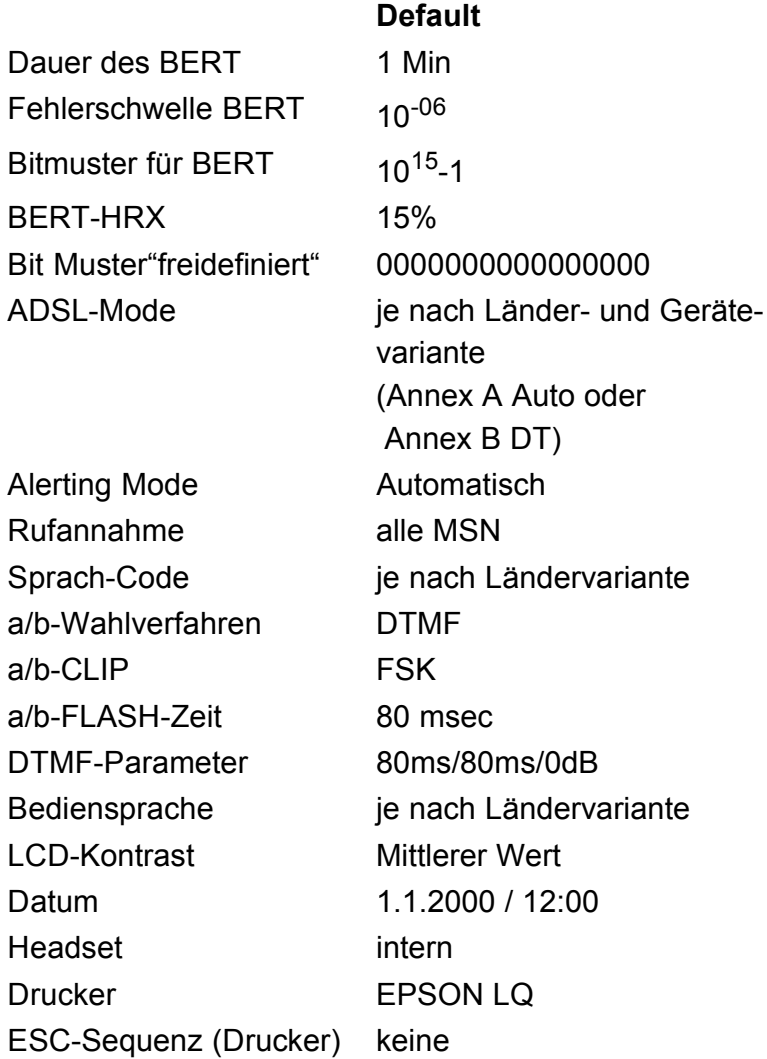

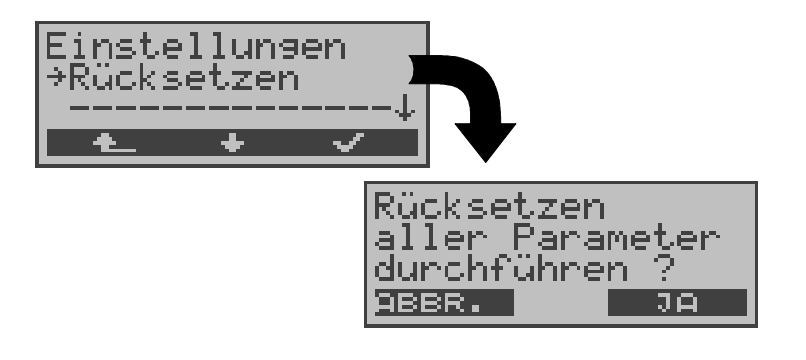

# **Bedienung**

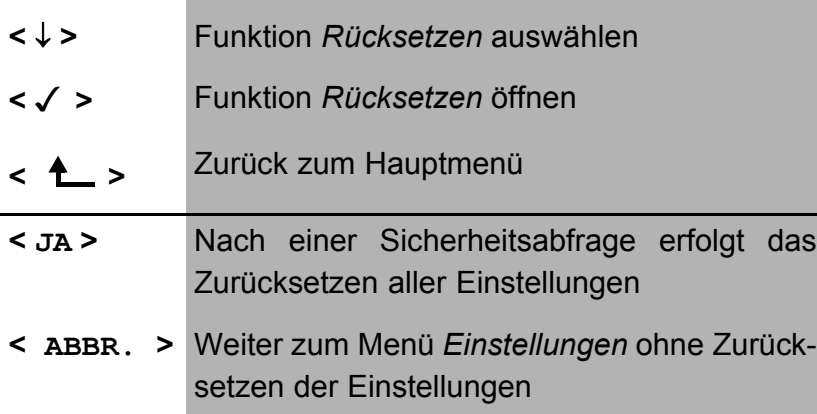

# **16 Test von Leistungsmerkmalen über Keypad**

Das Leistungsmerkmal ist nur für den  $S_0$ -Anschluss relevant!

Manche Netzbetreiber bieten nicht gemäß DSS1 spezifizierte funktionale Realisierung der Leistungsmerkmale, sondern sie erwarten die Steuerung durch den Anwender über sogenannte Keypad-Kommandofolgen.

Der Aufruf eines Leistungsmerkmales erfolgt üblicherweise durch Eingabe einer Ziffernfolge und durch Senden dieser Ziffernfolge innerhalb eines DSS1-spezifischen Protokollelements. Dieses sogenannte Keypad-Element wird in eine SETUP-Nachricht eingebettet.

Bei Verwendung der Keypads durch ARGUS wird ein gehender Ruf gestartet (**4.** - Taste).

Zur Unterscheidung vom normalen gehenden Ruf wird als erstes Zeichen ein zusätzliches # eingegeben. Die Erfolgskontrolle erfolgt entweder akustisch ( Handset ) oder über spezielle Protokollelemente (Cause). Diese Causes werden vom ARGUS angezeigt.

Zur Vereinfachung dieser Funktion können Sie die Kurzwahlspeicher des ARGUS verwenden.

#### **Beispiel für eine Anwendung:**

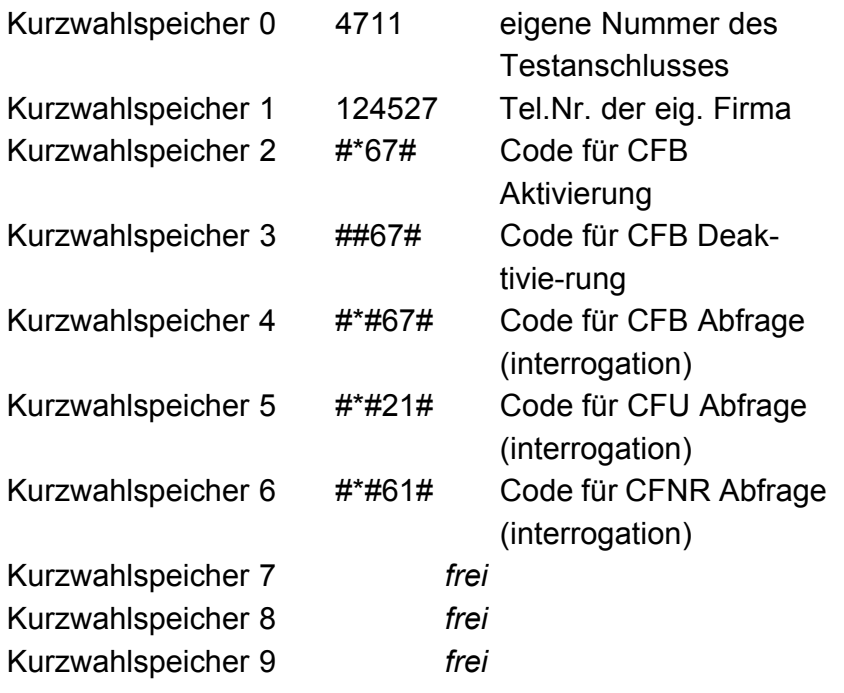

# **17 Anhang**

# **A) Abkürzungen**

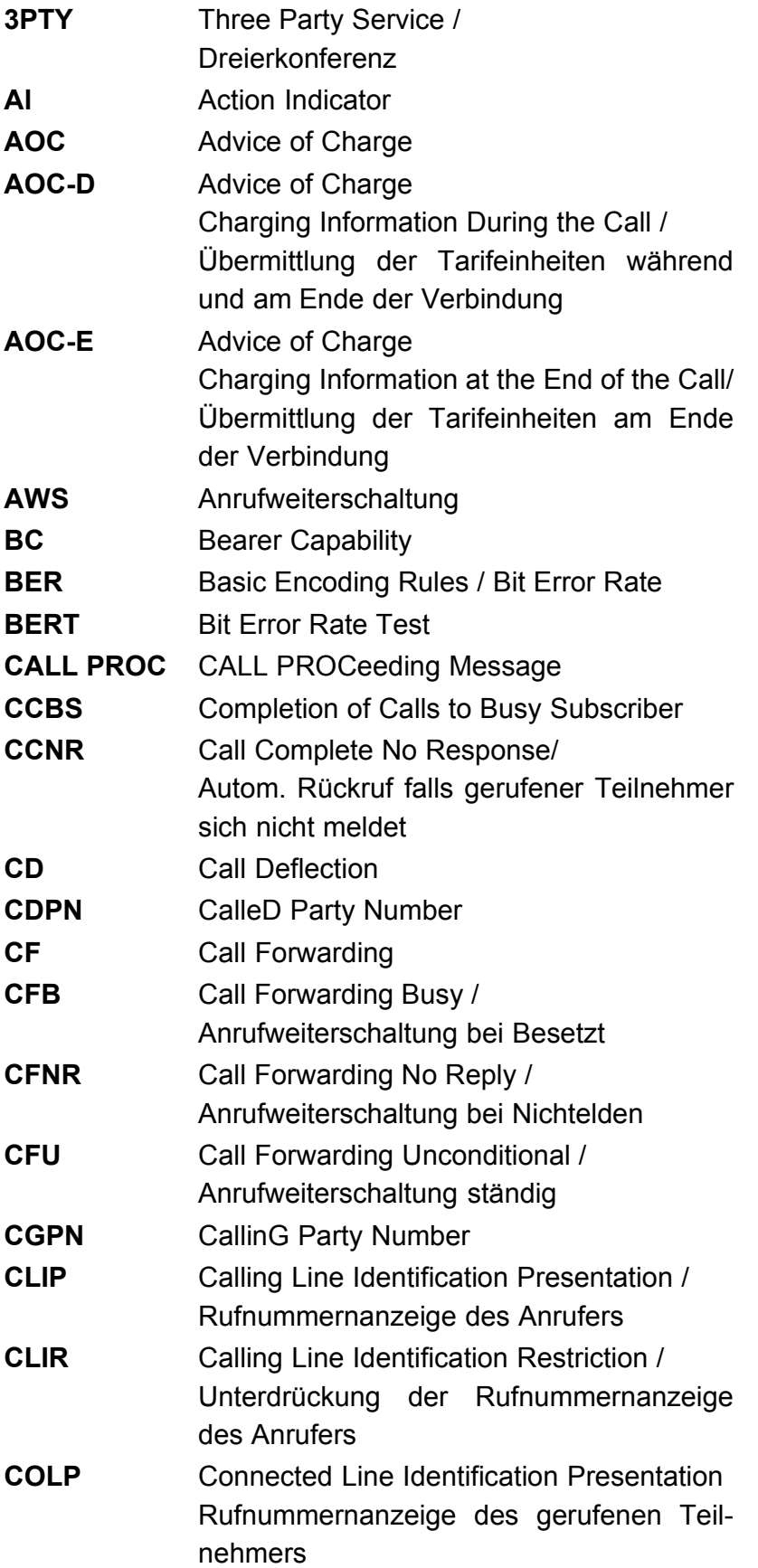

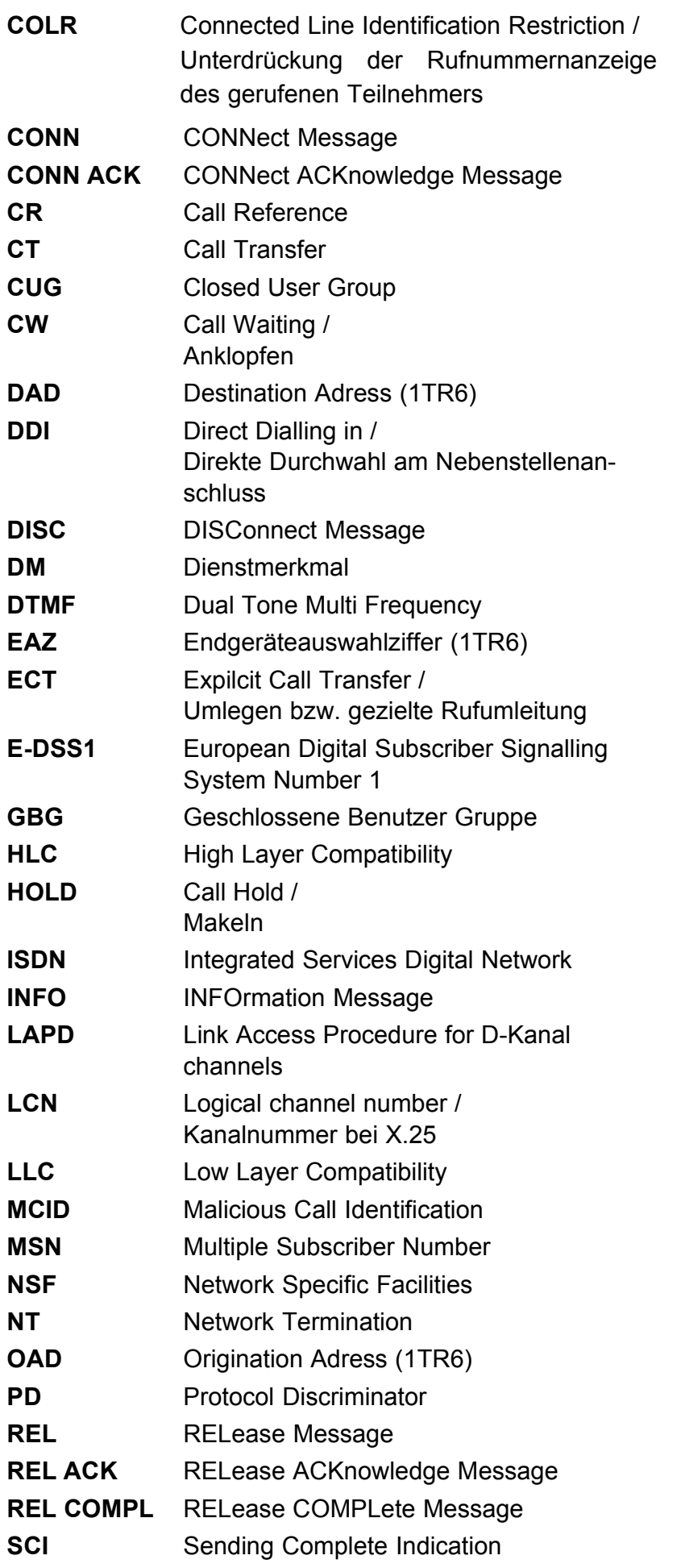
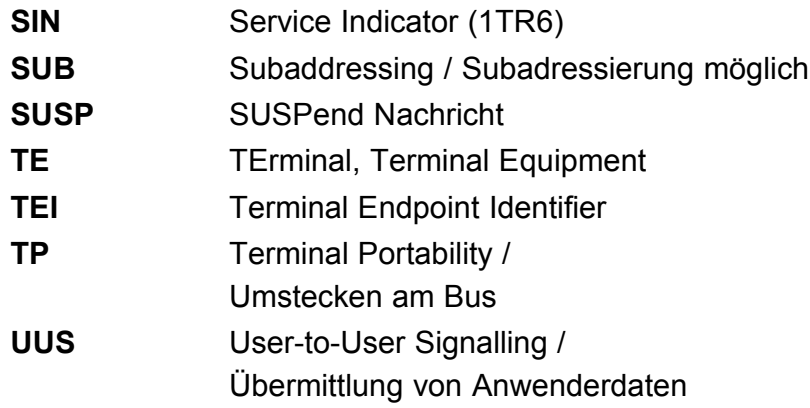

# **B) Abkürzungen ADSL**

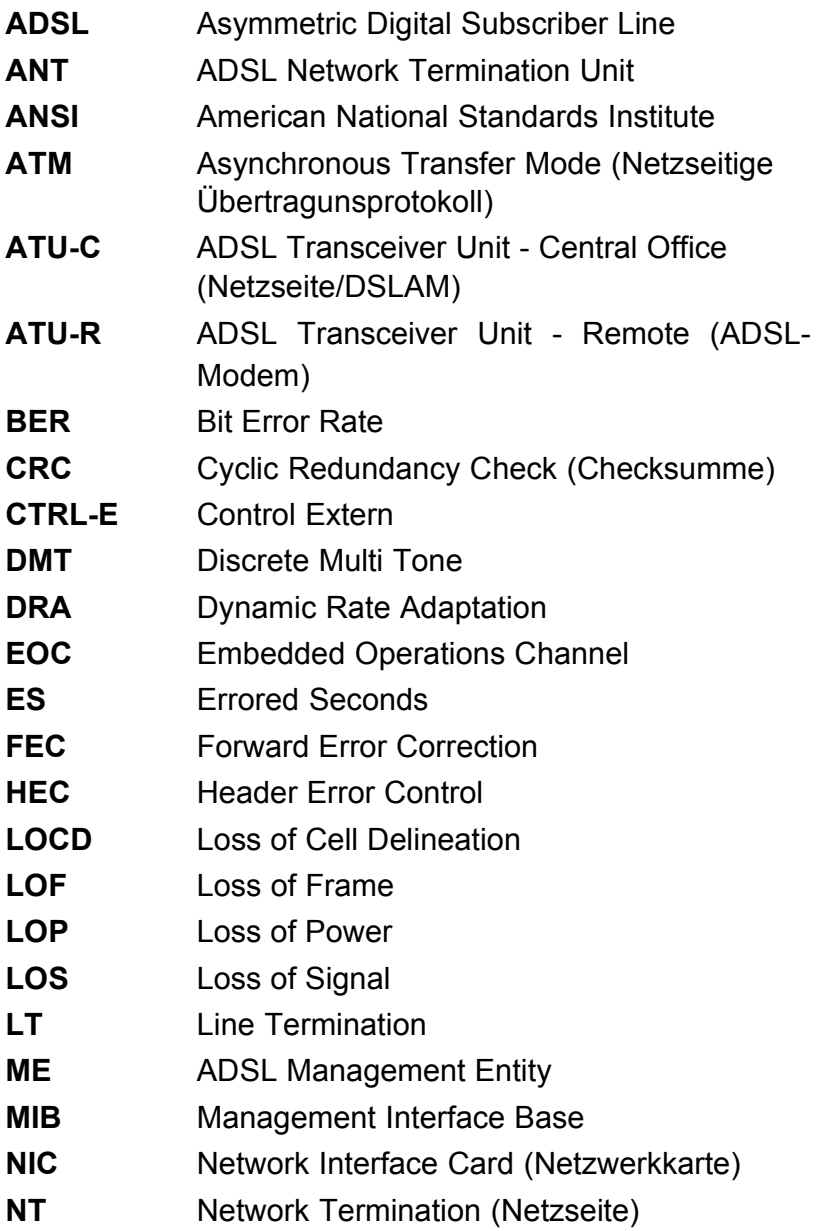

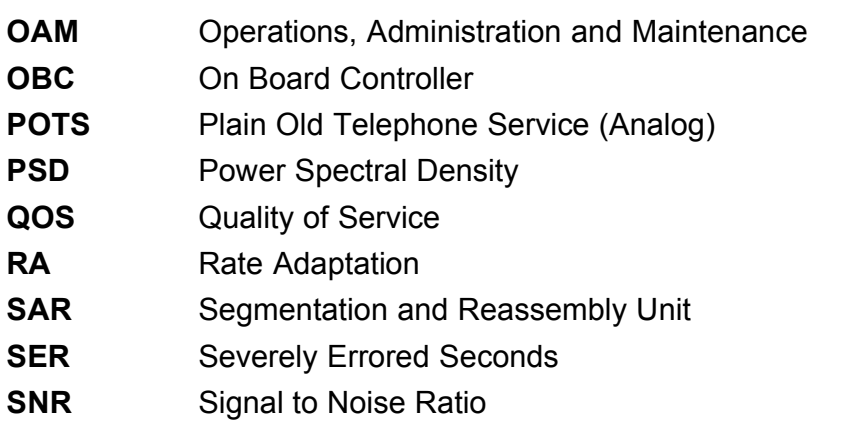

# **C) CAUSE-Meldungen im Protokoll DSS1**

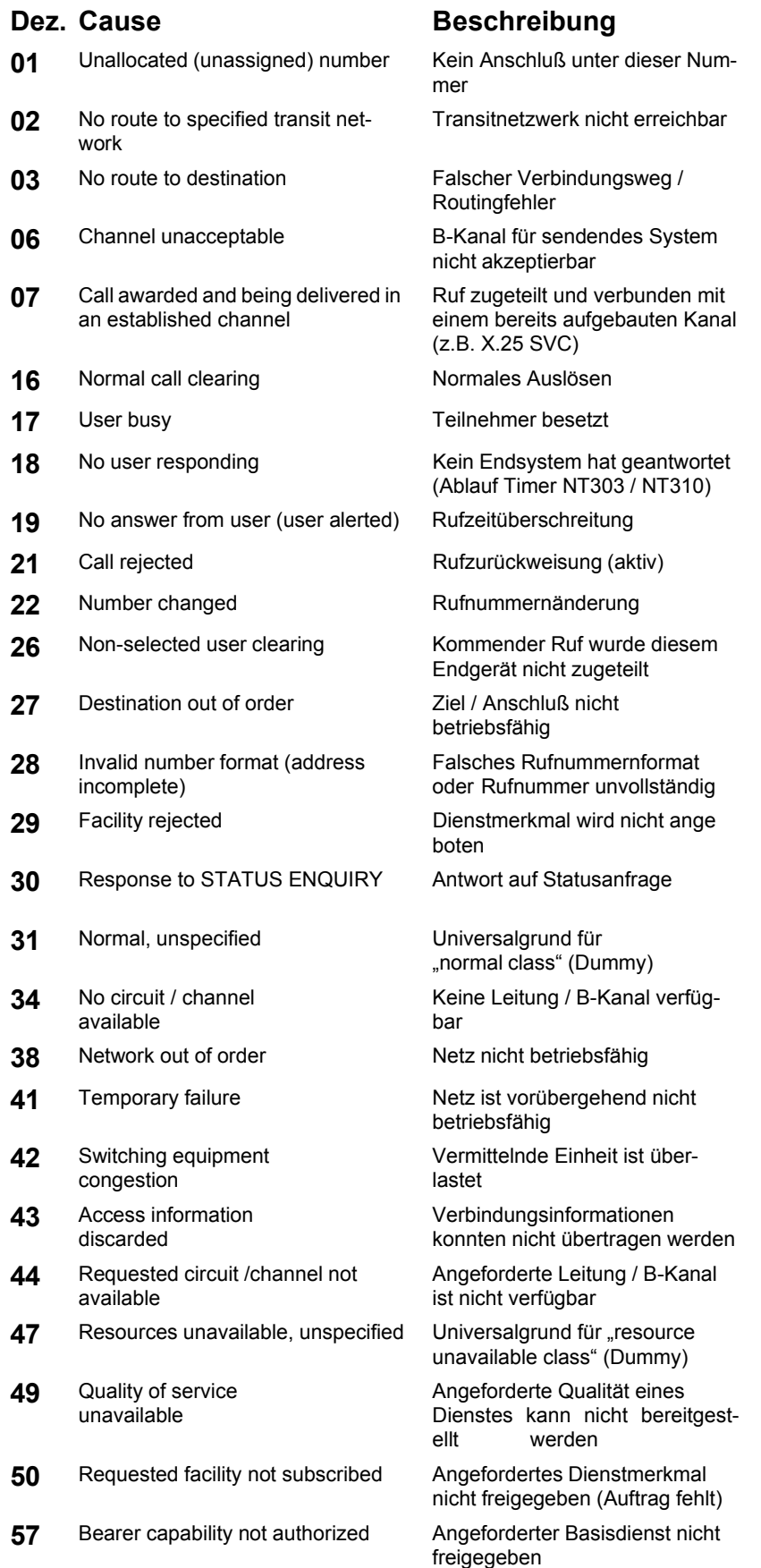

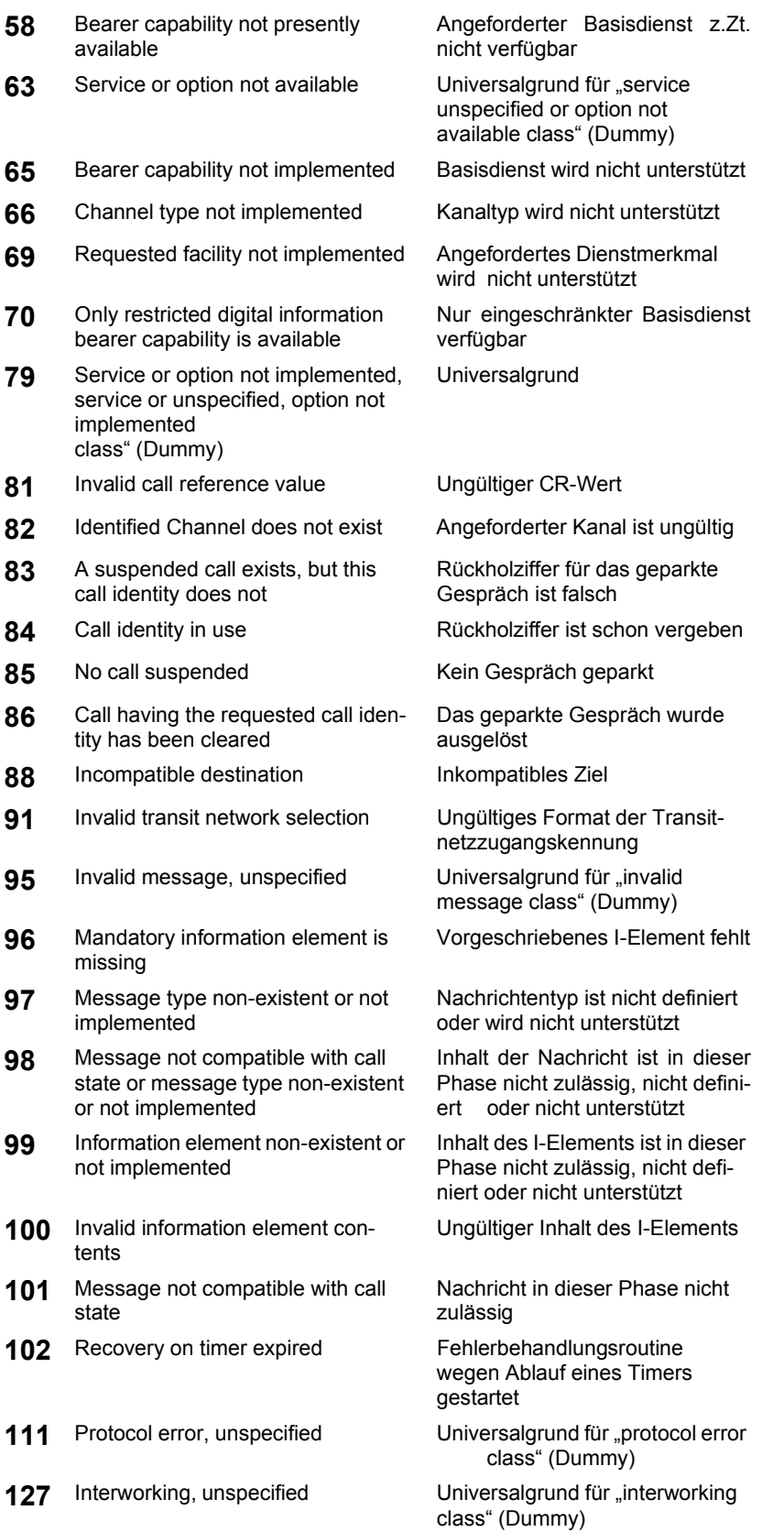

## **D) CAUSE-Meldungen im Protokoll 1TR6**

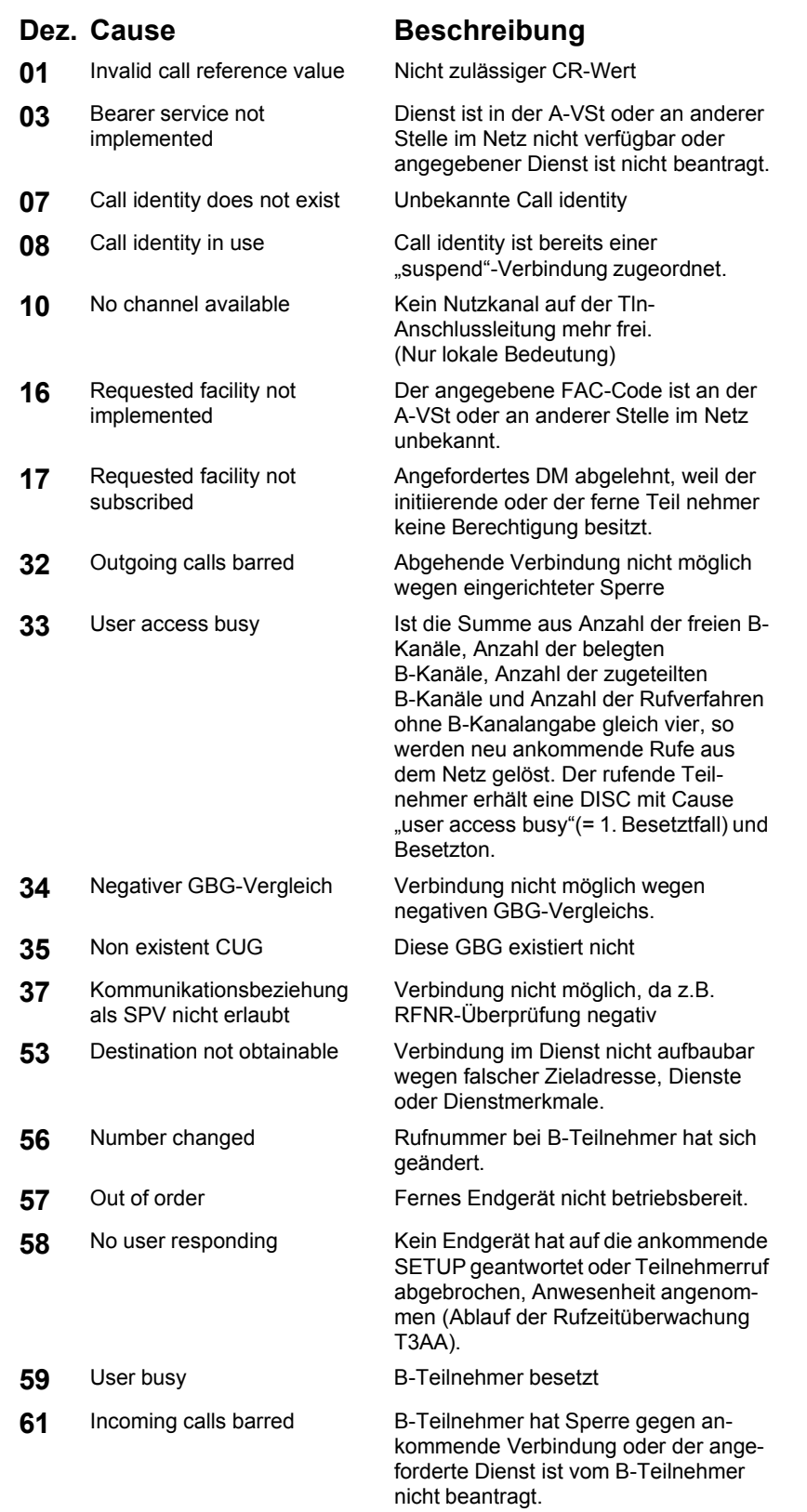

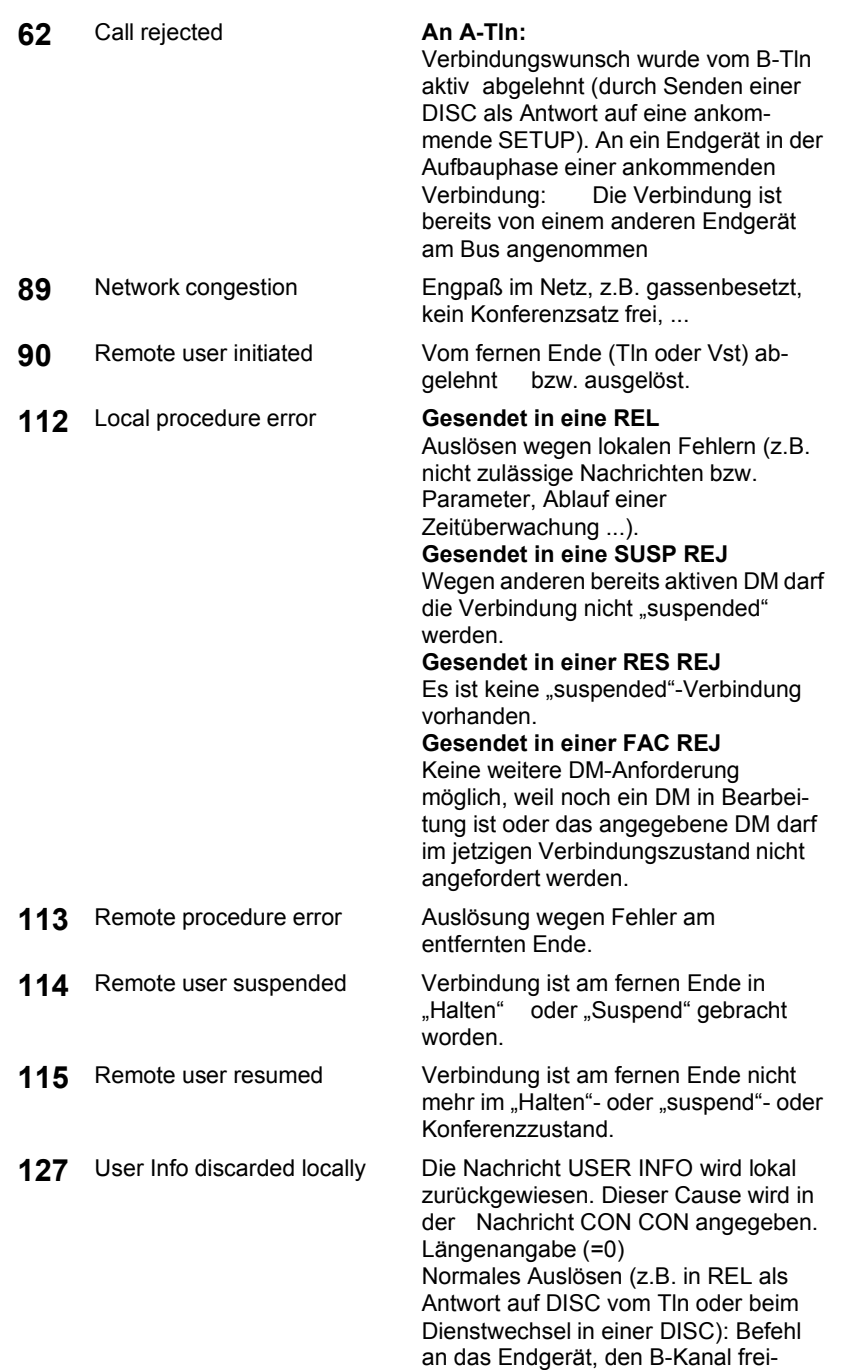

zugeben.

## **E) ARGUS Fehlermeldungen**

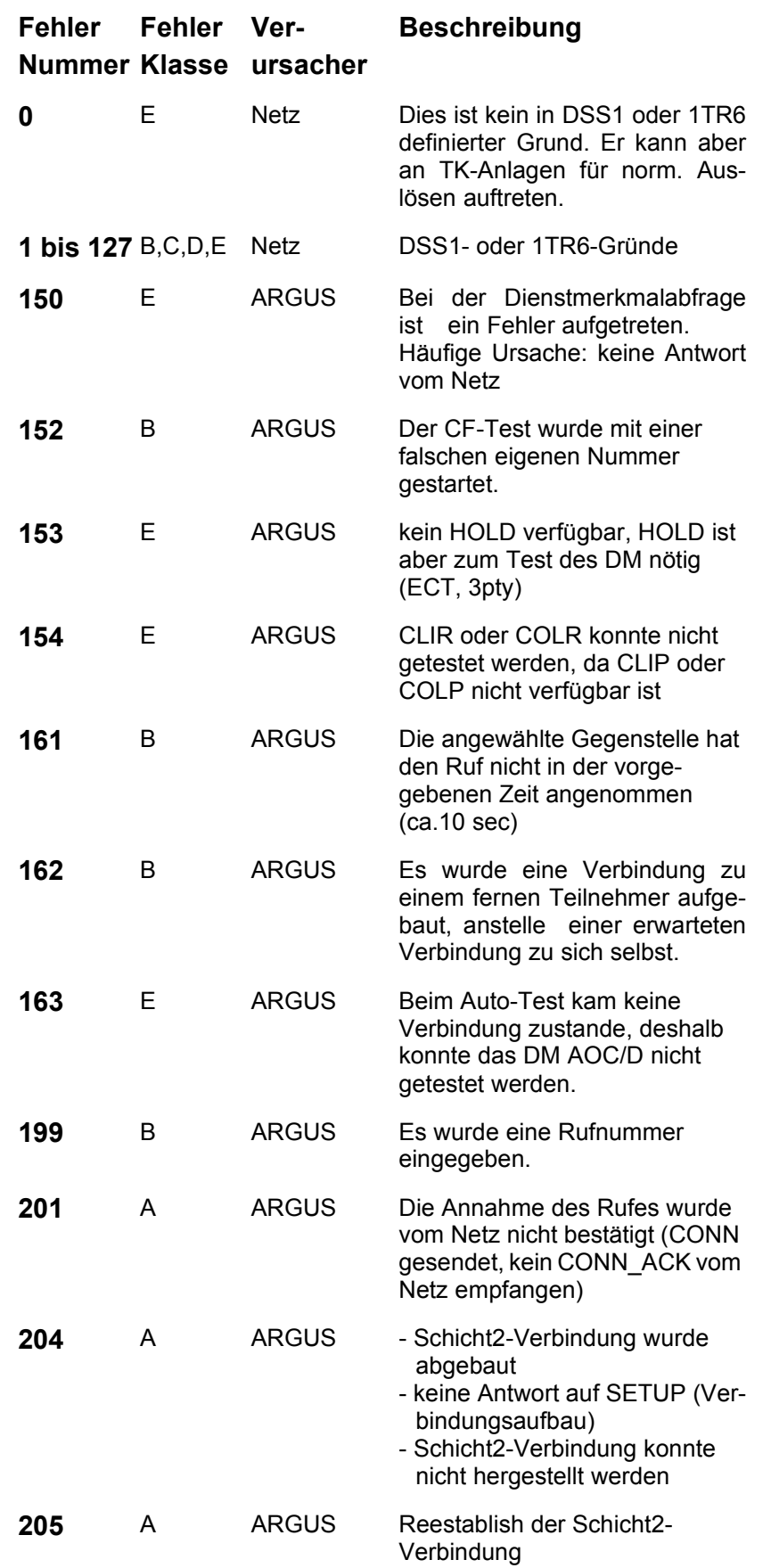

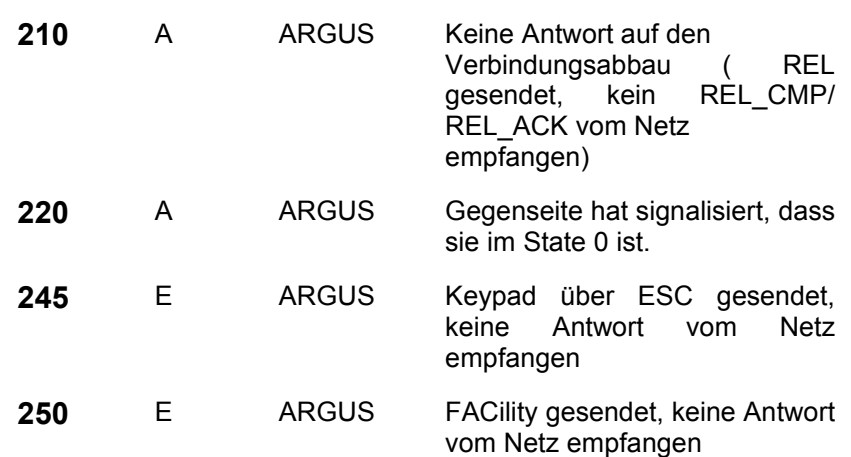

### **Fehlermeldungen beim X.31-Test**

#### **X.31 Causes**

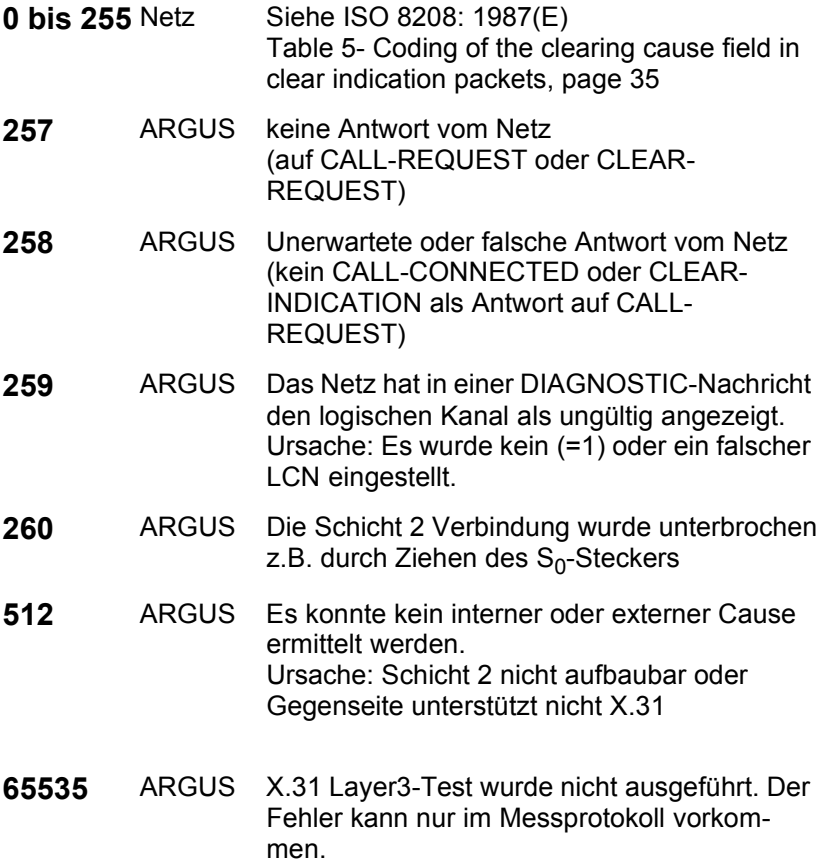

#### **X.31 Diagnostic (nur bei Cause kleiner als 256)**

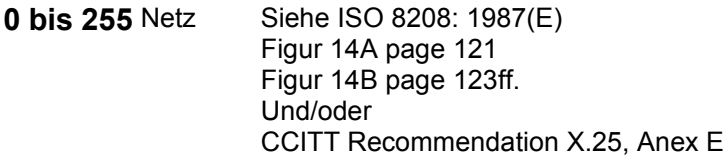

### **F) Vendor identification numbers**

- not allocated
- not allocated
- Westell, Inc.
- ECI Telecom
- Texas Instruments
- Intel
- Amati Communcations Corp.
- General Data Communications, Inc.
- Level One Communications
- Crystal Semiconductor
- **000A** Lucent Technologies
- **000B** Aware, Inc.
- **000C** Brooktree
- **000D** NEC
- **000E** Samsung
- **000F** Northern Telecom, Inc.
- PairGain Technologies
- Paradyne
- Adtran
- INC
- ADC Telecommunications
- Motorola
- IBM Corp.
- Newbridge Network Corp.
- DSC
- Teltrend
- **001A** Exar Corp.
- **001B** Siemens Telecom Networks
- **001C** Analog Devices
- **001D** Nokia
- **001E** Ericsson Information Systems
- **001F** Tellabs Operations, Inc.
- Orckit Communications, Inc.
- AWA
- Alcatel Network Systems, Inc.
- National Semiconductor Corp.
- Italtel

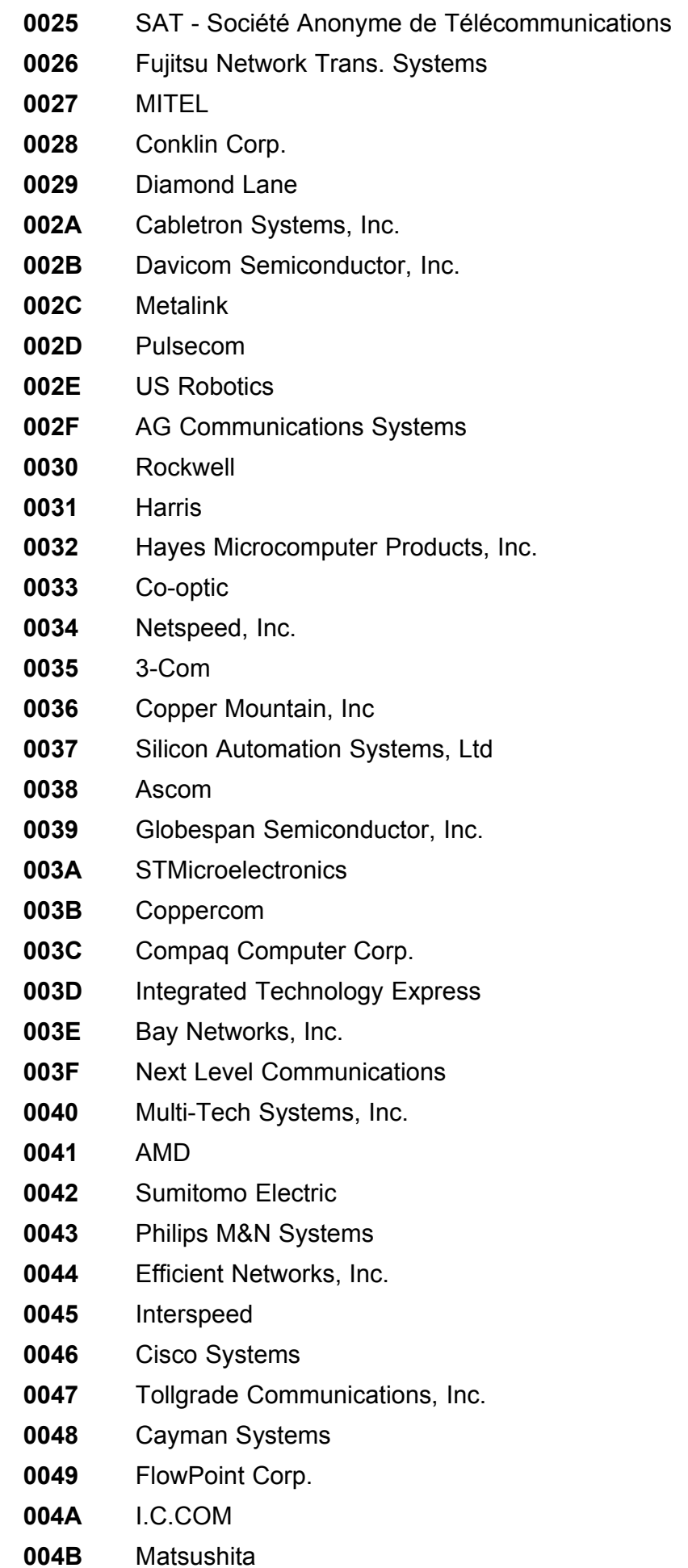

- **004C** Siemens Semiconductor
- **004D** Digital Link
- **004E** Digitel
- **004F** Alcatel Microelectronics
- **0050** Centillium Corp.
- **0051** Applied Digital Access, Inc.
- **0052** Smart Link, Ltd.

### **G) Lieferumfang**

Zum Lieferumfang gehören:

- Gerät inklusive Batterien
- ARGUS ISDN-Prüfadapter
- $S_0$ -Kabel
- Serielles Kabel Typ P2
- ADSL und Analog-Interface Kabel (Bananenstecker)
- 9V-Steckernetzteil
- Gummischutzhülle
- Bedienungsanleitung
- WINplus CD
- Garantiekarte & Registrierung
- ARGUS Tragetasche mit Tragegurt